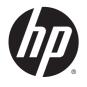

# HP EliteBook 9470m Notebook PC

Maintenance and Service Guide

© Copyright 2012, 2013 Hewlett-Packard Development Company, L.P.

Bluetooth is a trademark owned by its proprietor and used by Hewlett-Packard Company under license. Intel and Core are U.S. registered trademarks of Intel Corporation. Microsoft, Windows, and Windows Vista are U.S. registered trademarks of Microsoft Corporation. SD Logo is a trademark of its proprietor.

The information contained herein is subject to change without notice. The only warranties for HP products and services are set forth in the express warranty statements accompanying such products and services. Nothing herein should be construed as constituting an additional warranty. HP shall not be liable for technical or editorial errors or omissions contained herein.

Third Edition: August 2013

First Edition: October 2012

Document Part Number: 709798-003

### Safety warning notice

WARNING! To reduce the possibility of heat-related injuries or of overheating the device, do not place the device directly on your lap or obstruct the device air vents. Use the device only on a hard, flat surface. Do not allow another hard surface, such as an adjoining optional printer, or a soft surface, such as pillows or rugs or clothing, to block airflow. Also, do not allow the AC adapter to contact the skin or a soft surface, such as pillows or rugs or clothing, during operation. The device and the AC adapter comply with the user-accessible surface temperature limits defined by the International Standard for Safety of Information Technology Equipment (IEC 60950).

# **Table of contents**

| 1 Product description                               |    |
|-----------------------------------------------------|----|
| 2 External component identification                 | 6  |
| Display                                             | 6  |
| Top                                                 | 7  |
| TouchPad                                            | 7  |
| Lights                                              | 8  |
| Buttons and fingerprint reader (select models only) | g  |
| Keys – Windows models                               | 10 |
| Keys – SUSE Linux models                            | 11 |
| Front                                               | 12 |
| Left                                                | 13 |
| Right                                               | 14 |
| Bottom                                              | 15 |
|                                                     |    |
| 3 Illustrated parts catalog                         |    |
| Service tag and PCID label                          | 16 |
| Service tag                                         | 16 |
| PCID label                                          | 17 |
| Computer major components                           | 18 |
| Display assembly subcomponents                      | 22 |
| Mass storage devices                                | 23 |
| Miscellaneous parts                                 | 24 |
| Sequential part number listing                      | 25 |
| 4 Removal and replacement procedures                | 31 |
| Preliminary replacement requirements                | 31 |
| Tools required                                      |    |
| Service considerations                              | 31 |
| Plastic parts                                       | 31 |
| Cables and connectors                               |    |
| Drive handling                                      | 32 |
| Grounding guidelines                                |    |
| Electrostatic discharge damage                      |    |
| Packaging and transporting guidelines               |    |
| Component replacement procedures                    |    |

|           | Battery                                                           | 36 |
|-----------|-------------------------------------------------------------------|----|
|           | SIM                                                               | 37 |
|           | Display assembly components (panel, bezel, webcam, microphone)    | 38 |
|           | Hard drive cover                                                  | 41 |
|           | Hard drive/SSD drive                                              | 42 |
|           | mSATA drive                                                       | 44 |
|           | RTC battery                                                       | 46 |
|           | Service cover                                                     | 47 |
|           | Memory module                                                     | 48 |
|           | WWAN module                                                       | 50 |
|           | WLAN module                                                       | 52 |
|           | Keyboard                                                          | 54 |
|           | Base enclosure                                                    | 57 |
|           | Touchpad                                                          | 59 |
|           | Power connector                                                   | 61 |
|           | Fan                                                               | 62 |
|           | System board                                                      | 63 |
|           | Heat sink                                                         | 67 |
|           | Speaker assembly                                                  | 69 |
|           | Smart card board                                                  | 70 |
|           | Fingerprint reader board                                          | 71 |
|           | Display assembly                                                  | 72 |
|           |                                                                   |    |
| 5 Compute | er Setup (BIOS) and Advanced System Diagnostics                   | 78 |
|           | Windows 7 – Computer Setup (BIOS) and Advanced System Diagnostics | 78 |
|           | Using Computer Setup                                              | 78 |
|           | Starting Computer Setup                                           | 78 |
|           | Navigating and selecting in Computer Setup                        | 78 |
|           | Restoring factory settings in Computer Setup                      | 79 |
|           | Updating the BIOS                                                 | 80 |
|           | Determining the BIOS version                                      | 80 |
|           | Downloading a BIOS update                                         | 80 |
|           | Using Advanced System Diagnostics                                 | 81 |
|           | Windows 8 – Computer Setup (BIOS) and Advanced System Diagnostics | 82 |
|           | Using Computer Setup                                              | 82 |
|           | Starting Computer Setup                                           | 82 |
|           | Navigating and selecting in Computer Setup                        | 82 |
|           | Restoring factory settings in Computer Setup                      | 83 |
|           | Updating the BIOS                                                 | 84 |
|           | Determining the BIOS version                                      | 84 |
|           | Downloading a BIOS update                                         | 84 |
|           |                                                                   |    |

|      | Using Advanced System Diagnostics                                  | 85  |
|------|--------------------------------------------------------------------|-----|
|      | SUSE Linux – Computer Setup (BIOS) and Advanced System Diagnostics | 86  |
|      | Starting Computer Setup                                            | 86  |
|      | Using Computer Setup                                               | 86  |
|      | Navigating and selecting in Computer Setup                         | 86  |
|      | Restoring factory settings in Computer Setup                       | 87  |
|      | Updating the BIOS                                                  | 87  |
|      | Determining the BIOS version                                       | 87  |
|      | Downloading a BIOS update                                          | 88  |
|      | Using Advanced System Diagnostics                                  | 88  |
| 6 SĮ | pecifications                                                      | 90  |
|      | Computer specifications                                            | 90  |
|      | 35.6-cm (14.0-in) display specifications                           | 91  |
|      | Hard drive specifications                                          | 92  |
|      | Solid-state drive specifications                                   | 93  |
|      | mSATA drive specifications                                         | 94  |
| 7 Ba | ackup and recovery                                                 | 95  |
|      | Windows 7 – Backup and recovery                                    | 95  |
|      | Creating recovery media with HP Recovery Disc Creator              | 95  |
|      | Creating recovery media                                            | 96  |
|      | Backing up your information                                        | 96  |
|      | Performing a system recovery                                       | 97  |
|      | Using the Windows recovery tools                                   | 97  |
|      | Using f11 recovery tools                                           | 98  |
|      | Using a Windows 7 operating system DVD (purchased separately)      | 98  |
|      | Windows 8 – Backup and recovery                                    | 99  |
|      | Backing up your information                                        | 99  |
|      | Performing a system recovery                                       | 100 |
|      | Using the Windows recovery tools                                   | 100 |
|      | Using f11 recovery tools                                           | 100 |
|      | Using Windows 8 operating system media (purchased separately)      | 101 |
|      | Using Windows Refresh for quick and easy recovery                  | 101 |
|      | Remove everything and reinstall Windows                            | 102 |
|      | Using HP Software Setup                                            | 102 |
|      | SUSE Linux – Backup and recovery                                   | 103 |
|      | Creating backups                                                   | 103 |
|      | Backing up your information                                        | 103 |
|      | Performing a system recovery                                       | 104 |
|      | USB Recovery option                                                | 104 |

| Remove everything and reinstall SLED            | 105 |
|-------------------------------------------------|-----|
| 8 Statement of Volatility                       | 107 |
| Non-volatile memory usage                       | 108 |
| Questions and answers                           |     |
| 9 Power cord set requirements                   |     |
| Requirements for all countries                  | 111 |
| Requirements for specific countries and regions | 111 |
| 10 Recycling                                    | 113 |
| Battery                                         | 113 |
| Display                                         | 113 |
| Index                                           | 119 |

# 1 Product description

| Category     | Description                                                                                                    |
|--------------|----------------------------------------------------------------------------------------------------|
| Product Name | HP EliteBook 9470m Notebook PC                                                                                                    |
| Processors   | Intel® Core® processors:                                                                                                    |
|              | • i3-3217U 1.8-GHz, 3-MB L3 Cache, 17W                                                                                                    |
|              | <ul> <li>i5-3317U 1.7-GHz (max turbo frequency 2.6-GHz), 3-MB L3 Cache, 17W</li> </ul>                                                                               |
|              | <ul><li>i5-3337U 1.8-GHz (max turbo frequency 2.7-GHz), 3-MB L3 Cache, 17W</li></ul>                                                                                 |
|              | <ul><li>i5-3427U 1.8-GHz (max turbo frequency 2.6-GHz), 3-MB L3 Cache, 17W</li></ul>                                                                                 |
|              | <ul><li>i5-3437U 1.9-GHz (max turbo frequency 2.9-GHz), 3-MB L3 Cache, 17W</li></ul>                                                                                 |
|              | <ul> <li>i7-3667U 2.0-GHz (max turbo frequency 3.0-GHz), 4-MB L3 Cache, 17W</li> </ul>                                                                               |
|              | <ul> <li>i7-3687U 2.1-GHz (max turbo frequency 3.3-GHz), 4-MB L3 Cache, 17W</li> </ul>                                                                               |
| Chipset      | Mobile Intel QM77                                                                                                    |
| Graphics     | Intel UMA Graphics with shared video memory: Intel HD Graphics 4000                                                                                                  |
| Panels       | 35.6-cm (14.0-in), 3.0-mm, flat/thin backlit, light-emitting diode (LED), high-<br>definition+ (HD+), AntiGlare (AG), SVA (1600×900) display with and without webcan |
|              | 35.6-cm (14.0-in), 3.0-mm, flat/thin backlit, LED, HD, AG, SVA (1366×768) display with and without webcam                                                            |
|              | All display assemblies include two wireless local area network (WLAN) antenna cables and two wireless wide area network (WWAN) antenna cables                        |
|              | Supports low voltage differential signalling (LVDS)                                                                                                    |
|              | Supports 16:9 aspect ratio                                                                                                    |
|              | Supports privacy filter                                                                                                    |
| Memory       | Two customer-accessible/upgradable memory module slots                                                                                                    |
|              | DDR3 PC3-1600-MHz dual channel support                                                                                                    |
|              | Supports 16384-MB of system RAM in the following configurations:                                                                                                    |
|              | • 16384-MB (8192-MB×2)                                                                                                    |
|              | <ul> <li>8192-MB (8192-MB×1 or 4096×2)</li> </ul>                                                                                                    |
|              | • 6144-MB (4096-MB+2048-MB)                                                                                                    |
|              | <ul> <li>4096-MB (4096-MB×1 or 2048-MB×2)</li> </ul>                                                                                                    |
|              | • 2048-MB (2048×1)                                                                                                    |
| Flash cache  | Samsung 32-GB MLC mSATA module, not available on computer models equipped with SSD, SED, or 256 mSATA.                                                               |
|              | Supports no Flash cache module configuration.                                                                                                    |
| Hard drive   | Supports 7.0-mm (.28-in), 6.35-cm (2.5-in) hard drives and solid-state drives                                                                                        |
|              | Customer-accessible                                                                                                    |
|              | Serial ATA                                                                                                    |

| Category          | Description                                                                                                    |  |
|-------------------|----------------------------------------------------------------------------------------------------|--|
|                   | Supports the following hard drives:                                                                                |  |
|                   | <ul> <li>500-GB, 7200-rpm, self-encrypting drive (SED)</li> </ul>                                                  |  |
|                   | • 500-GB, 7200-rpm                                                                                                 |  |
|                   | • 320-GB, 7200-rpm                                                                                                 |  |
| Solid-state drive | Solid-state drive (SSD) mounts in the same bracket as the hard drive                                               |  |
|                   | Customer-accessible                                                                                                |  |
|                   | Serial ATA III                                                                                                    |  |
|                   | Supports the following SSDs:                                                                                       |  |
|                   | • 256-GB SED                                                                                                    |  |
|                   | • 140-GB                                                                                                    |  |
|                   | • 180-GB                                                                                                    |  |
|                   | • 128-GB                                                                                                    |  |
| mSATA module      | Supports 256-GB mSATA module                                                                                       |  |
|                   | No available with flash cache module                                                                               |  |
| Audio and video   | Two stereo speakers                                                                                                |  |
|                   | HD audio with SRS PRO audio                                                                                        |  |
|                   | Integrated 720p HD webcam (supports no camera option)                                                              |  |
|                   | Integrated dual-array microphone                                                                                   |  |
| Ethernet          | Intel 82579LM 10/100/1000 Ethernet network interface card (NIC) with iAMT Intel 82579LM Gigabit Network Connection |  |
|                   | NIC Power Down technology                                                                                          |  |
|                   | S3/S4/S5 wake on LAN                                                                                               |  |
|                   | Ethernet cable not included                                                                                        |  |
| Wireless          | Integrated wireless local area network (WLAN) options by way of wireless module                                    |  |
|                   | Three WLAN antennas built into display assembly                                                                    |  |
|                   | Support for the following WLAN formats:                                                                            |  |
|                   | <ul> <li>QC/Atheros AR9462 802.11a/b/g/n 2x2 BT4.0 combo</li> </ul>                                                |  |
|                   | <ul> <li>Broadcom 4313GN 802.11b/g/n 1x1 WiFi and 20702 Bluetooth 4.0 Combo<br/>Adapter</li> </ul>                 |  |
|                   | <ul> <li>Intel Centrino Advanced-N 6235</li> </ul>                                                                 |  |
|                   | <ul> <li>Intel Centrino Advanced-N 6205 WLAN module</li> </ul>                                                     |  |
|                   | Supports no WLAN option                                                                                            |  |
|                   | Integrated wireless wide area network (WWAN) options by way of wireless module                                     |  |
|                   | Two world-wide/5-band WWAN antennas built into display assembly                                                    |  |
|                   | Secured by subscriber identity module (SIM, user-accessible behind battery)                                        |  |
|                   | Support for the following WWAN formats:                                                                            |  |
|                   | <ul> <li>HP lt2523 LTE/HSPA+ Mobile Broadband Module</li> </ul>                                                    |  |

| Category                  | Description                                                                                                    |  |
|---------------------------|----------------------------------------------------------------------------------------------------|--|
|                           | HP lt2522 LTE/EV-DO Mobile Broadband Module                                                                                                    |  |
|                           | <ul> <li>HP un2430 EV-DO/HSPA Mobile Broadband Module</li> </ul>                                                                                                    |  |
|                           | <ul> <li>HP hs2350 HSPA+ Mobile Broadband Module</li> </ul>                                                                                                    |  |
|                           | Supports no WWAN option                                                                                                    |  |
|                           | Supports WWAN after market option                                                                                                    |  |
| External media cards      | Integrated 54-mm ExpressCard                                                                                                    |  |
|                           | Secure Digital (SD) flash media slot with push-push technology, supporting the following digital card formats:                                                       |  |
|                           | MultiMediaCard (MMC)                                                                                                    |  |
|                           | • MMC+                                                                                                    |  |
|                           | <ul> <li>Secure Digital (SD) Memory Card</li> </ul>                                                                                                    |  |
|                           | • SDHC                                                                                                    |  |
|                           | • SDXC                                                                                                    |  |
| Ports                     | Audio-in (mono microphone)                                                                                                    |  |
|                           | Audio-out (stereo headphone)                                                                                                    |  |
|                           | Battery connector                                                                                                    |  |
|                           | DisplayPort 1.1a                                                                                                    |  |
|                           | Docking connector                                                                                                    |  |
|                           | HP Smart AC adapter                                                                                                    |  |
|                           | RJ-45 (Ethernet) USB 3.0 ports (2) USB 3.0 charging/powered port (1)                                                                                                 |  |
|                           |                                                                                                    |  |
|                           |                                                                                                    |  |
|                           | VGA (Dsub 15 pin) supporting: 1920×1200 external resolution @ 75 Hz, hot plug a unplug and autodetection for correct output to wide-aspect vs. standard aspect video |  |
| Keyboard/pointing devices | Full chiclet keyboard, backlit, dual-point, spill-resistant with durakeys                                                                                            |  |
|                           | Gesture support: MultiTouch gestures enabled, two-finger scrolling, and pinch-zoom as default                                                                        |  |
|                           | Taps enabled by default                                                                                                    |  |
|                           | Touchpad on/off button                                                                                                    |  |
|                           | Touchpad supports 2-way scroll with legend                                                                                                    |  |
| Power requirements        | Supports the following HP Smart AC adapters:                                                                                                    |  |
|                           | 45-W HP Smart AC adapter (3-wire plug with ground pin)                                                                                                    |  |
|                           |                                                                                                    |  |
|                           | Supports the following batteries:                                                                                                    |  |
|                           | Supports the following batteries:  Primary: 4-cell, 52-Wh, 3.55-Ah battery                                                                                           |  |
|                           |                                                                                                    |  |
| Security                  | • Primary: 4-cell, 52-Wh, 3.55-Ah battery                                                                                                    |  |

| Category         | Description                                                                                                    |  |
|------------------|----------------------------------------------------------------------------------------------------|--|
|                  | Supports Trusted Platform Module (TPM) 1.2 (Infineon, soldered down) and TPM Enhanced Drive Lock (not supported the People's Republic of China)                  |  |
|                  | Integrated Smart Card reader (active)                                                                                                    |  |
|                  | Full volume encryption                                                                                                    |  |
|                  | HP ProtectTools                                                                                                    |  |
| Operating system | Preinstalled:                                                                                                    |  |
|                  | <ul> <li>Windows® 7 Home Premium 64- and 32-bit with Microsoft Basics (in Canada,<br/>Japan, and the United States)</li> </ul>                                   |  |
|                  | <ul> <li>Windows 7 Professional 64- and 32-bit with Microsoft Basics (in Canada,<br/>Japan, and the United States)</li> </ul>                                    |  |
|                  | <ul> <li>Windows 8 Professional 64 with Windows 7 Professional 32 or 64 image and<br/>with Microsoft Basics (in Canada, Japan, and the United States)</li> </ul> |  |
|                  | <ul> <li>Windows 8 Professional 64 with Microsoft Basics (in Canada, Japan, and the<br/>United States)</li> </ul>                                                |  |
|                  | <ul> <li>Windows 8 64 with Microsoft Basics (in Canada, Japan, and the United States)</li> </ul>                                                                 |  |
|                  | <ul> <li>Windows 8 64 with Microsoft Basics (in the People's Republic of China)</li> </ul>                                                                       |  |
|                  | • FreeDOS                                                                                                    |  |
|                  | SUSE Linux SLED (for China only)                                                                                                    |  |

#### **Preinstalled with Microsoft Office**

#### Windows 7:

- Windows 7 Home Basic 32-bit with Office Transition (emerging markets only, not available in Japan)
- Windows 7 Home Premium 64- and 32-bit with Office Transition (not available in Japan)
- Windows 7 Home Premium 64-bit with Office 2010 Personal (only in Japan)
- Windows 7 Home Premium 64-bit with Office 2010 Home and Business (only in Japan)
- Windows 7 Home Premium 64-bit with Office 2010 Professional (only in Japan)
- Windows 7 Professional 64- and 32-bit with Office 2010 Transition (not available in Japan)
- Windows 7 Professional 64- and 32-bit with Office 2010 Home and Business (only in Japan)
- Windows 7 Professional 64- and 32-bit with Office 2010 Personal (only in Japan)
- Windows 7 Professional 64- and 32-bit with Office 2010 Professional (only in Japan)

#### Windows 8

- Windows 8 Professional 64 with Windows 7 Professional 64- and 32 Image with Office 2010 Transition (not available in Japan)
- Windows 8 Professional 64 with Windows 7 Professional 64- and 32 Image with Office 2010 Personal (only in Japan)
- Windows 8 Professional 64 with Windows 7 Professional 64- and 32 Image with Office 2010 Home and Business (only in Japan)

| Category      | Description                                                                                                    |  |
|---------------|----------------------------------------------------------------------------------------------------|--|
|               | <ul> <li>Windows 8 Professional 64 with Windows 7 Professional 64- and 32 Image<br/>with Office 2010 Professional (only in Japan)</li> </ul> |  |
|               | <ul> <li>Windows 8 Professional 64 Office 2010 Transition (not available in Japan)</li> </ul>                                                |  |
|               | <ul> <li>Windows 8 Professional 64 Office 2010 Personal (only in Japan)</li> </ul>                                                           |  |
|               | <ul> <li>Windows 8 Professional 64 Office 2010 Home and Business (only in Japan)</li> </ul>                                                  |  |
|               | <ul> <li>Windows 8 Professional 64 Office 2010 Professional (only in Japan)</li> </ul>                                                       |  |
|               | <ul> <li>Windows 8 64 Office 2010 Transition (not available in Japan)</li> </ul>                                                             |  |
|               | <ul> <li>Windows 8 64 Office 2010 Personal (only in Japan)</li> </ul>                                                                        |  |
|               | <ul> <li>Windows 8 64 Office 2010 Home and Business (only in Japan)</li> </ul>                                                               |  |
|               | <ul> <li>Windows 8 64 Office 2010 Professional (only in Japan)</li> </ul>                                                                    |  |
|               | <ul> <li>Windows 8 64 Office 2010 Transition (emerging markets only, not available<br/>in Japan)</li> </ul>                                  |  |
|               | Restore media-DR-DVD:                                                                                                    |  |
|               | <ul> <li>Windows 7 without Windows DVD</li> </ul>                                                                                            |  |
|               | <ul> <li>Windows 7 with Windows DVD</li> </ul>                                                                                               |  |
|               | <ul><li>Windows 8</li></ul>                                                                                                    |  |
|               | Restore media-OS-DVD:                                                                                                    |  |
|               | Windows 7 Home Basic 32-bit                                                                                                    |  |
|               | <ul> <li>Windows 7 Home Premium 64- and 32-bit</li> </ul>                                                                                    |  |
|               | <ul> <li>Windows 7 Professional 64- and 32-bit</li> </ul>                                                                                    |  |
|               | Certified:                                                                                                    |  |
|               | SuSE Linux 64-bit Service Pack 2                                                                                                    |  |
|               | Web-only support:                                                                                                    |  |
|               | Windows XP Pro 32-bit                                                                                                    |  |
|               | Windows 7 Home Basic 64-bit                                                                                                    |  |
|               | Windows 7 Enterprise 64- and 32-bit                                                                                                    |  |
|               | Windows 7 Ultimate 64- and 32-bit                                                                                                    |  |
| erviceability | End user replaceable parts:                                                                                                    |  |
|               | AC adapter                                                                                                    |  |
|               | • Battery                                                                                                    |  |
|               | Hard drive                                                                                                    |  |
|               | Solid-state drive                                                                                                    |  |
|               | <ul> <li>Keyboard</li> </ul>                                                                                                    |  |
|               | Memory module                                                                                                    |  |
|               | mSATA flash cache                                                                                                    |  |
|               | WLAN module                                                                                                    |  |
|               | • WWAN module                                                                                                    |  |

# 2 External component identification

### **Display**

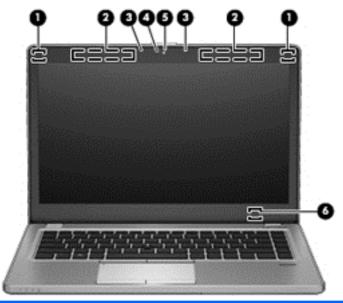

| Component |                                         | Description                                                                                                    |
|-----------|-----------------------------------------|----------------------------------------------------------------------------------------------------|
| (1)       | WLAN antennas (2)*                      | Send and receive wireless signals to communicate with wireless local area networks (WLAN).                                                                                              |
| (2)       | WWAN antennas (2)* (select models only) | Send and receive wireless signals to communicate with wireless wide area networks (WWAN).                                                                                               |
| (3)       | Internal microphones (2)                | Record sound.                                                                                                    |
| (4)       | Webcam light (select models only)       | On: The webcam is in use.                                                                                                    |
| (5)       | Webcam (select models only)             | Records video and captures still photographs.                                                                                                    |
|           |                                         | To use the webcam in Windows 7, select <b>Start &gt; All Programs &gt; HP &gt; HP Webcam</b> .                                                                                          |
|           |                                         | For information on using the webcam in Windows 8, access Help and Support. From the Start screen, type $\mathtt{help}$ , and then select <b>Help and Support</b> from the list of apps. |
|           |                                         | For information on using the webcam, access Help and Support. From the Start screen, type $\mathtt{help}$ , and then select <b>Help and Support</b> from the list of apps.              |
| (6)       | Internal display switch                 | Turns off the display or initiates Sleep if the display is closed while the power is on.                                                                                                |
|           |                                         | <b>NOTE:</b> The display switch is not visible from the outside of the computer.                                                                                                    |

<sup>\*</sup>The antennas are not visible from the outside of the computer. For optimal transmission, keep the areas immediately around the antennas free from obstructions. To see wireless regulatory notices, refer to the section of the *Regulatory, Safety, and Environmental* 

Component Description

*Notices* that applies to your country or region. In Windows 7, these notices are located in Help and Support. In Windows 8, to access this guide, select the **HP Support Assistant** app from the Start screen, select **My computer**, and then select **User guides**.

## Top

### **TouchPad**

e9999 A

NOTE: Windows 8 keyboard shown.

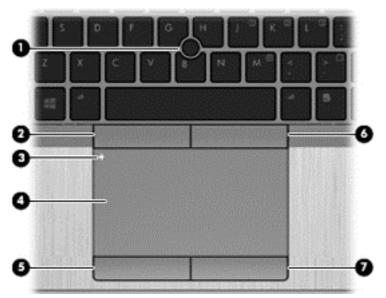

| Component |                             | Description                                                     |
|-----------|-----------------------------|-----------------------------------------------------------------|
| (1)       | Pointing stick              | Moves the pointer and selects or activates items on the screen. |
| (2)       | Left pointing stick button  | Functions like the left button on an external mouse.            |
| (3)       | TouchPad on/off button      | Turns the TouchPad on and off.                                  |
| (4)       | TouchPad zone               | Moves the pointer and selects or activates items on the screen. |
| (5)       | Left TouchPad button        | Functions like the left button on an external mouse.            |
| (6)       | Right pointing stick button | Functions like the right button on an external mouse.           |
| (7)       | Right TouchPad button       | Functions like the right button on an external mouse.           |

### Lights

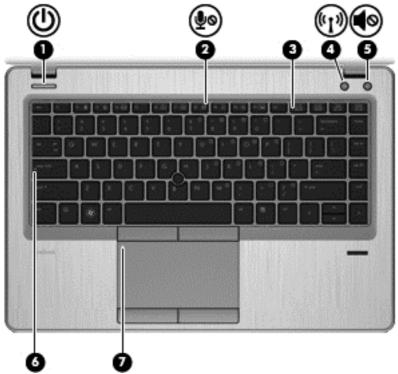

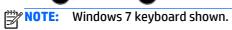

| Comp | Component Description          |                       | Description                                                                                                    |
|------|--------------------------------|-----------------------|----------------------------------------------------------------------------------------------------|
| (1)  | ψ                              | Power light           | <ul> <li>On: The computer is on.</li> <li>Blinking: The computer is in the Sleep state.</li> <li>Off: The computer is off or in Hibernation.</li> </ul>                                        |
| (2)  | ۅۅ                             | Microphone mute light | <ul><li>On: Microphone is off.</li><li>Amber: Microphone is on.</li></ul>                                                                                                    |
| (3)  |                                | Num lock light        | On: Num lock is on.                                                                                                    |
| (4)  | ( <sub>(</sub> 1 <sub>))</sub> | Wireless light        | <ul> <li>White: An integrated wireless device, such as a wireless local area network (WLAN) device and/or a Bluetooth® device, is on.</li> <li>Amber: All wireless devices are off.</li> </ul> |
| (5)  | <b>4</b> ⊘                     | Mute light            | <ul><li>Amber: Computer sound is off.</li><li>Off: Computer sound is on.</li></ul>                                                                                                    |
| (6)  |                                | Caps lock light       | On: Caps lock is on.                                                                                                    |
| (7)  |                                | TouchPad light        | <ul><li>Amber: The TouchPad is off.</li><li>Off: The TouchPad is on.</li></ul>                                                                                                    |

### Buttons and fingerprint reader (select models only)

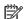

NOTE: Windows 8 keyboard shown.

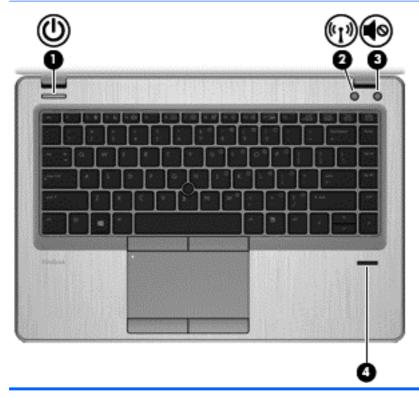

#### Component

(1)

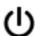

Power button

#### Description

- When the computer is off, press the button to turn on the computer.
- When the computer is on, press the button briefly to initiate Sleep/Suspend.
- When the computer is in the Sleep/Suspend state, press the button briefly to exit Sleep/Suspend.
- When the computer is in Hibernation, press the button briefly to exit Hibernation.

If the computer has stopped responding and operating system shutdown procedures are ineffective, press and hold the power button for at least 5 seconds to turn off the computer.

To learn more about your power settings:

#### In Windows 7:

Select Start > Control Panel > System and Security > **Power Options.** 

#### In Windows 8:

See your power options. From the Start screen, type power, select Settings, and then select Power Options.

#### In SUSE Linux:

1. Select Computer > Control Center.

| Component |                   |                                         | Description                                                                                                |  |
|-----------|-------------------|-----------------------------------------|----------------------------------------------------------------------------------------------------|--|
|           |                   |                                         | <ol> <li>In the left pane, click System, and then click Power<br/>Management in the right pane.</li> </ol> |  |
| (2)       | <sup>((</sup> 1)) | Wireless button                         | Turns the wireless feature on or off but does not establish a wireless connection.                         |  |
| (3)       | <b>4</b> ⊗        | Volume mute button                      | Mutes and restores speaker sound.                                                                          |  |
| (4)       |                   | Fingerprint reader (select models only) | Allows a fingerprint logon to Windows, instead of a password logon.                                        |  |

### **Keys – Windows models**

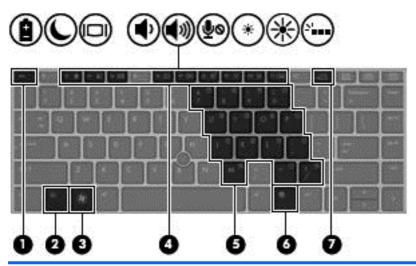

| Com | oonent                                 | Description                                                                                                    |
|-----|----------------------------------------|----------------------------------------------------------------------------------------------------|
| (1) | esc key                                | Displays system information when pressed in combination with the $\mbox{\rm fn}$ key.                                                                                                   |
| (2) | fn key                                 | Executes frequently used system functions when pressed in combination with a function key, the num lk key, or the esc key.                                                              |
| (3) | Windows 7 logo key  Windows 8 logo key | Windows 7: Displays the Windows Start menu.  Windows 8: Returns you to the Start screen from an open app or the Desktop.  NOTE: Pressing the Windows logo key again will return you to  |
| (4) | Function keys                          | the previous screen.  Execute frequently used system functions when pressed in combination with the fn key.                                                                             |
| (5) | Embedded numeric keypad                | When the keypad is turned on, it can be used like an external numeric keypad.  Each key on the keypad performs the function indicated by the icon in the upper-right corner of the key. |

| Component |   |                            | Description                                                                               |  |
|-----------|---|----------------------------|-------------------------------------------------------------------------------------------|--|
| (6)       | 昼 | Windows 7 applications key | Windows 7:Displays a shortcut menu for items beneath the cursor.                          |  |
|           |   | Windows 8 applications key | Windows 8: Displays options for a selected object.                                        |  |
| (7)       |   | num lk key                 | Turns the embedded numeric keypad on and off when pressed in combination with the fn key. |  |

### **Keys – SUSE Linux models**

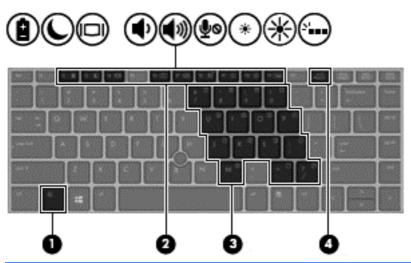

| Component |                         | Description                                                                                              |
|-----------|-------------------------|----------------------------------------------------------------------------------------------------|
| (1)       | fn key                  | Executes frequently used system functions when pressed in combination with a function key.               |
| (2)       | Function keys           | Execute frequently used system functions when pressed in combination with the fn key.                    |
|           |                         | Each key on the keypad performs the function indicated by the icon in the upper-right corner of the key. |
| (3)       | Embedded numeric keypad | When the keypad is turned on, it can be used like an external numeric keypad.                            |
| (4)       | num lk key              | Turns the embedded numeric keypad on and off when pressed in combination with the fn key.                |

### **Front**

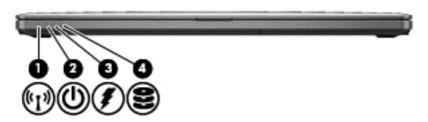

| Component |                      |                  | Description                                                                                                    |
|-----------|----------------------|------------------|----------------------------------------------------------------------------------------------------|
| (1)       | <sup>((</sup> 1))    | Wireless light   | <ul> <li>White: An integrated wireless device, such as a wireless local area network (WLAN) device and/or a Bluetooth® device, is on.</li> <li>Amber: All wireless devices are off.</li> </ul>                                   |
|           |                      |                  | Affider: Att wireless devices are off.                                                                                                    |
| (2)       | ۲l۱                  | Power light      | <ul> <li>On: The computer is on.</li> </ul>                                                                                                    |
|           | O                    |                  | <ul> <li>Blinking: The computer is in the Sleep/Suspend state.</li> </ul>                                                                                                    |
|           |                      |                  | <ul> <li>Off: The computer is off or in Hibernation.</li> </ul>                                                                                                    |
| (3)       | #                    | Battery light    | <ul> <li>Amber: The computer is connected to external power<br/>and the battery is charged from 0 to 90 percent.</li> </ul>                                                                                                    |
|           | ,                    |                  | <ul> <li>White: The computer is connected to external power<br/>and the battery is charged from 90 to 99 percent.</li> </ul>                                                                                                    |
|           |                      |                  | <ul> <li>Blinking amber: A battery that is the only available<br/>power source has reached a low battery level. When<br/>the battery reaches a critical battery level, the<br/>battery light begins blinking rapidly.</li> </ul> |
|           |                      |                  | <ul> <li>Off: The battery is fully charged.</li> </ul>                                                                                                    |
| (4)       | 0                    | Hard drive light | <ul> <li>Blinking white: The hard drive is being accessed.</li> </ul>                                                                                                    |
|           | $\boldsymbol{arphi}$ |                  | <ul> <li>Amber: HP 3D DriveGuard has temporarily parked the<br/>hard drive.</li> </ul>                                                                                                    |

## Left

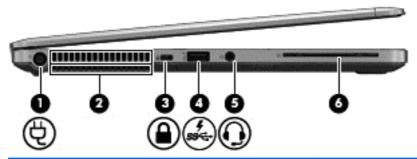

| Comp | onent                  |                                                          | Description                                                                                                    |
|------|------------------------|----------------------------------------------------------|----------------------------------------------------------------------------------------------------|
| (1)  | Ą                      | Power connector                                          | Connects an AC adapter.                                                                                                    |
| (2)  | •                      | Vent                                                     | Enables airflow to cool internal components.                                                                                                    |
|      |                        |                                                          | <b>NOTE:</b> The computer fan starts up automatically to cool internal components and prevent overheating. It is normal for the internal fan to cycle on and off during routine operation.                                                                                                    |
| (3)  | Δ                      | Security cable slot                                      | Attaches an optional security cable to the computer.                                                                                                    |
|      | •                      |                                                          | <b>NOTE:</b> The security cable is designed to act as a deterrent, but it may not prevent the computer from being mishandled or stolen.                                                                                                    |
| (4)  | ş<br>ss <del>⊂</del> . | USB 3.0/USB charging port                                | Connects an optional USB device. The USB charging port can also charge select models of cell phones and MP3 players, even when the computer is off.                                                                                                    |
| (5)  | O                      | Audio-out (headphone) jack/Audio-in<br>(microphone) jack | Produces sound when connected to optional powered stereo speakers, headphones, earbuds, a headset, or television audio. Also connects an optional headset microphone.                                                                                                    |
|      |                        |                                                          | <b>WARNING!</b> To reduce the risk of personal injury, adjust the volume before putting on headphones, earbuds, or a headset. For additional safety information, refer to the <i>Regulatory, Safety, and Environmental Notices</i> . To access this guide in Windows 8, select the <b>HP Support Assistant</b> app from the Start screen, select <b>My computer</b> , and then select <b>User guides</b> . |
|      |                        |                                                          | <b>NOTE:</b> When a device is connected to the jack, the computer speakers are disabled.                                                                                                    |
|      |                        |                                                          | <b>NOTE:</b> Be sure that the device cable has a 4-conductor connector that supports both audio-out (headphone) and audio-in (microphone).                                                                                                    |
| (6)  |                        | Smart card reader                                        | Supports optional Smart cards.                                                                                                    |

# Right

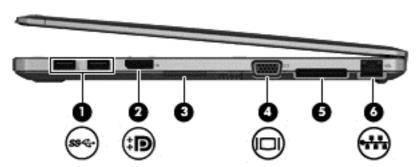

| Comp | Component |                       | Description                                                                                                    |  |
|------|-----------|-----------------------|----------------------------------------------------------------------------------------------------|--|
| (1)  | ss⇔       | USB 3.0 ports (2)     | Connect optional USB devices.                                                                                                    |  |
| (2)  | ŧΒ        | DisplayPort           | Connects an optional digital display device, such as a high-<br>performance monitor or projector.                                                                                                    |  |
| (3)  |           | Media Card Reader     | Supports the following digital card formats:  MultiMediaCard (MMC)  MultiMediaCardplus (MMC+)  Secure Digital (SD) Card  Secure Digital High Capacity (SDHC) Card  Secure Digital Extra Capacity (SDXC) Card |  |
| (4)  |           | External monitor port | Connects an external VGA monitor or projector.                                                                                                    |  |
| (5)  |           | Docking connector     | Connects an optional docking device                                                                                                    |  |
| (6)  | ***       | RJ-45 (network) jack  | Connects a network cable.                                                                                                    |  |

### **Bottom**

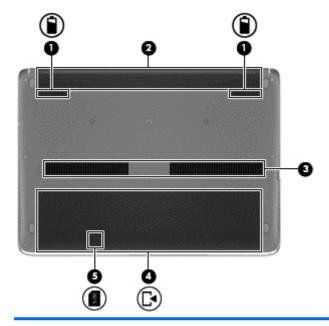

| Component |                                                                 | Description                                                                                                    |  |
|-----------|-----------------------------------------------------------------|----------------------------------------------------------------------------------------------------|--|
| (1)       | Wireless and memory module<br>compartment                       | Contains the wireless and memory modules.  CAUTION: To prevent an unresponsive system, replace the wireless module only with a wireless module authorized for use in the computer by the governmental agency that regulates wireless devices in your country or region. If you replace the module and then receive a warning message, remove the module to restore computer functionality, and then contact support through Help and Support. In Windows 8, from the Start screen, type help, and then select Help and Support. |  |
| (2)       | Travel battery connector                                        | Connects an optional travel battery.                                                                                                    |  |
| (3)       | Vents (2)                                                       | Enable airflow to cool internal components.  NOTE: The computer fan starts up automatically to cool internal components and prevent overheating. It is normal for the internal fan to cycle on and off during routine operation.                                                                                                    |  |
| (4)       | Speakers (2)                                                    | Produce sound.  NOTE: In Windows 8, to use the SRS Premium Sound software, from the Start screen, type SRS, and then select SRS Premium Sound from the list of apps.                                                                                                    |  |
| (5)       | Hard drive bay                                                  | Contains the hard drive.                                                                                                    |  |
| (6)       | Battery release latch                                           | Releases the battery from the battery bay.                                                                                                    |  |
| (7)       | Battery bay and SIM slot  NOTE: SIM slot on select models only. | Contains the battery. Supports a wireless subscriber identity module (SIM). The SIM slot is located inside the battery bay on the right side.                                                                                                    |  |

# 3 Illustrated parts catalog

### Service tag and PCID label

### **Service tag**

When ordering parts or requesting information, provide the computer serial number and model description provided on the service tag.

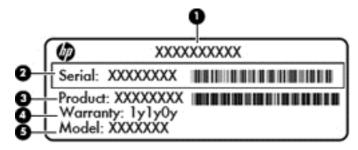

- Product name **(1)**. This is the product name affixed to the front of the computer.
- Serial number (s/n) (2). This is an alphanumeric identifier that is unique to each product.
- Part number/Product number (p/n) (3). This number provides specific information about the product's hardware components. The part number helps a service technician to determine what components and parts are needed.
- Warranty period (4). This number describes the duration (in years) of the warranty period for the computer.
- Model description (select models only) (5). This is the alphanumeric identifier used to locate documents, drivers, and support for the computer.

#### **PCID** label

The PCID label provides the information required to properly reset the notebook firmware (BIOS) back to factory shipped specifications when replacing the system board. The label may have a different number of characters depending on the operating system on the computer.

#### Windows 8 models

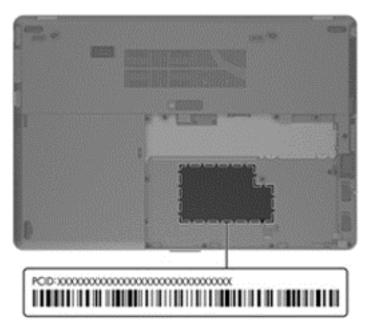

#### Non-Windows 8 models

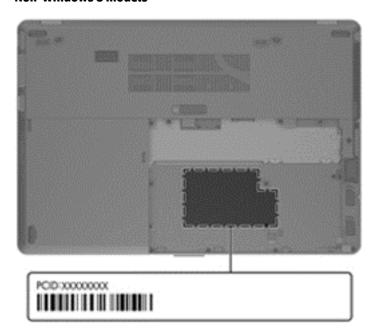

# **Computer major components**

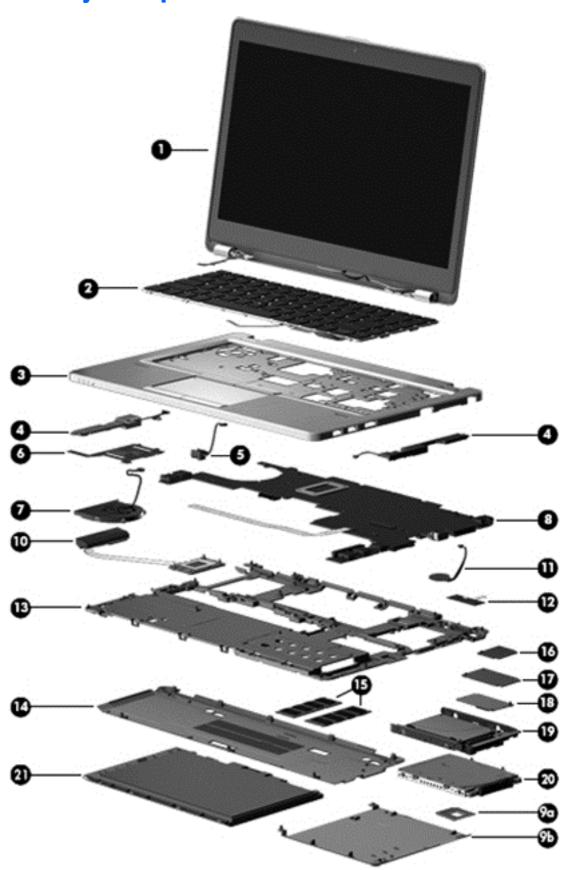

| ltem | Component                                                                                                    | Spare part number            |
|------|----------------------------------------------------------------------------------------------------|------------------------------|
| (1)  | <b>Display assembly</b> : The display assembly is spared at the subcomponent level only. For more information, see <u>Display assembly subcomponents on page 22</u> . | e display assembly spare par |
| (2)  | Keyboard (backlit; includes keyboard cable and pointing stick cable):                                                                                                 | 702843-xx1                   |
|      | <b>NOTE:</b> For a detailed list of available keyboards, see <u>Sequential part number listing</u> on page 25.                                                        |                              |
| (3)  | Top cover                                                                                                    |                              |
|      | With fingerprint reader board                                                                                                    | 702851-001                   |
|      | Without fingerprint reader board                                                                                                    | 702852-001                   |
|      | Touchpad assembly (not illustrated)                                                                                                    | 702856-001                   |
| (4)  | Speakers (right and left; include cables)                                                                                                    | 702869-001                   |
| (5)  | AC power connector                                                                                                    | 702875-001                   |
| (6)  | Smart Card reader (includes cable)                                                                                                    | 702844-001                   |
| (7)  | Fan (includes cable)                                                                                                    | 702859-001                   |
| (8)  | System board (includes processor and replacement thermal material):                                                                                                   |                              |
|      | For use in models without Windows 8:                                                                                                    |                              |
|      | • Intel Core i7-3667U processor (2.00 GHz [3.2-GHz max turbo frequency], 4-MB cache)                                                                                  | 702848-001                   |
|      | • Intel Core i5-3427U processor (1.80 GHz [2.8-GHz max turbo frequency], 3-MB cache)                                                                                  | 702849-001                   |
|      | • Intel Core i5-3317U processor (1.70 GHz [2.6-GHz max turbo frequency], 3-MB cache)                                                                                  | 704439-001                   |
|      | Intel Core i3-3217U processor (1.80 GHz, 3-MB cache)                                                                                                    | 702847-001                   |
|      | Intel Core i3-3227U processor (1.90 GHz, 3-MB cache)                                                                                                    | 717841-001                   |
|      | Intel Core i5-3337U processor (1.80 GHz, 3-MB cache)                                                                                                    | 717842-001                   |
|      | Intel Core i5-3427U processor (1.80 GHz, 3-MB cache)                                                                                                    | 717843-001                   |
|      | Intel Core i7-3687U processor (2.10 GHz, 4-MB cache)                                                                                                    | 717844-001                   |
|      | Intel Core i5-3337U processor (1.80 GHz, 3-MB cache) and HD+ displays                                                                                                 | 727621-001                   |
|      | Intel Core i5-3437U processor (1.90 GHz, 3-MB cache) and HD+ displays                                                                                                 | 727622-001                   |
|      | Intel Core i5-3687U processor (2.10 GHz, 4-MB cache) and HD+ displays                                                                                                 | 727623-001                   |
|      | For use in Windows 8 models:                                                                                                    |                              |
|      | <ul> <li>Intel Core i7-3667U processor (2.00 GHz [3.2-GHz max turbo frequency], 4-MB cache)<br/>for use in models with Windows 8 Standard</li> </ul>                  | 702848-501                   |
|      | <ul> <li>Intel Core i7-3667U processor (2.00 GHz [3.2-GHz max turbo frequency], 4-MB cache)<br/>for use in models with Windows 8 Professional</li> </ul>              | 702848-601                   |
|      | <ul> <li>Intel Core i5-3427U processor (1.80 GHz [2.8-GHz max turbo frequency], 3-MB cache)<br/>for use in models with Windows 8 Standard</li> </ul>                  | 702849-501                   |
|      | <ul> <li>Intel Core i5-3427U processor (1.80 GHz [2.8-GHz max turbo frequency], 3-MB cache)<br/>for use in models with Windows 8 Professional</li> </ul>              | 702849-601                   |
|      | <ul> <li>Intel Core i5-3317U processor (1.70 GHz [2.6-GHz max turbo frequency], 3-MB cache)<br/>for use in models with Windows 8 Standard</li> </ul>                  | 704439-501                   |

| ltem | Component                                                                                                    | Spare part number |
|------|----------------------------------------------------------------------------------------------------|-------------------|
|      | <ul> <li>Intel Core i5-3317U processor (1.70 GHz [2.6-GHz max turbo frequency], 3-MB cache)<br/>for use in models with Windows 8 Professional</li> </ul> | 704439-601        |
|      | <ul> <li>Intel Core i3-3217U processor (1.80 GHz, 3-MB cache) for use in models with Windows<br/>8 Standard</li> </ul>                                   | 702847-501        |
|      | <ul> <li>Intel Core i3-3217U processor (1.80 GHz, 3-MB cache) for use in models with Windows<br/>8 Professional</li> </ul>                               | 702847-601        |
|      | <ul> <li>Intel Core i5-3227U processor (1.90 GHz, 3-MB cache) for use in models with Windows<br/>8 Standard</li> </ul>                                   | 717841-501        |
|      | <ul> <li>Intel Core i5-3227U processor (1.90 GHz, 3-MB cache) for use in models with Windows<br/>8 Professional</li> </ul>                               | 717841-601        |
|      | <ul> <li>Intel Core i5-3337U processor (1.80 GHz, 3-MB cache) for use in models with Windows<br/>8 Standard</li> </ul>                                   | 717842-501        |
|      | <ul> <li>Intel Core i5-3337U processor (1.80 GHz, 3-MB cache) for use in models with Windows<br/>8 Professional</li> </ul>                               | 717842-601        |
|      | <ul> <li>Intel Core i5-3437U processor (1.90 GHz, 3-MB cache) for use in models with Windows<br/>8 Standard</li> </ul>                                   | 717843-501        |
|      | <ul> <li>Intel Core i5-3437U processor (1.90 GHz, 3-MB cache) for use in models with Windows<br/>8 Professional</li> </ul>                               | 717843-601        |
|      | <ul> <li>Intel Core i7-3687U processor (2.10 GHz, 4-MB cache) for use in models with Windows<br/>8 Standard</li> </ul>                                   | 717844-501        |
|      | <ul> <li>Intel Core i7-3687U processor (2.10 GHz, 4-MB cache) for use in models with Windows<br/>8 Professional</li> </ul>                               | 717844-601        |
|      | <ul> <li>Intel Core i5-3337U processor (1.80 GHz, 3-MB cache) for use in models with Windows<br/>8 Standard and HD+ displays</li> </ul>                  | 727621-501        |
|      | <ul> <li>Intel Core i5-3337U processor (1.80 GHz, 3-MB cache) for use in models with Windows<br/>8 Professional and HD+ displays</li> </ul>              | 727621-601        |
|      | <ul> <li>Intel Core i5-3437U processor (1.90 GHz, 3-MB cache) for use in models with Windows<br/>8 Standard and HD+ displays</li> </ul>                  | 727622-501        |
|      | <ul> <li>Intel Core i5-3437U processor (1.90 GHz, 3-MB cache) for use in models with Windows<br/>8 Professional and HD+ displays</li> </ul>              | 727622-601        |
|      | <ul> <li>Intel Core i7-3687U processor (2.10 GHz, 4-MB cache) for use in models with Windows<br/>8 Standard and HD+ displays</li> </ul>                  | 727623-501        |
|      | <ul> <li>Intel Core i7-3687U processor (2.10 GHz, 4-MB cache) for use in models with Windows<br/>8 Professional and HD+ displays</li> </ul>              | 727623-601        |
|      | Plastics Kit, includes:                                                                                                    | 702877-001        |
| (9a) | SD card insert                                                                                                    |                   |
| (9b) | Hard drive cover                                                                                                    |                   |
| (10) | Heat sink (includes replacement thermal material):                                                                                                    | 707907-001        |
| (11) | RTC battery                                                                                                    | 702853-001        |
| (12) | Fingerprint reader board (includes cable)                                                                                                    | 702845-001        |
| (13) | Base enclosure                                                                                                    | 702863-001        |
| (14) | Service cover                                                                                                    | 704441-001        |

| ltem | Component                                                                                            | Spare part number |
|------|----------------------------------------------------------------------------------------------------|-------------------|
|      | Service cover, RCTO                                                                                  | 713547-001        |
| (15) | Memory modules (PC3-12800, 1666-MHz, DDR3):                                                          |                   |
|      | 4-GB                                                                                                 | 641369-001        |
|      | 2-GB                                                                                                 | 652972-001        |
| (16) | WLAN module:                                                                                         |                   |
|      | Broadcom 4313GN 802.11b/g/n 1x1 WiFi and 20702 Bluetooth 4.0 Combo Adapter                           | 657325-001        |
|      | Intel Centrino Advanced-N 6235                                                                       | 670292-001        |
|      | Atheros AR9462 802.11a/b/g/n 2 × 2 Bluetooth 4.0 Combo Adapter                                       | 676786-001        |
|      | Intel Centrino Advanced-N 6205 Combo Adapter                                                         | 695915-001        |
| (17) | WWAN module:                                                                                         |                   |
|      | HP lt2523 LTE/HSPA+ Mobile Broadband Module                                                          | 675793-001        |
|      | HP lt2522 LTE/EV-DO Mobile Broadband Module                                                          | 675791-001        |
|      | HP un2430 EV-DO/HSPA Mobile Broadband Module                                                         | 634400-001        |
|      | HP hs2350 HSPA+ Mobile Broadband Module                                                              | 668969-001        |
|      | HP un2430 EV-DO/HSPA Mini Card                                                                       | 702080-001        |
|      | HP hs2350 hspa+ Mobile Broadband Module                                                              | 710788-001        |
| (18) | mSATA drive:                                                                                         |                   |
|      | 256-GB mSATA drive                                                                                   | 702866-001        |
|      | 32-GB mSATA drive                                                                                    | 702867-001        |
|      | 24-GB mSATA drive                                                                                    | 702868-001        |
|      | <b>Hard Drive Hardware Kit</b> (not illustrated, includes hard drive bracket, connector, and screws) | 702870-001        |
| (19) | Solid-state drive (includes bracket, connector, and screws):                                         |                   |
|      | 256-GB, SATA III, self-encrypting drive (SED)                                                        | 702865-001        |
|      | 240-GB, SATA III                                                                                     | 721798-001        |
|      | 180-GB, SATA III                                                                                     | 702864-001        |
|      | 128-GB, SATA III                                                                                     | 721725-001        |
| (20) | Hard drive (does not include hard drive bracket, connector, or screws):                              |                   |
|      | 500-GB, 7200-rpm, 7-mm, self-encrypting drive                                                        | 703268-001        |
|      | 500-GB, 7200-rpm, 7-mm                                                                               | 703267-001        |
|      | 320-GB, 7200-rpm, 7-mm                                                                               | 634862-001        |
|      | 320-GB, 7200-rpm, 7-mm, locked                                                                       | 723897-001        |
| (21) | Battery (Li ion):                                                                                    |                   |
|      | 4-cell, 52-Wh, 3.55-Ah                                                                               | 687945-001        |
|      | 6-cell, 60-Wh, 2.7-Ah (travel battery; not illustrated)                                              | 696621-001        |

## Display assembly subcomponents

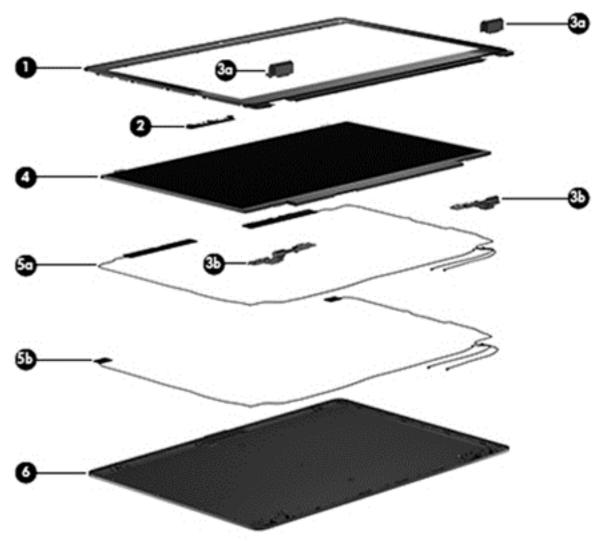

| ltem | Component                                                                                  | Spare part number |
|------|--------------------------------------------------------------------------------------------|-------------------|
| (1)  | Display bezel:                                                                             |                   |
|      | For use on models with a webcam                                                            | 702860-001        |
|      | For use on models without a webcam                                                         | 702861-001        |
| (2)  | Webcam/microphone module                                                                   | 702854-001        |
|      | Microphone module                                                                          | 702873-001        |
|      | Display Hinge Kit (includes left and right display hinges and left and right hinge covers) | 702857-001        |
| (3a) | Display hinge covers (2)                                                                   |                   |
| (3b) | Display hinges                                                                             |                   |
| (4)  | 35.6-cm (14.0-in), LED, AntiGlare display panel:                                           |                   |
|      | HD+                                                                                        | 708771-001        |
|      | HD                                                                                         | 702871-001        |

| ltem | Component                                                                                                    | Spare part number |
|------|----------------------------------------------------------------------------------------------------|-------------------|
|      | Antenna Kit, includes:                                                                                                    | 702876-001        |
| (5a) | WWAN antenna cables and transceivers                                                                                                    |                   |
| (5b) | WLAN antenna cables and transceivers                                                                                                    |                   |
| (6)  | Display enclosure 702858-00                                                                                                    |                   |
|      | <b>Display Panel Support Kit</b> (includes WLAN antenna cables and transceivers, WWAN antenna cables and transceivers, and display enclosure) | 702842-001        |

# Mass storage devices

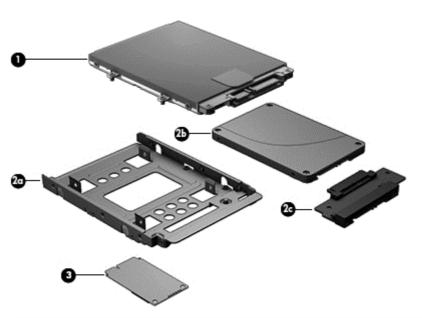

| ltem | Description                                                        | Spare part number |  |  |
|------|--------------------------------------------------------------------|-------------------|--|--|
| (1)  | Hard drive (does not include hard drive bracket or screws):        |                   |  |  |
|      | 500-GB, 7200-rpm, 7-mm, SED                                        | 703268-001        |  |  |
|      | 500-GB, 7200-rpm, 7-mm                                             | 703267-001        |  |  |
|      | 320-GB, 7200-rpm, 7-mm                                             | 634862-001        |  |  |
|      | 320-GB, 7200-rpm, 7-mm, locked                                     | 723897-001        |  |  |
|      | Solid-State Drive (includes drive bracket, connector, and screws): |                   |  |  |
|      | 256-GB, SATA III, self-encrypting drive (SED)                      | 702865-001        |  |  |
|      | 240-GB SSD, SATA III                                               | 721798-001        |  |  |
|      | 180-GB, SATA III                                                   | 702864-001        |  |  |
|      | 128-GB, SATA III                                                   | 721725-001        |  |  |
| (2a) | Solid-state drive bracket                                          |                   |  |  |
| (2b) | Solid-state drive                                                  |                   |  |  |

| ltem | Description                                          | Spare part number |
|------|------------------------------------------------------|-------------------|
| (2c) | Drive connector                                      |                   |
| (3)  | mSATA drive:                                         |                   |
|      | 256-GB mSATA drive                                   | 702866-001        |
|      | 32-GB mSATA drive                                    | 702867-001        |
|      | 24-GB mSATA drive                                    | 702868-001        |
|      | Hard Drive Hardware Kit (not illustrated), includes: | 702870-001        |
|      | Hard drive connector                                 |                   |
|      | Hard drive bracket                                   |                   |
|      | Hard drive bracket screws                            |                   |

# Miscellaneous parts

| Component                                 | Spare part number |  |
|-------------------------------------------|-------------------|--|
| AC adapter:                               |                   |  |
| 45-W HP Smart AC adapter (non-PFC)        | 696694-001        |  |
| 65-W HP Smart AC adapter                  | 693711-001        |  |
| Optical mouse:                            |                   |  |
| HP USB optical travel mouse               | 434594-001        |  |
| Wireless, 2.4-GHz                         | 656840-001        |  |
| Power cord (3-pin, black, 1.83-m):        |                   |  |
| For use in Argentina                      | 490371-D01        |  |
| For use in Australia                      | 490371-011        |  |
| For use in Brazil                         | 490371-202        |  |
| For use in Europe                         | 490371-021        |  |
| For use in India                          | 490371-D61        |  |
| For use in Israel                         | 490371-BB1        |  |
| For use in Japan                          | 490371-291        |  |
| For use in North America                  | 490371-001        |  |
| For use in the People's Republic of China | 490371-AA1        |  |
| For use in South Africa                   | 490371-AR1        |  |
| For use in South Korea                    | 490371-AD1        |  |
| For use in Switzerland                    | 490371-111        |  |
| For use in Taiwan                         | 490371-AB1        |  |
| For use in Thailand                       | 490371-201        |  |
|                                           |                   |  |

| Component                                        | Spare part number |
|--------------------------------------------------|-------------------|
| Screw Kit                                        | 702846-001        |
| Docking station                                  | 702878-001        |
| Cable lock docking station                       | 575921-001        |
| Mylar, bulk, 20 pieces (for use under top cover) | 744713-001        |
| HP Business Top Load Case                        | 718550-001        |

# Sequential part number listing

CSR flag designations:

A = Mandatory

B = Optional

C = Service technician recommended

N = Non-user replaceable

| Spare part<br>number | CSR<br>flag | Description                                                                                                    |
|----------------------|-------------|----------------------------------------------------------------------------------------------------|
| 434594-001           | Α           | HP USB optical travel mouse                                                                                                    |
| 490371-001           | Α           | Power cord for use in North America (3-pin, black, 1.83-m)                                                                             |
| 490371-011           | Α           | Power cord for use in Australia (3-pin, black, 1.83-m)                                                                                 |
| 490371-021           | Α           | Power cord for use in Europe (3-pin, black, 1.83-m)                                                                                    |
| 490371-111           | Α           | Power cord for use in Switzerland (3-pin, black, 1.83-m)                                                                               |
| 490371-201           | Α           | Power cord for use in Thailand (3-pin, black, 1.83-m)                                                                                  |
| 490371-202           | Α           | Power cord for use in Brazil (3-pin, black, 1.83-m)                                                                                    |
| 490371-291           | Α           | Power cord for use in Japan (3-pin, black, 1.83-m)                                                                                     |
| 490371-AA1           | Α           | Power cord for use in the People's Republic of China (3-pin, black, 1.83-m)                                                            |
| 490371-AB1           | Α           | Power cord for use in Taiwan (3-pin, black, 1.83-m)                                                                                    |
| 490371-AD1           | Α           | Power cord for use in South Korea (3-pin, black, 1.83-m)                                                                               |
| 490371-AR1           | Α           | Power cord for use in South Africa (3-pin, black, 1.83-m)                                                                              |
| 490371-BB1           | Α           | Power cord for use in Israel (3-pin, black, 1.83-m)                                                                                    |
| 490371-D01           | Α           | Power cord for use in Argentina (3-pin, black, 1.83-m)                                                                                 |
| 490371-D61           | Α           | Power cord for use in India (3-pin, black, 1.83-m)                                                                                     |
| 575921-001           | Α           | Cable lock docking station                                                                                                    |
| 634862-001           | Α           | 320-GB, 7200-rpm, 7-mm hard drive (does not include hard drive bracket, connector, or screws)                                          |
|                      |             | <b>NOTE:</b> The hard drive bracket, connectors, and screws are included in the Hard Drive Hardware Kit, spare part number 702870-001. |
| 634400-001           | Α           | HP un2430 EV-DO/HSPA Mobile Broadband Module                                                                                           |

| Spare part<br>number | CSR<br>flag | Description                                                                                                    |
|----------------------|-------------|----------------------------------------------------------------------------------------------------|
| 641369-001           | Α           | 4-GB memory module (PC3, 12800, 1600-MHz)                                                                                              |
| 652972-001           | Α           | 2-GB memory module (PC3, 12800, 1600-MHz)                                                                                              |
| 656840-001           | Α           | Wireless, 2.4-GHz mouse                                                                                                    |
| 657325-001           | Α           | Broadcom 4313GN 802.11b/g/n 1x1 WiFi and 20702 Bluetooth 4.0 Combo Adapter                                                             |
| 668969-001           | Α           | HP hs2350 HSPA+ Mobile Broadband Module                                                                                                |
| 670292-001           | Α           | Intel Centrino Advanced-N 6235                                                                                                    |
| 675791-001           | Α           | HP lt2522 LTE/EV-DO Mobile Broadband Module                                                                                            |
| 675793-001           | Α           | HP lt2523 LTE/HSPA+ Mobile Broadband Module                                                                                            |
| 676786-001           | Α           | Atheros AR9462 802.11a/b/g/n 2 × 2 Bluetooth 4.0 Combo Adapter                                                                         |
| 687945-001           | Α           | 4-cell, 52-Wh, 3.55-Ah, Li-ion battery                                                                                                 |
| 693711-001           | Α           | 65-W HP Smart AC adapter                                                                                                    |
| 695915-001           | Α           | Intel Centrino Advanced-N 6205 Combo Adapter                                                                                           |
| 696621-001           | Α           | 6-cell, 51-Wh, 2.55-Ah, Li-ion travel battery                                                                                          |
| 696694-001           | Α           | 45-W HP Smart AC adapter (non-PFC)                                                                                                    |
| 702080-001           | Α           | HP un2430 EV-DO/HSPA Mini Card                                                                                                    |
| 702842-001           | N           | Display Panel Support Kit (includes display enclosure, WLAN antenna cables and transceivers, and WWAN antenna cables and transceivers) |
| 702843-001           | В           | Keyboard with pointing stick for use in the United States (includes keyboard cable and pointing stick cable)                           |
| 702843-031           | В           | Keyboard with pointing stick for use in the United Kingdom and Singapore (includes keyboard cable and pointing stick cable)            |
| 702843-041           | В           | Keyboard with pointing stick for use in Germany (includes keyboard cable and pointing stick cable)                                     |
| 702843-051           | В           | Keyboard with pointing stick for use in France (includes keyboard cable and pointing stick cable)                                      |
| 702843-061           | В           | Keyboard with pointing stick for use in Italy (includes keyboard cable and pointing stick cable)                                       |
| 702843-071           | В           | Keyboard with pointing stick for use in Spain (includes keyboard cable and pointing stick cable)                                       |
| 702843-081           | В           | Keyboard with pointing stick for use in Denmark (includes keyboard cable and pointing stick cable)                                     |
| 702843-091           | В           | Keyboard with pointing stick for use in Norway (includes keyboard cable and pointing stick cable)                                      |
| 702843-131           | В           | Keyboard with pointing stick for use in Portugal (includes keyboard cable and pointing stick cable)                                    |
| 702843-141           | В           | Keyboard with pointing stick for use in Turkey (includes keyboard cable and pointing stick cable)                                      |
| 702843-151           | В           | Keyboard for use in Greece (includes keyboard cable and pointing stick cable)                                                          |
| 702843-161           | В           | Keyboard with pointing stick for use in Latin America (includes keyboard cable and pointing stick cable)                               |
| 702843-171           | В           | Keyboard with pointing stick for use in Saudi Arabia (includes keyboard cable and pointing stick cable)                                |
| 702843-201           | В           | Keyboard with pointing stick for use in Brazil (includes keyboard cable and pointing stick cable)                                      |
| 702843-211           | В           | Keyboard with pointing stick for use in Hungary (includes keyboard cable and pointing stick cable)                                     |
| 702843-251           | В           | Keyboard with pointing stick for use in Russia (includes keyboard cable and pointing stick cable)                                      |
|                      |             |                                                                                                    |

| Spare part<br>number | CSR<br>flag | Description                                                                                                    |
|----------------------|-------------|----------------------------------------------------------------------------------------------------|
| 702843-261           | В           | Keyboard with pointing stick for use in Bulgaria (includes keyboard cable and pointing stick cable)                                                |
| 702843-271           | В           | Keyboard with pointing stick for use in Romania (includes keyboard cable and pointing stick cable)                                                 |
| 702843-281           | В           | Keyboard with pointing stick for use in Thailand (includes keyboard cable and pointing stick cable)                                                |
| 702843-291           | В           | Keyboard with pointing stick for use in Japan (includes keyboard cable and pointing stick cable)                                                   |
| 702843-A41           | В           | Keyboard with pointing stick for use in Belgium (includes keyboard cable and pointing stick cable)                                                 |
| 702843-AB1           | В           | Keyboard with pointing stick for use in Taiwan (includes keyboard cable and pointing stick cable)                                                  |
| 702843-AD1           | В           | Keyboard with pointing stick for use in South Korea (includes keyboard cable and pointing stick cable)                                             |
| 702843-B31           | В           | Keyboard with pointing stick for use in the Netherlands (includes keyboard cable and pointing stick cable)                                         |
| 702843-B71           | В           | Keyboard with pointing stick for use in Sweden and Finland (includes keyboard cable and pointing stick cable                                       |
| 702843-BA1           | В           | Keyboard with pointing stick for use in Slovenia (includes keyboard cable and pointing stick cable)                                                |
| 702843-BB1           | В           | Keyboard with pointing stick for use in Israel (includes keyboard cable and pointing stick cable)                                                  |
| 702843-BG1           | В           | Keyboard with pointing stick for use in Switzerland (includes keyboard cable and pointing stick cable)                                             |
| 702843-D61           | В           | Keyboard with pointing stick for use in India (includes keyboard cable and pointing stick cable)                                                   |
| 702843-DB1           | В           | Keyboard with pointing stick for use in Canada (includes keyboard cable and pointing stick cable)                                                  |
| 702843-DD1           | В           | Keyboard with pointing stick for use in Iceland (includes keyboard cable and pointing stick cable)                                                 |
| 702843-FL1           | В           | Keyboard with pointing stick for use in the Czech Republic and Slovakia (includes keyboard cable and pointin stick cable)                          |
| 702843-FP1           | В           | Keyboard with pointing stick for use in northwest Africa (includes keyboard cable and pointing stick cable)                                        |
| 702844-001           | N           | Smart Card reader (includes cable)                                                                                                    |
| 702845-001           | N           | Fingerprint reader board (includes cable)                                                                                                    |
| 702846-001           | N           | Screw Kit                                                                                                    |
| 702847-001           | N           | System board with Intel Core i3-3217U processor (1.80 GHz, 3-MB cache) for use in models without Windows                                           |
| 702847-501           | N           | System board with Intel Core i3-3217U processor (1.80 GHz, 3-MB cache) for use in models with Windows 8 Standard                                   |
| 702847-601           | N           | System board with Intel Core i3-3217U processor (1.80 GHz, 3-MB cache) for use in models with Windows 8 Professional                               |
| 702848-001           | N           | System board with Intel Core i7-3667U processor (2.00 GHz [3.2-GHz max turbo frequency], 4-MB cache) for use in models without Windows 8           |
| 702848-501           | N           | System board with Intel Core i7-3667U processor (2.00 GHz [3.2-GHz max turbo frequency], 4-MB cache) for use in models with Windows 8 Standard     |
| 702848-601           | N           | System board with Intel Core i7-3667U processor (2.00 GHz [3.2-GHz max turbo frequency], 4-MB cache) for use in models with Windows 8 Professional |
| 702849-001           | N           | System board with Intel Core i5-3427U processor (1.80 GHz [2.8-GHz max turbo frequency], 3-MB cache) for use in models without Windows 8           |
| 702849-501           | N           | System board with Intel Core i5-3427U processor (1.80 GHz [2.8-GHz max turbo frequency], 3-MB cache) for use in models with Windows 8 Standard     |

| Spare part<br>number | CSR<br>flag | Description                                                                                                    |
|----------------------|-------------|----------------------------------------------------------------------------------------------------|
| 702849-601           | N           | System board with Intel Core i5-3427U processor (1.80 GHz [2.8-GHz max turbo frequency], 3-MB cache) for use in models with Windows 8 Professional |
| 702851-001           | N           | Top cover with fingerprint reader board                                                                                                    |
| 702852-001           | N           | Top cover without fingerprint reader board                                                                                                    |
| 702853-001           | В           | RTC battery (includes cable and double-sided tape)                                                                                                 |
| 702854-001           | N           | Webcam/microphone module (includes double-sided tape)                                                                                              |
| 702856-001           | N           | Touchpad assembly                                                                                                    |
| 702857-001           | N           | Display Hinge Kit (includes left and right hinges and left and right hinge covers)                                                                 |
| 702858-001           | N           | Display enclosure                                                                                                    |
| 702859-001           | N           | Fan (includes cable)                                                                                                    |
| 702860-001           | N           | Display bezel for use on models with a webcam                                                                                                    |
| 702861-001           | N           | Display bezel for use on models without a webcam                                                                                                   |
| 702863-001           | N           | Base enclosure                                                                                                    |
| 702864-001           | Α           | Solid-state drive, 180-GB, SATA III (includes bracket, connector, and screws)                                                                      |
| 702865-001           | Α           | Solid-state drive, 256-GB, SATA III, self-encrypting drive (SED) (includes bracket, connector, and screws)                                         |
| 702866-001           | Α           | 256-GB mSATA drive                                                                                                    |
| 702867-001           | Α           | 32-GB mSATA drive                                                                                                    |
| 702868-001           | Α           | 24-GB mSATA drive                                                                                                    |
| 702869-001           | N           | Speaker assembly (includes cable)                                                                                                    |
| 702870-001           | Α           | Hard Drive Hardware Kit (includes hard drive bracket, connector, and screws)                                                                       |
| 702871-001           | N           | 35.6-cm (14.0-in), LED, HD, AntiGlare display panel                                                                                                |
| 702873-001           | N           | Microphone module                                                                                                    |
| 702875-001           | Α           | AC power connector                                                                                                    |
| 702876-001           | N           | Antenna Kit (includes left and right WLAN antenna cables and transceivers and left and right WWAN antenna cables and transceivers)                 |
| 702877-001           | N           | Plastics Kit (includes SD slot insert and hard drive cover)                                                                                        |
| 702878-001           | Α           | Docking station                                                                                                    |
| 703267-001           | Α           | 500-GB, 7200-rpm, 7-mm hard drive (does not include hard drive bracket, connector, or screws)                                                      |
|                      |             | <b>NOTE:</b> The hard drive bracket, connector, and screws are included in the Hard Drive Hardware Kit, spare part number 702870-001.              |
| 703268-001           | Α           | 500-GB, 7200-rpm, 7-mm SED hard drive (does not include hard drive bracket, connector, or screws)                                                  |
|                      |             | <b>NOTE:</b> The hard drive bracket, connector, and screws are included in the Hard Drive Hardware Kit, spare part number 702870-001.              |
| 704439-001           | N           | System board with Intel Core i5-3317U processor (1.70 GHz [2.6-GHz max turbo frequency], 3-MB cache) fo<br>use in models without Windows 8         |

| Spare part<br>number | CSR<br>flag | Description                                                                                                    |
|----------------------|-------------|----------------------------------------------------------------------------------------------------|
| 704439-501           | N           | System board with Intel Core i5-3317U processor (1.70 GHz [2.6-GHz max turbo frequency], 3-MB cache) fo<br>use in models with Windows 8 Standard   |
| 704439-601           | N           | System board with Intel Core i5-3317U processor (1.70 GHz [2.6-GHz max turbo frequency], 3-MB cache) for use in models with Windows 8 Professional |
| 704441-001           | Α           | Service cover                                                                                                    |
| 707907-001           | N           | Heat sink                                                                                                    |
| 708771-001           | N           | 35.6-cm (14.0-in), LED, HD+, AntiGlare display panel                                                                                               |
| 710788-001           | Α           | HP hs2350 hspa+ Mobile Broadband Module                                                                                                    |
| 713547-001           | Α           | Service door (RCTO)                                                                                                    |
| 714749-001           | N           | HP Mobile Connect                                                                                                    |
| 717841-001           | N           | Intel Core i3-3227U processor (1.90 GHz, 3-MB cache) for use in models without Windows 8                                                           |
| 717841-501           | N           | Intel Core i3-3227U processor (1.90 GHz, 3-MB cache) for use in models with Windows 8 Standard                                                     |
| 717841-601           | N           | Intel Core i3-3227U processor (1.90 GHz, 3-MB cache) for use in models with Windows 8 Professional                                                 |
| 717842-001           | N           | Intel Core i5-3337U processor (1.80 GHz, 3-MB cache) for use in models without Windows 8                                                           |
| 717842-501           | N           | Intel Core i5-3337U processor (1.80 GHz, 3-MB cache) for use in models with Windows 8 Standard                                                     |
| 717842-601           | N           | Intel Core i5-3337U processor (1.80 GHz, 3-MB cache) for use in models with Windows 8 Professional                                                 |
| 717843-001           | N           | Intel Core i5-3437U processor (1.90 GHz, 3-MB cache) for use in models without Windows 8                                                           |
| 717843-501           | N           | Intel Core i5-3437U processor (1.90 GHz, 3-MB cache) for use in models with Windows 8 Standard                                                     |
| 717843-601           | N           | Intel Core i5-3437U processor (1.90 GHz, 3-MB cache) for use in models with Windows 8 Professional                                                 |
| 717844-001           | N           | Intel Core i7-3687U processor (2.10 GHz, 4-MB cache) for use in models without Windows 8                                                           |
| 717844-501           | N           | Intel Core i7-3687U processor (2.10 GHz, 4-MB cache) for use in models with Windows 8 Standard                                                     |
| 717844-601           | N           | Intel Core i7-3687U processor (2.10 GHz, 4-MB cache) for use in models with Windows 8 Professional                                                 |
| 718550-001           | N           | HP Business Top Load Case                                                                                                    |
| 721725-001           | N           | Solid-state drive, 128-GB, SATA III                                                                                                    |
| 721798-001           | N           | Solid-state drive, 240-GB, SATA III                                                                                                    |
| 723897-001           | Α           | 320-GB, 7200-rpm, 7-mm hard drive, locked (does not include hard drive bracket, connector, or screws)                                              |
| 727621-001           | N           | Intel Core i5-3337U processor (1.80 GHz, 3-MB cache) for use in models without Windows 8 and with HD+ displays                                     |
| 727621-501           | N           | Intel Core i5-3337U processor (1.80 GHz, 3-MB cache) for use in models with Windows 8 Standard and with HD+ displays                               |
| 727621-601           | N           | Intel Core i5-3337U processor (1.80 GHz, 3-MB cache) for use in models with Windows 8 Professional and with HD+ displays                           |
| 727622-001           | N           | Intel Core i5-3437U processor (1.90 GHz, 3-MB cache) for use in models without Windows 8 and with HD+ displays                                     |
| 727622-501           | N           | Intel Core i5-3437U processor (1.90 GHz, 3-MB cache) for use in models with Windows 8 Standard and with HD+ displays                               |

| Spare part<br>number | CSR<br>flag | Description                                                                                                    |
|----------------------|-------------|----------------------------------------------------------------------------------------------------|
| 727622-601           | N           | Intel Core i5-3437U processor (1.90 GHz, 3-MB cache) for use in models with Windows 8 Professional and with HD+ displays |
| 727623-001           | N           | Intel Core i7-3687U processor (2.10 GHz, 4-MB cache) for use in models without Windows 8 and with HD+ displays           |
| 727623-501           | N           | Intel Core i7-3687U processor (2.10 GHz, 4-MB cache) for use in models with Windows 8 Standard and with HD+ displays     |
| 727623-601           | N           | Intel Core i7-3687U processor (2.10 GHz, 4-MB cache) for use in models with Windows 8 Professional and with HD+ displays |
| 744713-001           | N           | Mylar, bulk, 20 pieces (for use under top cover)                                                                         |

# Removal and replacement procedures

# **Preliminary replacement requirements**

# **Tools required**

You will need the following tools to complete the removal and replacement procedures:

- Flat-bladed screw driver
- Magnetic screw driver
- Phillips PO and P1 screw drivers

# **Service considerations**

The following sections include some of the considerations that you must keep in mind during disassembly and assembly procedures.

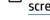

NOTE: As you remove each subassembly from the computer, place the subassembly (and all accompanying screws) away from the work area to prevent damage.

# **Plastic parts**

(CAUTION: Using excessive force during disassembly and reassembly can damage plastic parts. Use care when handling the plastic parts. Apply pressure only at the points designated in the maintenance instructions.

## **Cables and connectors**

A CAUTION: When servicing the computer, be sure that cables are placed in their proper locations during the reassembly process. Improper cable placement can damage the computer.

Cables must be handled with extreme care to avoid damage. Apply only the tension required to unseat or seat the cables during removal and insertion. Handle cables by the connector whenever possible. In all cases, avoid bending, twisting, or tearing cables. Be sure that cables are routed in such a way that they cannot be caught or snagged by parts being removed or replaced. Handle flex cables with extreme care; these cables tear easily.

# **Drive handling**

\(\sum\_{\text{CAUTION:}}\) Drives are fragile components that must be handled with care. To prevent damage to the computer, damage to a drive, or loss of information, observe these precautions:

Before removing or inserting a hard drive, shut down the computer. If you are unsure whether the computer is off or in Hibernation, turn the computer on, and then shut it down through the operating system.

Before handling a drive, be sure that you are discharged of static electricity. While handling a drive, avoid touching the connector.

Before removing a diskette drive or optical drive, be sure that a diskette or disc is not in the drive and be sure that the optical drive tray is closed.

Handle drives on surfaces covered with at least one inch of shock-proof foam.

Avoid dropping drives from any height onto any surface.

After removing a hard drive, an optical drive, or a diskette drive, place it in a static-proof bag.

Avoid exposing an internal hard drive to products that have magnetic fields, such as monitors or speakers.

Avoid exposing a drive to temperature extremes or liquids.

If a drive must be mailed, place the drive in a bubble pack mailer or other suitable form of protective packaging and label the package "FRAGILE."

# **Grounding guidelines**

# Electrostatic discharge damage

Electronic components are sensitive to electrostatic discharge (ESD). Circuitry design and structure determine the degree of sensitivity. Networks built into many integrated circuits provide some protection, but in many cases, ESD contains enough power to alter device parameters or melt silicon junctions.

A discharge of static electricity from a finger or other conductor can destroy static-sensitive devices or microcircuitry. Even if the spark is neither felt nor heard, damage may have occurred.

An electronic device exposed to ESD may not be affected at all and can work perfectly throughout a normal cycle. Or the device may function normally for a while, then degrade in the internal layers, reducing its life expectancy.

↑ CAUTION: To prevent damage to the computer when you are removing or installing internal components, observe these precautions:

Keep components in their electrostatic-safe containers until you are ready to install them.

Before touching an electronic component, discharge static electricity by using the guidelines described in this section.

Avoid touching pins, leads, and circuitry. Handle electronic components as little as possible.

If you remove a component, place it in an electrostatic-safe container.

The following table shows how humidity affects the electrostatic voltage levels generated by different activities.

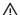

♠ CAUTION: A product can be degraded by as little as 700 V.

| Typical electrostatic voltage levels |                   |          |         |
|--------------------------------------|-------------------|----------|---------|
|                                      | Relative humidity |          |         |
| Event                                | 10%               | 40%      | 55%     |
| Walking across carpet                | 35,000 V          | 15,000 V | 7,500 V |
| Walking across vinyl floor           | 12,000 V          | 5,000 V  | 3,000 V |
| Motions of bench worker              | 6,000 V           | 800 V    | 400 V   |
| Removing DIPS from plastic tube      | 2,000 V           | 700 V    | 400 V   |
| Removing DIPS from vinyl tray        | 11,500 V          | 4,000 V  | 2,000 V |
| Removing DIPS from Styrofoam         | 14,500 V          | 5,000 V  | 3,500 V |
| Removing bubble pack from PCB        | 26,500 V          | 20,000 V | 7,000 V |
| Packing PCBs in foam-lined box       | 21,000 V          | 11,000 V | 5,000 V |

## Packaging and transporting guidelines

Follow these grounding guidelines when packaging and transporting equipment:

- To avoid hand contact, transport products in static-safe tubes, bags, or boxes.
- Protect ESD-sensitive parts and assemblies with conductive or approved containers or packaging.
- Keep ESD-sensitive parts in their containers until the parts arrive at static-free workstations.
- Place items on a grounded surface before removing items from their containers.
- Always be properly grounded when touching a component or assembly.
- Store reusable ESD-sensitive parts from assemblies in protective packaging or nonconductive foam.
- Use transporters and conveyors made of antistatic belts and roller bushings. Be sure that mechanized
  equipment used for moving materials is wired to ground and that proper materials are selected to avoid
  static charging. When grounding is not possible, use an ionizer to dissipate electric charges.

### **Workstation guidelines**

Follow these grounding workstation guidelines:

- Cover the workstation with approved static-shielding material.
- Use a wrist strap connected to a properly grounded work surface and use properly grounded tools and equipment.
- Use conductive field service tools, such as cutters, screw drivers, and vacuums.
- When fixtures must directly contact dissipative surfaces, use fixtures made only of staticsafe materials.
- Keep the work area free of nonconductive materials, such as ordinary plastic assembly aids and Styrofoam.
- Handle ESD-sensitive components, parts, and assemblies by the case or PCM laminate. Handle these items only at static-free workstations.
- Avoid contact with pins, leads, or circuitry.
- Turn off power and input signals before inserting or removing connectors or test equipment.

## **Equipment guidelines**

Grounding equipment must include either a wrist strap or a foot strap at a grounded workstation.

- When seated, wear a wrist strap connected to a grounded system. Wrist straps are flexible straps with a
  minimum of one megohm ±10% resistance in the ground cords. To provide proper ground, wear a strap
  snugly against the skin at all times. On grounded mats with banana-plug connectors, use alligator clips
  to connect a wrist strap.
- When standing, use foot straps and a grounded floor mat. Foot straps (heel, toe, or boot straps) can be
  used at standing workstations and are compatible with most types of shoes or boots. On conductive
  floors or dissipative floor mats, use foot straps on both feet with a minimum of one megohm resistance
  between the operator and ground. To be effective, the conductive must be worn in contact with the
  skin.

The following grounding equipment is recommended to prevent electrostatic damage:

- Antistatic tape
- Antistatic smocks, aprons, and sleeve protectors
- Conductive bins and other assembly or soldering aids
- Nonconductive foam
- Conductive tabletop workstations with ground cords of one megohm resistance
- Static-dissipative tables or floor mats with hard ties to the ground
- Field service kits
- Static awareness labels
- Material-handling packages
- Nonconductive plastic bags, tubes, or boxes
- Metal tote boxes
- Electrostatic voltage levels and protective materials

The following table lists the shielding protection provided by antistatic bags and floor mats.

| Material              | Use        | Voltage protection level |
|-----------------------|------------|--------------------------|
| Antistatic plastics   | Bags       | 1,500 V                  |
| Carbon-loaded plastic | Floor mats | 7,500 V                  |
| Metallized laminate   | Floor mats | 5,000 V                  |

# **Component replacement procedures**

This chapter provides removal and replacement procedures.

Make special note of each screw size and location during removal and replacement.

# **Battery**

| Description                                  | Spare part number |
|----------------------------------------------|-------------------|
| 4-cell, 52-Wh, 3.55-Ah, Li ion battery       | 687945-001        |
| 6-cell, 60-Wh, 2.7-Ah, Li ion travel battery | 696621-001        |

#### Before disassembling the computer, follow these steps:

- 1. Turn off the computer. If you are unsure whether the computer is off or in Hibernation, turn the computer on, and then shut it down through the operating system.
- 2. Disconnect the power from the computer by unplugging the power cord from the computer.
- 3. Disconnect all external devices from the computer.

## Remove the battery:

- 1. Position the computer upside-down on a flat surface.
- 2. Slide the battery release latch (1) to release the battery.
- 3. Slide the battery outward (2), lift the outer edge of the battery (3), and then remove it from the computer (3).

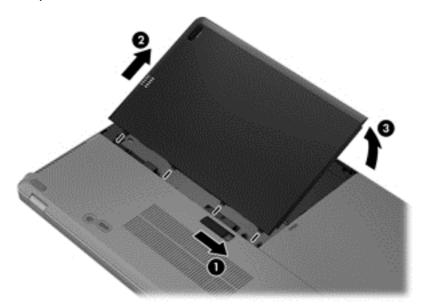

#### When installing the battery:

- 1. Insert the battery connector end of the battery into the bay, aligning it to the left edge.
- 2. Slide the battery into the bay until it drops and the latch snaps, and then slide the latch to the left to lock the battery.

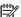

In the locked position there will be no red color shown in the latch slot.

# SIM

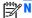

This section applies only to computer models with WWAN capability.

NOTE: If there is a SIM inserted in the SIM slot, it must be removed before disassembling the computer. Be sure that the SIM is reinserted in the SIM slot after reassembling the computer.

The SIM slot is located inside the battery bay on the right side.

Before removing the SIM, follow these steps:

- Turn off the computer. If you are unsure whether the computer is off or in Hibernation, turn the computer on, and then shut it down through the operating system.
- Disconnect the power from the computer by unplugging the power cord from the computer. 2.
- Disconnect all external devices from the computer. 3.
- Remove the battery (see <u>Battery on page 36</u>).

#### Remove the SIM:

- Press in on the SIM (1). (The module is partially ejected from the SIM slot.)
- Remove the SIM (2) from the SIM slot. 2.

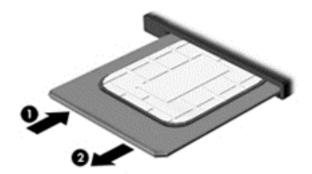

Reverse this procedure to install the SIM.

# Display assembly components (panel, bezel, webcam, microphone)

All display assemblies include WLAN antenna transceivers and cables. WWAN models also include 2 WWAN antenna transceivers and cables.

Full hinge-up displays are not spared.

This section describes removing components that do not require that you entirely remove the display assembly from the computer. You can remove the display bezel, webcam/microphone module, and display panel with the display assembly still attached to the computer.

To remove the remaining display components, including the display brackets, antennas, and enclosure, you must remove the entire display assembly from the computer. See <u>Display assembly on page 72</u> for more information about removing the remaining components.

| Description                             | Spare part number |
|-----------------------------------------|-------------------|
| Display panels                          |                   |
| 35.6-cm (14.0-in), HD+, anti-glare, LED | 708771-001        |
| 35.6-cm (14.0-in), HD anti-glare, LED   | 702871-001        |
| Display bezels                          |                   |
| For use with models with a webcam       | 702860-001        |
| For use with models without a webcam    | 702861-001        |
| Webcam module with microphone           | 702854-001        |
| Microphone module                       | 702873-001        |

Before removing the display panel, follow these steps:

- 1. Shut down the computer. If you are unsure whether the computer is off or in Hibernation, turn the computer on, and then shut it down through the operating system.
- Disconnect all external devices connected to the computer.
- 3. Disconnect the power from the computer by first unplugging the power cord from the AC outlet, and then unplugging the AC adapter from the computer.
- 4. Remove the battery (see Battery on page 36).

Remove the display assembly components:

- 1. Position the computer upright, with the front toward you.
- 2. Open the computer as far as possible.
- 3. If it is necessary to replace the display bezel or any of the display assembly subcomponents:
  - **a.** Flex the inside edges of the bottom edge (1), the left and right sides (2), and the top edge (3) of the display bezel until the bezel disengages from the display enclosure.

**b.** Remove the display bezel **(4)**. The display bezel is available using spare part number 702860-001 on models with a webcam and 702861-001 on models without a webcam.

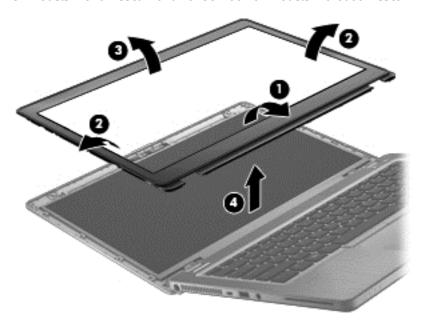

- 4. If it is necessary to replace the webcam/microphone module:
  - **a.** Detach the webcam/microphone module **(1)** from the display enclosure. (The webcam/microphone module is attached to the display enclosure with double-sided tape.)
  - **b.** Disconnect the cable **(2)** from the webcam/microphone module.

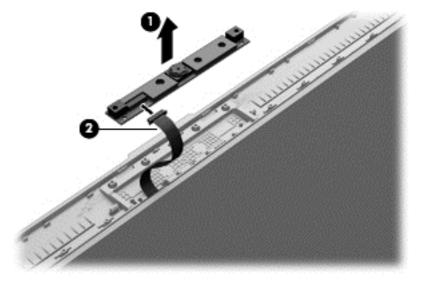

- **c.** Remove webcam/microphone module. The webcam module is available using spare part number 702854-001. The microphone module is available using spare part number 702873-001.
- **5.** If it is necessary to replace the display panel:
  - a. Remove the four Phillips PM2.0×3.0 screws that secure the display panel to the display enclosure.
    - 702871-001 35.6-cm (14.0-in), LED, HD, AntiGlare display panel
    - 708771-001 35.6-cm (14.0-in), LED, HD+, AntiGlare display panel

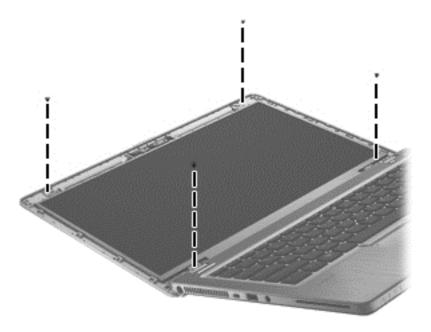

- **b.** Rotate the top of the display panel downward (1).
- **c.** Lift the tape that secure the display cable connector on the panel **(2)**, and then disconnect the cable **(3)** from the connector **(4)**.

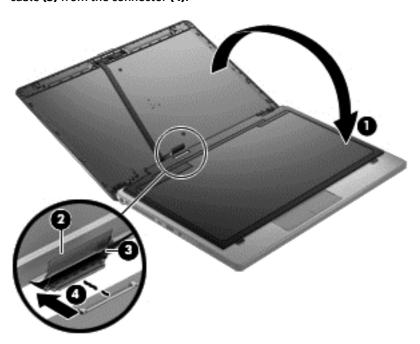

Reverse this procedure to reassemble and install the display assembly components.

# **Hard drive cover**

The hard drive cover is available in the Plastics kit, spare part number 702877-001.

| Description  | Spare part number |
|--------------|-------------------|
| Plastics kit | 702877-001        |

Before removing the hard drive cover, follow these steps:

- Turn off the computer. If you are unsure whether the computer is off or in Hibernation, turn the computer on, and then shut it down through the operating system.
- 2. Disconnect the power from the computer by unplugging the power cord from the computer.
- Disconnect all external devices from the computer. 3.
- Remove the battery (see <u>Battery on page 36</u>).

### Remove the hard drive cover:

- Loosen the 2 captive hard drive cover screws (1).
- Slide the hard drive cover away from the computer (2), and then lift the cover off the computer (3).

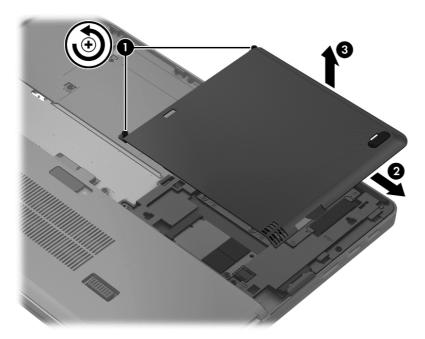

Reverse the removal procedures to install the hard drive cover.

# Hard drive/SSD drive

NOTE: The hard drive spare part kit does not include the hard drive bracket, connector, or screws.

The solid-state drive spare part kit includes the Hard Drive Hardware Kit, which includes the bracket, connector, and screws..

| Description                                                                  | Spare part number |
|------------------------------------------------------------------------------|-------------------|
| Hard drive (does not include hard drive bracket or screws):                  |                   |
| 500-GB, 7200-rpm, 7-mm, SED                                                  | 703268-001        |
| 500-GB, 7200-rpm, 7-mm                                                       | 703267-001        |
| 320-GB, 7200-rpm, 7-mm                                                       | 634862-001        |
| 320-GB, 7200-rpm, 7-mm, locked                                               | 723897-001        |
| Solid-state drive (includes bracket, connector, and screws):                 |                   |
| 256-GB, SATA III, self-encrypting drive (SED)                                | 702865-001        |
| 240-GB, SATA III                                                             | 721798-001        |
| 180-GB, SATA III                                                             | 702864-001        |
| 128-GB, SATA III                                                             | 721725-001        |
| mSATA SSD:                                                                   |                   |
| 256-GB mSATA                                                                 | 702866-001        |
| 32-GB mSATA                                                                  | 702867-001        |
| 24-GB mSATA                                                                  | 702868-001        |
| Hard Drive Hardware Kit (includes hard drive bracket, connector, and screws) | 702870-001        |

Before removing the hard drive, follow these steps:

- 1. Turn off the computer. If you are unsure whether the computer is off or in Hibernation, turn the computer on, and then shut it down through the operating system.
- 2. Disconnect the power from the computer by unplugging the power cord from the computer.
- 3. Disconnect all external devices from the computer.
- 4. Remove the battery (see <u>Battery on page 36</u>).
- Remove the hard drive cover (see <u>Hard drive cover on page 41</u>).

### Remove the hard drive:

- 1. Loosen the 4 captive hard drive screws (1) that secure the drive to the computer.
- 2. Pull the hard drive tab (2) upward to disconnect the hard drive.

Lift the hard drive, and then pull the hard drive out of the hard drive bay.

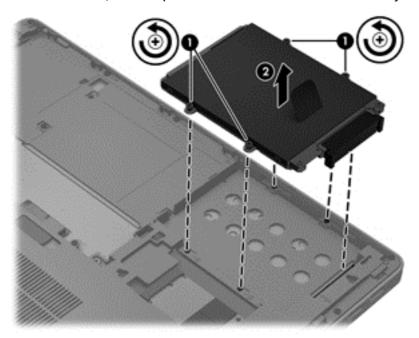

- If it is necessary to disassemble the hard drive, perform the following steps:
  - Remove the connector from the hard drive (1).
  - b. Remove the four Phillips PM3.0×4.0 screws (2) that secure the hard drive bracket to the hard drive.
  - C. Remove the hard drive bracket (3) from the hard drive. The hard drive bracket, connector, and screws are available in the Hard Drive Hardware Kit, spare part number 702870-001.

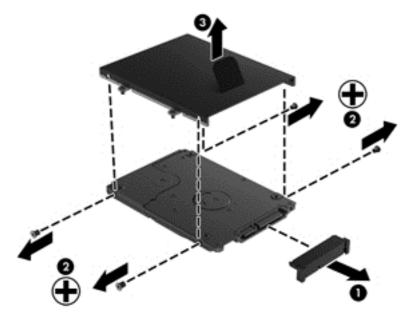

Reverse this procedure to reassemble and install the hard drive.

# mSATA drive

| Description        | Spare part number |
|--------------------|-------------------|
| 256-GB mSATA drive | 702866-001        |
| 32-GB mSATA drive  | 702867-001        |
| 24-GB mSATA drive  | 702868-001        |

# Before removing the mSATA drive follow these steps:

- 1. Turn off the computer. If you are unsure whether the computer is off or in Hibernation, turn the computer on, and then shut it down through the operating system.
- 2. Disconnect the power from the computer by unplugging the power cord from the computer.
- 3. Disconnect all external devices from the computer.
- 4. Remove the battery (see <u>Battery on page 36</u>).
- 5. Remove the hard drive cover (see <u>Hard drive cover on page 41</u>).

#### Remove the mSATA drive:

1. Remove the two Phillips PM2.0×3.0 screws (1) that secure the drive to the system board. (The drive tilts up.)

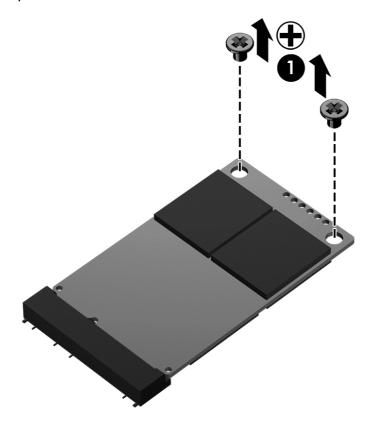

Remove the drive (2) by pulling it away from the slot at an angle.

NOTE: mSATA drives are designed with a notch to prevent incorrect insertion.

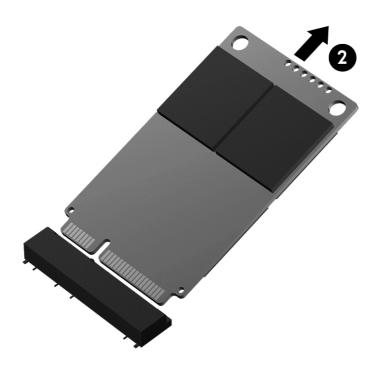

Reverse this procedure to install the mSATA drive.

# **RTC** battery

| Description                                        | Spare part number |
|----------------------------------------------------|-------------------|
| RTC battery (includes cable and double-sided tape) | 702853-001        |

# Before removing the RTC battery, follow these steps:

- 1. Turn off the computer. If you are unsure whether the computer is off or in Hibernation, turn the computer on, and then shut it down through the operating system.
- 2. Disconnect the power from the computer by unplugging the power cord from the computer.
- 3. Disconnect all external devices from the computer.
- Remove the battery (see <u>Battery on page 36</u>).
- 5. Remove the hard drive cover (see <u>Hard drive cover on page 41</u>).

# Remove the RTC battery:

- 1. Disconnect the RTC battery cable (1) from the system board.
- 2. Detach the RTC battery (2) from the computer.

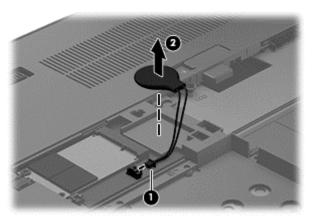

3. Remove the RTC battery.

Reverse this procedure to install the RTC battery.

# **Service cover**

| Description         | Spare part number |
|---------------------|-------------------|
| Service cover       | 704441-001        |
| Service door (RCTO) | 713547-001        |

### Before removing the service cover, follow these steps:

- Turn off the computer. If you are unsure whether the computer is off or in Hibernation, turn the computer on, and then shut it down through the operating system.
- Disconnect the power from the computer by unplugging the power cord from the computer. 2.
- Disconnect all external devices from the computer. 3.
- Remove the battery (see <u>Battery on page 36</u>). 4.
- Remove the hard drive cover (see Hard drive cover on page 41).

#### Remove the service cover:

- Loosen the 5 captive Phillips screws (1) that secure the cover to the computer. 1.
- 2. Tilt the door up from the computer slightly (2), and then lift the cover up and off the computer (3).

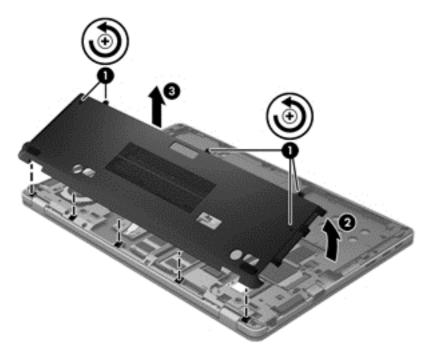

Reverse the removal procedures to install the service cover.

# Memory module

NOTE: Primary and expansion memory is installed in a stacked configuration in the bottom of the computer.

| Description                               | Spare part number |
|-------------------------------------------|-------------------|
| 4-GB memory module (PC3, 12800, 1600-MHz) | 641369-001        |
| 2-GB memory module (PC3, 12800, 1600-MHz) | 652972-001        |

# Update BIOS before adding memory modules

Before adding new memory, make sure you update the computer to the latest BIOS.

A CAUTION: Failure to update the computer to the latest BIOS prior to installing new memory may result in various system problems.

#### To update BIOS:

- Navigate to www.hp.com.
- Click Support & Drivers > Drivers & Software.
- 3. In the **Enter a product name/number box**, type the computer model information, and then click **Search**.
- 4. Click the link for the computer model.
- 5. Select the operating system, and then click **Next**.
- Under Step 2: Select a Download, click the BIOS link.
- Click the link for the most recent BIOS.
- Click the **Download** button, and then follow the on-screen instructions.

Before removing a memory module, follow these steps:

- Turn off the computer. If you are unsure whether the computer is off or in Hibernation, turn the computer on, and then shut it down through the operating system.
- 2. Disconnect the power from the computer by unplugging the power cord from the computer.
- 3. Disconnect all external devices from the computer.
- Remove the battery (see Battery on page 36).
- Remove the hard drive cover (see Hard drive cover on page 41).
- Remove the service cover Service cover on page 47).

# Remove the memory module:

Spread the retaining tabs (1) on each side of the memory module slot to release the memory module. (The edge of the module opposite the slot rises away from the computer.)

- Remove the memory module (2) by pulling the module away from the slot at an angle.
- NOTE: Memory modules are designed with a notch to prevent incorrect insertion into the memory module slot.
- NOTE: The computer uses two memory slots. The top slot houses the expansion memory module and the bottom slot houses the primary memory module.

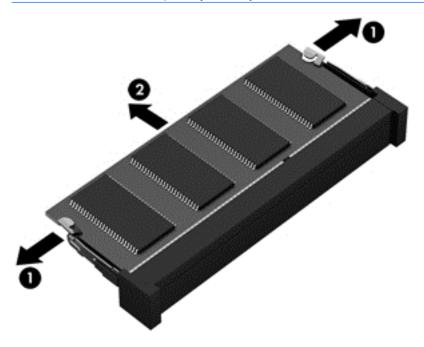

Reverse this procedure to install a memory module.

# **WWAN** module

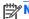

NOTE: The WWAN module and the WLAN module are not interchangeable.

| Description                                  | Spare part number |
|----------------------------------------------|-------------------|
| HP lt2523 LTE/HSPA+ Mobile Broadband Module  | 675793-001        |
| HP lt2522 LTE/EV-DO Mobile Broadband Module  | 675791-001        |
| HP un2430 EV-DO/HSPA Mobile Broadband Module | 634400-001        |
| HP hs2350 HSPA+ Mobile Broadband Module      | 668969-001        |
| HP un2430 EV-DO/HSPA Mini Card               | 702080-001        |
| HP hs2350 hspa+ Mobile Broadband Module      | 710788-001        |

#### Before removing the WWAN module, follow these steps:

- 1. Turn off the computer. If you are unsure whether the computer is off or in Hibernation, turn the computer on, and then shut it down through the operating system.
- 2. Disconnect the power from the computer by unplugging the power cord from the computer.
- 3. Disconnect all external devices from the computer.
- 4. Remove the battery (see <u>Battery on page 36</u>).
- 5. Remove the hard drive cover (see Hard drive cover on page 41).
- **6.** Remove the service cover (see Service cover on page 47).

### Remove the WWAN module:

- 1. Disconnect the WWAN antenna cables (1) from the terminals on the WWAN module.
  - NOTE: The red WWAN antenna cable is connected to the WWAN module "Main" terminal. The blue WWAN antenna cable is connected to the WWAN module "Aux" terminal.
- 2. Remove the two Phillips PM2.0×3.0 screws (2) that secure the WWAN module to the system board. (The WWAN module tilts up.)

3. Remove the WWAN module (3) by pulling the module away from the slot at an angle.

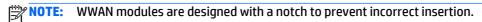

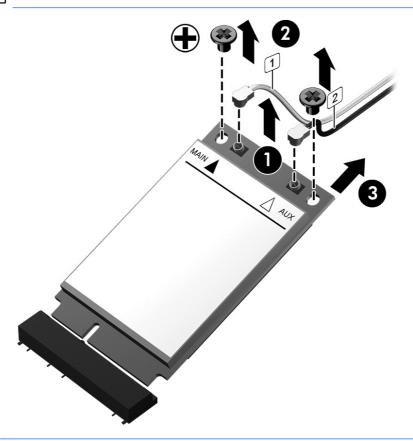

NOTE: If the WWAN antennas are not connected to the terminals on the WWAN module, the protective sleeves must be installed on the antenna connectors, as shown in the following illustration.

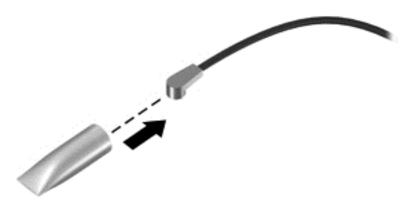

Reverse this procedure to install the WWAN module.

# **WLAN** module

| Description                                                                | Spare part number |
|----------------------------------------------------------------------------|-------------------|
| Broadcom 4313GN 802.11b/g/n 1x1 WiFi and 20702 Bluetooth 4.0 Combo Adapter | 657325-001        |
| Intel Centrino Advanced-N 6235                                             | 670292-001        |
| Atheros AR9462 802.11a/b/g/n 2 × 2 Bluetooth 4.0 Combo Adapter             | 676786-001        |
| Intel Centrino Advanced-N 6205 Combo Adapter                               | 695915-001        |

CAUTION: To prevent an unresponsive system, replace the wireless module only with a wireless module authorized for use in the computer by the governmental agency that regulates wireless devices in your country or region. If you replace the module and then receive a warning message, remove the module to restore device functionality, and then contact technical support.

Before removing the WLAN module, follow these steps:

- 1. Turn off the computer. If you are unsure whether the computer is off or in Hibernation, turn the computer on, and then shut it down through the operating system.
- 2. Disconnect the power from the computer by unplugging the power cord from the computer.
- 3. Disconnect all external devices from the computer.
- 4. Remove the battery (see Battery on page 36).
- 5. Remove the hard drive cover (see Hard drive cover on page 41).
- **6.** Remove the service cover (see <u>Service cover on page 47</u>).

#### Remove the WLAN module:

- 1. Disconnect the WLAN antenna cables (1) from the terminals on the WLAN module.
  - \*\*NOTE: The WLAN antenna cable labeled "1" connects to the WLAN module "Main" terminal labeled "1". The WLAN antenna cable labeled "2" connects to the WLAN module "Aux" terminal labeled "2". If the computer is equipped with an 802.11a/b/g/n WLAN module, the yellow WLAN antenna cable connects to the middle terminal on the WLAN module.
- 2. Remove the Phillips PM2.0×3.0 screw (2) that secures the WLAN module to the system board. (The WLAN module tilts up.)

3. Remove the WLAN module (3) by pulling the module away from the slot at an angle.

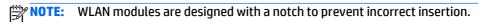

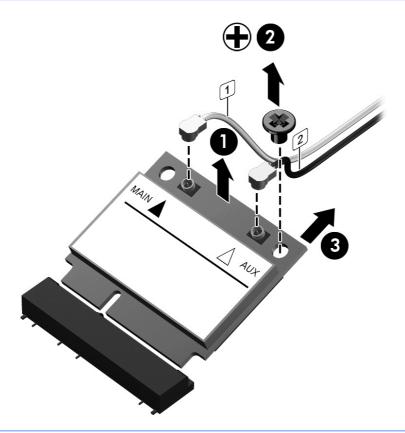

NOTE: If the WLAN antennas are not connected to the terminals on the WLAN module, the protective sleeves must be installed on the antenna connectors, as shown in the following illustration.

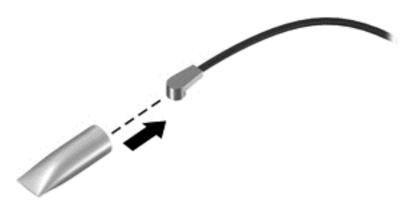

Reverse this procedure to install the WLAN module.

# **Keyboard**

| Description | Spare part number |
|-------------|-------------------|
| Keyboard    | 684252-xx1        |

# Before removing the keyboard, follow these steps:

- 1. Turn off the computer. If you are unsure whether the computer is off or in Hibernation, turn the computer on, and then shut it down through the operating system.
- 2. Disconnect the power from the computer by unplugging the power cord from the computer.
- 3. Disconnect all external devices from the computer.
- 4. Remove the battery (see <u>Battery on page 36</u>).
- 5. Remove the hard drive cover (see <u>Hard drive cover on page 41</u>).
- **6.** Remove the service cover (see <u>Service cover on page 47</u>).

# Remove the keyboard:

1. Loosen the 4 captive Phillips screws that secure the keyboard to the computer.

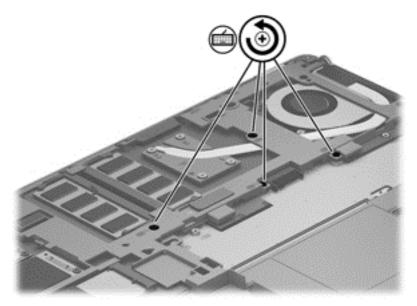

- Rest and secure the computer on its right side.
- Partially open the computer.

4. Insert a screw driver or similar thin tool into the keyboard release opening near the fan, and then press on the back of the keyboard until the keyboard disengages from the computer.

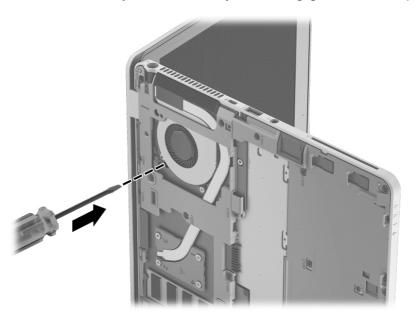

- 5. Turn the computer right-side up with the front toward you.
- 6. Lift the rear edge of the keyboard (1), and then swing the keyboard up and forward (2) until it rests upside down on the palm rest (3).

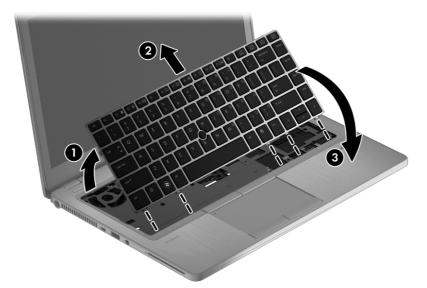

- 7. Release and disconnect the following connectors and cables:
  - Release the pointing stick connector (1) and remove the cable (2).
  - Release the large keyboard connector (3) and remove the cable (4).
  - Release the small keyboard connector (5) and remove the cable (6).

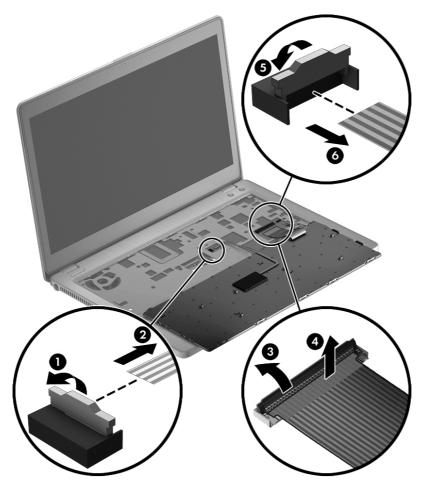

8. Remove the keyboard.

Reverse this procedure to install the keyboard.

# **Base enclosure**

| Description    | Spare part number |
|----------------|-------------------|
| Base enclosure | 702863-001        |

# Before removing the base enclosure, follow these steps:

- 1. Turn off the computer. If you are unsure whether the computer is off or in Hibernation, turn the computer on, and then shut it down through the operating system.
- 2. Disconnect the power from the computer by unplugging the power cord from the computer.
- 3. Disconnect all external devices from the computer.
- 4. Remove the battery (see <u>Battery on page 36</u>), and then remove the following components:
  - a. Hard drive cover (see <u>Hard drive cover on page 41</u>)
  - **b.** Hard drive (see Hard drive/SSD drive on page 42)
  - **c.** Service cover (see Service cover on page 47)
  - d. Keyboard (see Keyboard on page 54)

#### Remove the base enclosure:

- 1. Close the computer and position it upside down.
- 2. Remove the WLAN (1) and WWAN (2) antennas from the routing path (3) in the base enclosure.

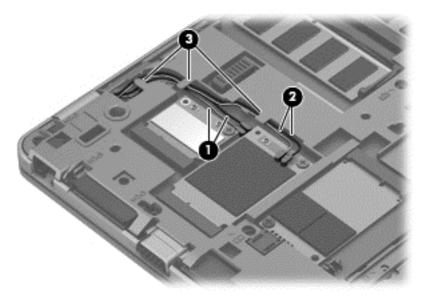

3. Remove the 13 Torx PM2.0×5.0 screws that secure the base enclosure to the computer.

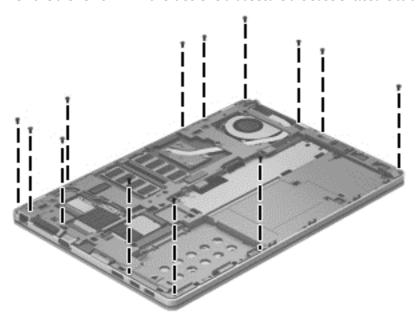

4. Remove the 7 Torx PM2.0×3.0 screws from the battery bay that secure the base enclosure to the computer.

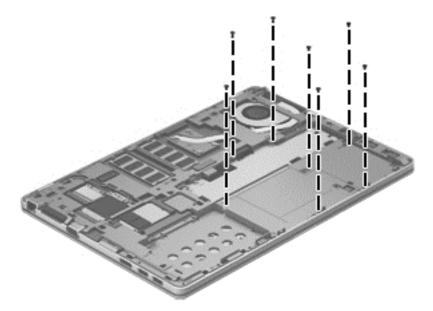

5. Lift the base enclosure (1) off the computer while threading the antenna cables through the hole in the base enclosure (2).

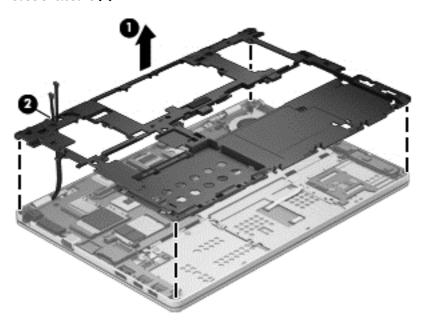

Reverse this procedure to install the base enclosure.

# **Touchpad**

Before removing the touchpad, follow these steps:

- 1. Turn off the computer. If you are unsure whether the computer is off or in Hibernation, turn the computer on, and then shut it down through the operating system.
- 2. Disconnect the power from the computer by unplugging the power cord from the computer.
- 3. Disconnect all external devices from the computer.
- 4. Remove the battery (see <u>Battery on page 36</u>), and then remove the following components:
  - a. Hard drive cover (see <u>Hard drive cover on page 41</u>)
  - **b.** Hard drive (see <u>Hard drive/SSD drive on page 42</u>)
  - **c.** Service cover (see <u>Service cover on page 47</u>)
  - d. Keyboard (see Keyboard on page 54)
  - **e.** Base enclosure (see Base enclosure on page 57)

#### Remove the touchpad:

1. Remove the 2 Phillips PM2.0×3.0 screws (1) that secure the touchpad to the computer.

# 2. Lift the touchpad from the computer (2).

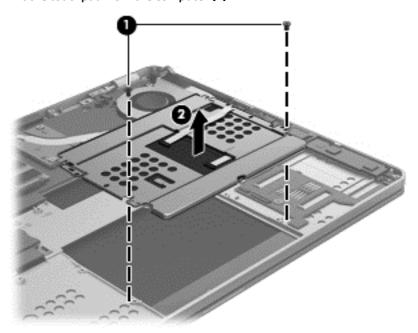

# 3. Remove the touchpad.

Reverse this procedure to install the touchpad.

NOTE: When replacing the touchpad, make sure to install the screws into holes closer to the edge of computer.

# **Power connector**

| Description     | Spare part number |
|-----------------|-------------------|
| Power connector | 702875-001        |

Before removing the power connector, follow these steps:

- I. Turn off the computer. If you are unsure whether the computer is off or in Hibernation, turn the computer on, and then shut it down through the operating system.
- 2. Disconnect the power from the computer by unplugging the power cord from the computer.
- 3. Disconnect all external devices from the computer.
- 4. Remove the battery (see <u>Battery on page 36</u>), and then remove the following components:
  - a. Hard drive cover (see Hard drive cover on page 41)
  - **b.** Hard drive (see Hard drive/SSD drive on page 42)
  - c. Service cover (see Service cover on page 47)
  - d. Keyboard (see <u>Keyboard on page 54</u>)
  - e. Base enclosure (see Base enclosure on page 57)

#### Remove the power connector:

- 1. Position the base enclosure with the front toward you.
- 2. Disconnect the power connector cable from the system board (1).
- 3. Lift the power connector from the computer (2).

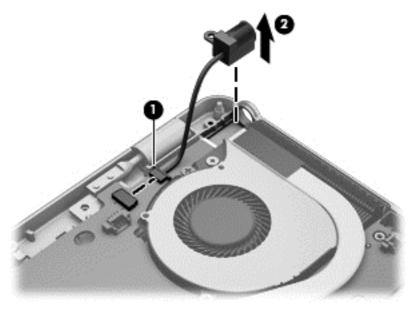

4. Remove the power connector.

Reverse this procedure to install the power connector.

### Fan

| Description          | Spare part number |
|----------------------|-------------------|
| Fan (includes cable) | 702859-001        |

# Before removing the fan, follow these steps:

- 1. Turn off the computer. If you are unsure whether the computer is off or in Hibernation, turn the computer on, and then shut it down through the operating system.
- 2. Disconnect the power from the computer by unplugging the power cord from the computer.
- 3. Disconnect all external devices from the computer.
- 4. Remove the battery (see <u>Battery on page 36</u>).
  - a. Hard drive cover (see Hard drive cover on page 41)
  - **b.** Hard drive (see <u>Hard drive/SSD drive on page 42</u>)
  - **c.** Service cover (see <u>Service cover on page 47</u>)
  - d. Keyboard (see Keyboard on page 54)
  - e. Base enclosure (see Base enclosure on page 57)

#### Remove the fan:

- 1. Disconnect the fan cable (1) from the system board.
- 2. Loosen the 2 captive Phillips screws (2) that secure the fan to the top cover.
- 3. Remove the fan (3).

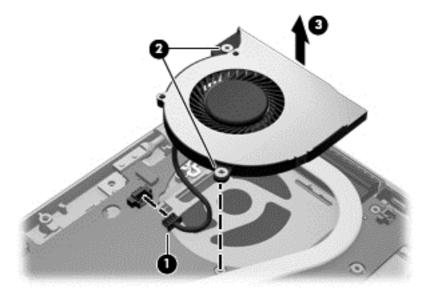

Reverse this procedure to install the fan.

# **System board**

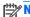

NOTE: The system board spare part kit includes replacement thermal material.

| Description                                                                                                    | Spare part number |
|----------------------------------------------------------------------------------------------------|-------------------|
| System boards for use in models without Windows 8:                                                              |                   |
| Intel Core i7-3667U processor (2.00 GHz, 4-MB cache)                                                            | 702848-001        |
| Intel Core i5-3427U processor (1.80 GHz, 3-MB cache)                                                            | 702849-001        |
| Intel Core i5-3317U processor (1.70 GHz, 3-MB cache)                                                            | 704439-001        |
| Intel Core i3-3217U processor (1.80 GHz, 3-MB cache)                                                            | 702847-001        |
| Intel Core i3-3227U processor (1.90 GHz, 3-MB cache)                                                            | 717841-001        |
| Intel Core i5-3337U processor (1.80 GHz, 3-MB cache)                                                            | 717842-001        |
| Intel Core i5-3427U processor (1.80 GHz, 3-MB cache)                                                            | 717843-001        |
| Intel Core i7-3687U processor (2.10 GHz, 4-MB cache)                                                            | 717844-001        |
| Intel Core i5-3337U processor (1.80 GHz, 3-MB cache) and HD+ displays                                           | 727621-001        |
| Intel Core i5-3437U processor (1.90 GHz, 3-MB cache) and HD+ displays                                           | 727622-001        |
| Intel Core i5-3687U processor (2.10 GHz, 4-MB cache) and HD+ displays                                           | 727623-001        |
| System boards for use in Windows 8 models:                                                                      |                   |
| Intel Core i7-3667U processor (2.00 GHz, 4-MB cache) for use in models with Windows 8 Standard                  | 702848-501        |
| Intel Core i7-3667U processor (2.00 GHz, 4-MB cache) for use in models with Windows 8 Professional              | 702848-601        |
| Intel Core i5-3427U processor (1.80 GHz, 3-MB cache) for use in models with Windows 8 Standard                  | 702849-501        |
| Intel Core i5-3427U processor (1.80 GHz, 3-MB cache) for use in models with Windows 8 Professional              | 702849-601        |
| Intel Core i5-3317U processor (1.70 GHz, 3-MB cache) for use in models with Windows 8 Standard                  | 704439-501        |
| Intel Core i5-3317U processor (1.70 GHz, 3-MB cache) for use in models with Windows 8 Professional              | 704439-601        |
| Intel Core i3-3217U processor (1.80 GHz, 3-MB cache) for use in models with Windows 8 Standard                  | 702847-501        |
| Intel Core i3-3217U processor (1.80 GHz, 3-MB cache) for use in models with Windows 8 Professional              | 702847-601        |
| Intel Core i5-3227U processor (1.90 GHz, 3-MB cache) for use in models with Windows 8 Standard                  | 717841-501        |
| Intel Core i5-3227U processor (1.90 GHz, 3-MB cache) for use in models with Windows 8 Professional              | 717841-601        |
| Intel Core i5-3337U processor (1.80 GHz, 3-MB cache) for use in models with Windows 8 Standard                  | 717842-501        |
| Intel Core i5-3337U processor (1.80 GHz, 3-MB cache) for use in models with Windows 8 Professional              | 717842-601        |
| Intel Core i5-3437U processor (1.90 GHz, 3-MB cache) for use in models with Windows 8 Standard                  | 717843-501        |
| Intel Core i5-3437U processor (1.90 GHz, 3-MB cache) for use in models with Windows 8 Professional              | 717843-601        |
| Intel Core i7-3687U processor (2.10 GHz, 4-MB cache) for use in models with Windows 8 Standard                  | 717844-501        |
| Intel Core i7-3687U processor (2.10 GHz, 4-MB cache) for use in models with Windows 8 Professional              | 717844-601        |
| Intel Core i5-3337U processor (1.80 GHz, 3-MB cache) for use in models with Windows 8 Standard and HD+ displays | 727621-501        |

| Description                                                                                                    | Spare part number |
|----------------------------------------------------------------------------------------------------|-------------------|
| Intel Core i5-3337U processor (1.80 GHz, 3-MB cache) for use in models with Windows 8 Professional and HD+ displays | 727621-601        |
| Intel Core i5-3437U processor (1.90 GHz, 3-MB cache) for use in models with Windows 8 Standard and HD+ displays     | 727622-501        |
| Intel Core i5-3437U processor (1.90 GHz, 3-MB cache) for use in models with Windows 8 Professional and HD+ displays | 727622-601        |
| Intel Core i7-3687U processor (2.10 GHz, 4-MB cache) for use in models with Windows 8 Standard and HD+ displays     | 727623-501        |
| Intel Core i7-3687U processor (2.10 GHz, 4-MB cache) for use in models with Windows 8 Professional and HD+ displays | 727623-601        |

# Before removing the system board, follow these steps:

- 1. Turn off the computer. If you are unsure whether the computer is off or in Hibernation, turn the computer on, and then shut it down through the operating system.
- Disconnect the power from the computer by unplugging the power cord from the computer.
- 3. Disconnect all external devices from the computer.
- 4. Remove the battery (see <u>Battery on page 36</u>), and then remove the following components:
  - **a.** Hard drive cover (see Hard drive cover on page 41)
  - **b.** Hard drive (see Hard drive/SSD drive on page 42)
  - c. Service cover (see <u>Service cover on page 47</u>)
  - **d.** Fan (see Fan on page 62)
  - e. Keyboard (see Keyboard on page 54)
  - **f.** Base enclosure (see <u>Base enclosure on page 57</u>)
- NOTE: When replacing the system board, be sure that the following components are removed from the defective system board and installed on the replacement system board:
  - SIM (see <u>SIM on page 37</u>, if applicable)
  - Memory module (see Memory module on page 48)
  - WWAN module (see <u>WWAN module on page 50</u>)
  - WLAN module (see WLAN module on page 52)
  - Heat sink (see <u>Heat sink on page 67</u>)

#### Remove the system board:

- Disconnect the following cables:
  - (1): Right speaker cable
  - (2): Display panel
  - (3): Left speaker cable

- (4): Touchpad
- (5): Smart card reader

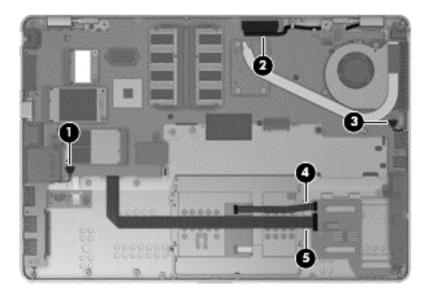

2. Remove the 2 Phillips PM2.0×4.0 screws that secure the system board to the computer.

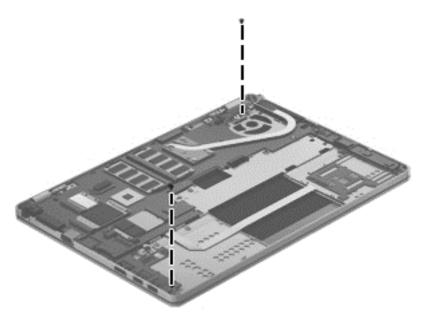

3. Lift the left side of the system board up at an angle (1).

- 4. Pull the system board away from and out of the computer (2), making sure the connectors on the right side of the board (3) are clear of the computer.
- NOTE: To avoid breaking the board, support the right side of the system board near the heat sink (3) as you lift it up and out of the computer.

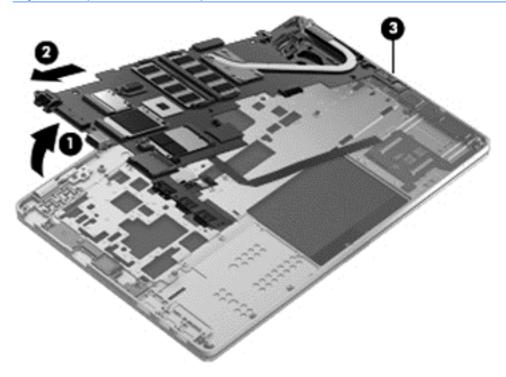

Reverse this procedure to install the system board.

# **Heat sink**

NOTE: The heat sink spare part kit includes replacement thermal material.

| Description | Spare part number |
|-------------|-------------------|
| Heat sink   | 707907-001        |

#### Before removing the heat sink, follow these steps:

- 1. Turn off the computer. If you are unsure whether the computer is off or in Hibernation, turn the computer on, and then shut it down through the operating system.
- 2. Disconnect the power from the computer by unplugging the power cord from the computer.
- 3. Disconnect all external devices from the computer.
- 4. Remove the battery (see <u>Battery on page 36</u>), and then remove the following components:
  - a. Hard drive cover (see Hard drive cover on page 41)
  - **b.** Hard drive (see Hard drive/SSD drive on page 42)
  - **c.** Service cover (see <u>Service cover on page 47</u>)
  - **d.** WLAN module (see <u>WLAN module on page 52</u>)
  - e. WWAN module (see WWAN module on page 50)
  - **f.** Fan (see <u>Fan on page 62</u>)
  - g. Keyboard (see Keyboard on page 54)
  - **h.** Base enclosure (see <u>Base enclosure on page 57</u>)
  - i. System board (see <a href="System board on page 63">System board on page 63</a>)

#### Remove the heat sink:

Following the 1, 2, 3, 4 sequence stamped into the heat sink, loosen the four captive Phillips screws (1)
that secure the heat sink to the system board.

#### 2. Remove the heat sink (2).

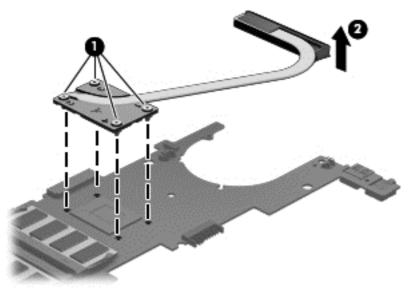

NOTE: The thermal material must be thoroughly cleaned from the surfaces of the heat sink and the system board components each time the heat sink is removed. Replacement thermal material is included with the heat sink, processor, and system board spare part kits.

The following illustration shows the replacement thermal material locations. Thermal paste is used on the heat sink (1) and the processor (2).

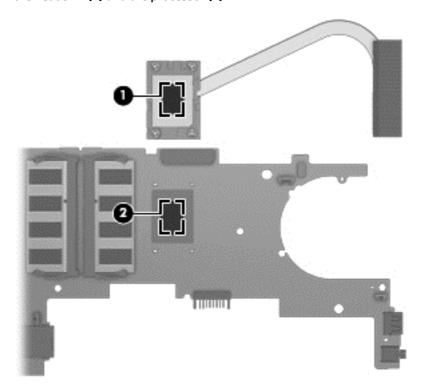

Reverse this procedure to install the heat sink.

# **Speaker assembly**

| Description                       | Spare part number |
|-----------------------------------|-------------------|
| Speaker assembly (includes cable) | 702869-001        |

Before removing the speaker assembly, follow these steps:

- 1. Turn off the computer. If you are unsure whether the computer is off or in Hibernation, turn the computer on, and then shut it down through the operating system.
- 2. Disconnect the power from the computer by unplugging the power cord from the computer.
- 3. Disconnect all external devices from the computer.
- 4. Remove the battery (see <u>Battery on page 36</u>), and then remove the following components:
  - a. Hard drive cover (see Hard drive cover on page 41)
  - **b.** Hard drive (see <u>Hard drive/SSD drive on page 42</u>)
  - c. Service cover (see Service cover on page 47)
  - d. Keyboard (see <u>Keyboard on page 54</u>)
  - e. Base enclosure (see Base enclosure on page 57)
  - **f.** Fan (see Fan on page 62)
  - g. System board (see <a href="System board on page 63">System board on page 63</a>)

#### Remove the speaker assembly:

- 1. Remove the 2 Phillips PM2.0×3.0 screws (1) that secure each speaker to the computer.
- 2. Remove the speakers (2) from the computer.

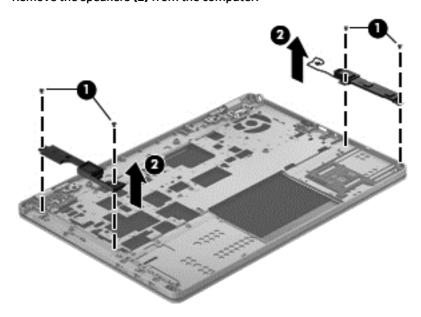

Reverse this procedure to install the speakers.

# **Smart card board**

| Description                       | Spare part number |
|-----------------------------------|-------------------|
| Smart card board (includes cable) | 702844-001        |

#### Before removing the smart card reader, follow these steps:

- 1. Turn off the computer. If you are unsure whether the computer is off or in Hibernation, turn the computer on, and then shut it down through the operating system.
- 2. Disconnect the power from the computer by unplugging the power cord from the computer.
- 3. Disconnect all external devices from the computer.
- 4. Remove the battery (see <u>Battery on page 36</u>).
  - a. Hard drive cover (see Hard drive cover on page 41)
  - **b.** Hard drive (see <u>Hard drive/SSD drive on page 42</u>)
  - **c.** Service cover (see <u>Service cover on page 47</u>)
  - d. Keyboard (see <u>Keyboard on page 54</u>)
  - e. Base enclosure (see <u>Base enclosure on page 57</u>)
  - **f.** Fan (see Fan on page 62)
  - g. System board (see <a href="System board on page 63">System board on page 63</a>)

#### Remove the smart card board:

- 1. Remove the Phillips PM2.0×2.5 broadhead screw (1) that secures the board to the computer.
- 2. Rotate the board upward (2) at an angle, and then remove it from the computer (3).

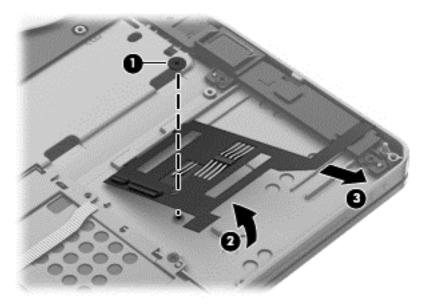

Reverse the removal procedures to install the smart card board.

# Fingerprint reader board

| Description                               | Spare part number |
|-------------------------------------------|-------------------|
| Fingerprint reader board (includes cable) | 702845-001        |

Before removing the fingerprint reader board, follow these steps:

- I. Turn off the computer. If you are unsure whether the computer is off or in Hibernation, turn the computer on, and then shut it down through the operating system.
- 2. Disconnect the power from the computer by unplugging the power cord from the computer.
- 3. Disconnect all external devices from the computer.
- 4. Remove the battery (see <u>Battery on page 36</u>), and then remove the following components:
  - a. Hard drive cover (see Hard drive cover on page 41)
  - **b.** Hard drive (see Hard drive/SSD drive on page 42)
  - **c.** Service cover (see Service cover on page 47)
  - d. Keyboard (see <u>Keyboard on page 54</u>)
  - e. Base enclosure (see Base enclosure on page 57)
  - f. Fan (see Fan on page 62)
  - g. System board (see <a href="System board on page 63">System board on page 63</a>)

Remove the fingerprint reader board:

- 1. Position the system board upside down.
- 2. Disconnect the fingerprint reader board cable from the system board connector, and then remove the assembly.

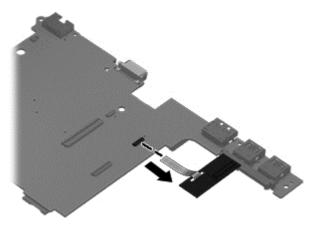

3. Remove the fingerprint reader board and cable.

Reverse this procedure to install the fingerprint reader board.

# **Display assembly**

This section describes removing components that require you to completely remove the display panel. For more information about removing display components that do not require that you remove the assembly from the computer, see <u>Display assembly components</u> (panel, bezel, webcam, microphone) on page 38.

**NOTE:** The display assembly is spared at the subcomponent level only.

Before removing the display assembly, follow these steps:

- 1. Turn off the computer. If you are unsure whether the computer is off or in Hibernation, turn the computer on, and then shut it down through the operating system.
- Disconnect the power from the computer by unplugging the power cord from the computer.
- 3. Disconnect all external devices from the computer.
- Remove the battery (see <u>Battery on page 36</u>), and then remove the following components:
  - a. Hard drive cover (see Hard drive cover on page 41)
  - **b.** Hard drive (see <u>Hard drive/SSD drive on page 42</u>)
  - c. Service cover (see Service cover on page 47)
  - d. WLAN module (see WLAN module on page 52)
  - e. WWAN module (see WWAN module on page 50)
  - **f.** Fan (see Fan on page 62)
  - g. Keyboard (see Keyboard on page 54)
  - **h.** Base enclosure (see Base enclosure on page 57)

#### Remove the display assembly:

- 1. Disconnect the display panel cable (1) from the system board.
- 2. Release the display panel cable from the routing channel (2).

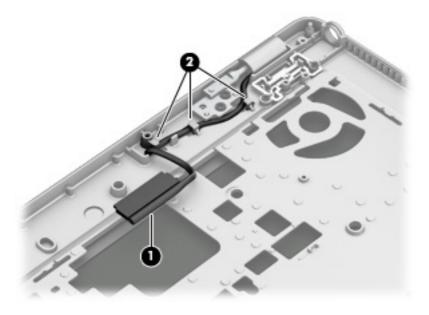

- 3. Open the computer and position it with the base enclosure on a table and the display hanging down.
  - NOTE: Be sure to support the display when removing the screws.
- 4. Remove the four Phillips PM2.5×4.0 screws (1) that secure the display assembly to the computer.
- 5. Remove the display assembly from the top cover (2).

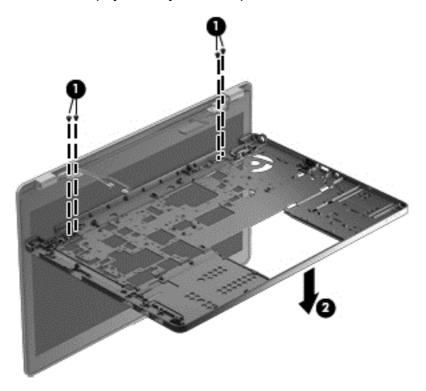

- **6.** To remove the display bezel:
  - **a.** Flex the inside edges of the bottom edge **(1)**, the left and right sides **(2)**, and the top edge **(3)** of the display bezel until the bezel disengages from the display enclosure.

- **b.** Remove the display bezel **(4)**. The display bezel is available using spare part number 702860-001 on models with a webcam and 702861-001 on models without a webcam.
- **NOTE:** For this procedure the display will not be connected to the computer as shown in the following image.

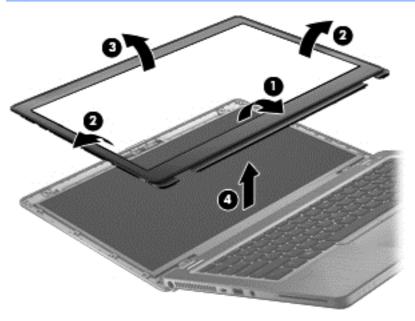

- 7. To remove the display panel:
  - NOTE: For this procedure the display will not be connected to the computer as shown in the following images.
    - **a.** Remove the four Phillips PM2.0×3.0 screws that secure the display panel to the display enclosure. Display panels are available using the following spare part numbers:
      - 702871-001 35.6-cm (14.0-in), LED, HD, AntiGlare display panel
      - 708771-001 35.6-cm (14.0-in), LED, HD+, AntiGlare display panel

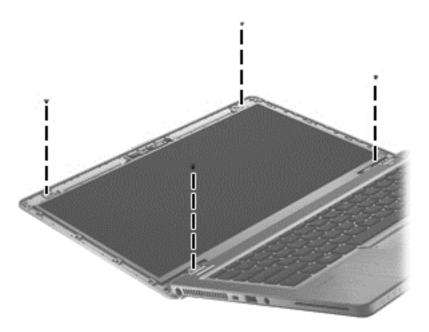

- **b.** Rotate the top of the display panel downward (1).
- **c.** Lift the tape that secure the display cable connector on the panel **(2)**, and then disconnect the cable **(3)** from the connector **(4)**.
- **NOTE:** For this procedure the display will not be connected to the computer as shown in the following image.

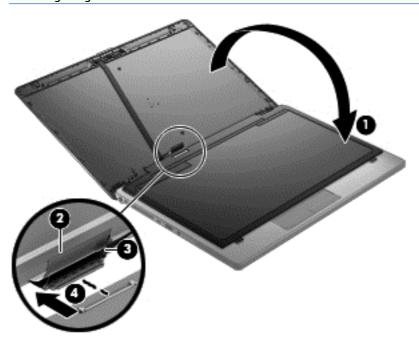

8. If it is necessary to replace the display hinges:

Display hinge covers and hinges are available in the Display Hinge Kit, spare part number 702857-001.

**a.** Remove the Phillips broadhead PM2.0×2.5 screw **(1)** that secures each hinge cover to the display enclosure.

**b.** Remove the display hinge covers (2) from atop the hinges.

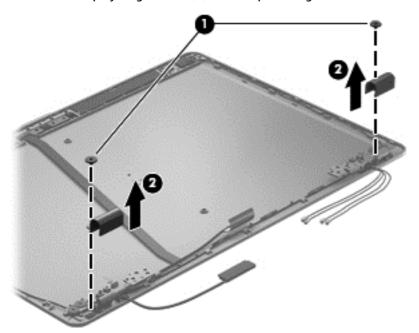

- **c.** Remove the 2 broadhead Phillips PM2.0×2.5 screws **(1)** that secure each display hinge to the display enclosure.
- **d.** Lift the display hinges off the display enclosure (2).

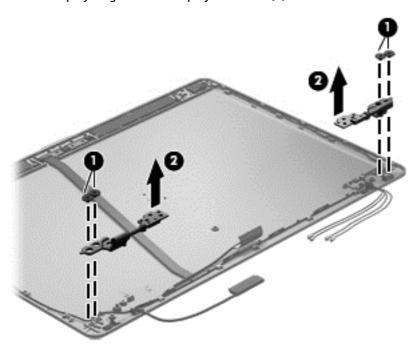

9. If it is necessary to replace the WLAN antenna cables and transceivers:

WLAN and WWAN antennas are available in the Antenna Kit, spare part number 702876-001.

- **a.** Release the WLAN antenna transceivers **(1)** from the clips built into the display enclosure. (The WLAN antenna transceivers are attached to the display enclosure with double-sided tape.)
- **b.** Detach the WLAN antenna cables from the routing channels (2) built into the display enclosure.

**c.** Remove the WLAN antenna cables and transceivers. The WLAN antenna cables and transceivers are included in the Antenna Kit, spare part number 702876-001.

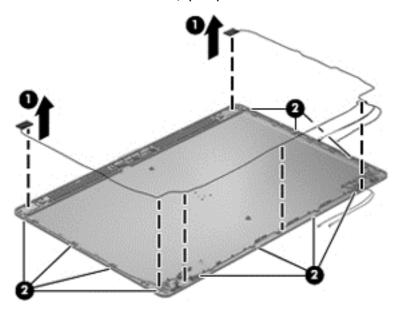

10. If it is necessary to replace the WWAN antenna cables and transceivers:

WLAN and WWAN antennas are available in the Antenna Kit, spare part number 702876-001.

- **a.** Release the WWAN antenna transceivers **(1)** from the clips built into the display enclosure. (The WWAN antenna transceivers are attached to the display enclosure with double-sided tape.)
- **b.** Detach the WWAN antenna cables from the routing channels (2) built into the display enclosure.
- **c.** Remove the WWAN antenna cables and transceivers. The WWAN antenna cables and transceivers are included in the Antenna Kit, spare part number 702876-001.

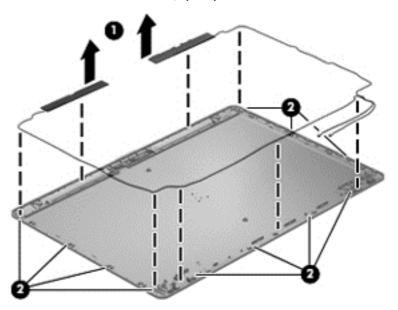

Reverse this procedure to reassemble and install the display assembly.

# 5 Computer Setup (BIOS) and Advanced System Diagnostics

# Windows 7 – Computer Setup (BIOS) and Advanced System Diagnostics

# **Using Computer Setup**

Computer Setup, or Basic Input/Output System (BIOS), controls communication between all the input and output devices on the system (such as disk drives, display, keyboard, mouse, and printer). Computer Setup includes settings for the types of devices installed, the startup sequence of the computer, and the amount of system and extended memory.

NOTE: Use extreme care when making changes in Computer Setup. Errors can prevent the computer from operating properly.

#### **Starting Computer Setup**

NOTE: An external keyboard or mouse connected to a USB port can be used with Computer Setup only if USB legacy support is enabled.

To start Computer Setup, follow these steps:

- Turn on or restart the computer, and then press esc while the "Press the ESC key for Startup Menu" message is displayed at the bottom of the screen.
- 2. Press f10 to enter Computer Setup.

#### **Navigating and selecting in Computer Setup**

To navigate and select in Computer Setup, follow these steps:

- Turn on or restart the computer, and then press esc while the "Press the ESC key for Startup Menu" message is displayed at the bottom of the screen.
  - To select a menu or a menu item, use the tab key and the keyboard arrow keys and then press enter, or use a pointing device to click the item.
  - To scroll up and down, click the up arrow or the down arrow in the upper-right corner of the screen, or use the up arrow key or the down arrow key.
  - To close open dialog boxes and return to the main Computer Setup screen, press esc, and then follow the on-screen instructions.
- NOTE: You can use either a pointing device (TouchPad, pointing stick, or USB mouse) or the keyboard to navigate and make selections in Computer Setup.
- Press f10 to enter Computer Setup.

To exit Computer Setup menus, choose one of the following methods:

To exit Computer Setup menus without saving your changes:

Click the **Exit** icon in the lower-left corner of the screen, and then follow the on-screen instructions.

- or -

Use the tab key and the arrow keys to select **File > Ignore Changes and Exit**, and then press enter.

To save your changes and exit Computer Setup menus:

Click the **Save** icon in the lower-left corner of the screen, and then follow the on-screen instructions.

- or -

Use the tab key and the arrow keys to select **File > Save Changes and Exit**, and then press enter.

Your changes go into effect when the computer restarts.

## **Restoring factory settings in Computer Setup**

Restoring defaults will not change the hard drive mode.

To return all settings in Computer Setup to the values that were set at the factory, follow these steps:

- Turn on or restart the computer, and then press esc while the "Press the ESC key for Startup Menu" message is displayed at the bottom of the screen.
- 2. Press f10 to enter Computer Setup.
- Use a pointing device or the arrow keys to select **File > Restore Defaults**. 3.
- Follow the on-screen instructions.
- To save your changes and exit, click the **Save** icon in the lower-left corner of the screen, and then follow the on-screen instructions.

- or -

Use the arrow keys to select **File > Save Changes and Exit**, and then press **enter**.

Your changes go into effect when the computer restarts.

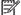

NOTE: Your password settings and security settings are not changed when you restore the factory settings.

## **Updating the BIOS**

Updated versions of the BIOS may be available on the HP website.

Most BIOS updates on the HP website are packaged in compressed files called SoftPags.

Some download packages contain a file named Readme.txt, which contains information regarding installing and troubleshooting the file.

#### **Determining the BIOS version**

To determine whether available BIOS updates contain later BIOS versions than those currently installed on the computer, you need to know the version of the system BIOS currently installed.

BIOS version information (also known as *ROM date* and *System BIOS*) can be displayed by pressing fn+esc (if you are already in Windows) or by using Computer Setup.

- Start Computer Setup.
- 2. Use a pointing device or the arrow keys to select **File > System Information**.
- To exit Computer Setup without saving your changes, click the Exit icon in the lower-left corner of the screen, and then follow the on-screen instructions.

- or -

Use the tab key and the arrow keys to select **File > Ignore Changes and Exit**, and then press enter.

#### **Downloading a BIOS update**

CAUTION: To reduce the risk of damage to the computer or an unsuccessful installation, download and install a BIOS update only when the computer is connected to reliable external power using the AC adapter. Do not download or install a BIOS update while the computer is running on battery power, docked in an optional docking device, or connected to an optional power source. During the download and installation, follow these instructions:

Do not disconnect power on the computer by unplugging the power cord from the AC outlet.

Do not shut down the computer or initiate sleep.

Do not insert, remove, connect, or disconnect any device, cable, or cord.

- 1. From the Start screen, type help and then select **Help and Support**.
- 2. In the **Help and Support** search box, type maintain, and then follow the on-screen instructions to identify your computer and access the BIOS update you want to download.
- 3. At the download area, follow these steps:
  - a. Identify the BIOS update that is later than the BIOS version currently installed on your computer. Make a note of the date, name, or other identifier. You may need this information to locate the update later, after it has been downloaded to your hard drive.
  - **b.** Follow the on-screen instructions to download your selection to the hard drive.

Make a note of the path to the location on your hard drive where the BIOS update is downloaded. You will need to access this path when you are ready to install the update.

**NOTE:** If you connect your computer to a network, consult the network administrator before installing any software updates, especially system BIOS updates.

BIOS installation procedures vary. Follow any instructions that are displayed on the screen after the download is complete. If no instructions are displayed, follow these steps:

- From the Start screen, type explorer, and then select **File Explorer**.
- Double-click your hard drive designation. The hard drive designation is typically Local Disk (C:). 2.
- Using the hard drive path you recorded earlier, open the folder on your hard drive that contains the 3. update.
- Double-click the file that has an .exe extension (for example, *filename*.exe). The BIOS installation begins.
- Complete the installation by following the on-screen instructions.

NOTE: After a message on the screen reports a successful installation, you can delete the downloaded file from your hard drive.

# **Using Advanced System Diagnostics**

Advanced System Diagnostics allows you to run diagnostic tests to determine if the computer hardware is functioning properly. The following diagnostic tests are available in Advanced System Diagnostics:

- System Tune-Up—This group of additional tests checks your computer to make sure that the main components are functioning correctly. System Tune-Up runs longer and more comprehensive tests on memory modules, hard drive SMART attributes, the hard drive surface, the battery (and battery calibration), video memory, and the WLAN module status.
- Start-up test—This test analyzes the main computer components that are required to start the computer.
- Run-in test—This test repeats the start-up test and checks for intermittent problems that the start-up test does not detect.
- Hard disk test—This test analyzes the physical condition of the hard drive, and then checks all data in every sector of the hard drive. If the test detects a damaged sector, it attempts to move the data to a good sector.
- Memory test—This test analyzes the physical condition of the memory modules. If it reports an error, replace the memory modules immediately.
- Battery test—This test analyzes the condition of the battery and calibrates the battery if necessary. If the battery fails the test, contact HP support to report the issue and purchase a replacement battery.
- BIOS Management—You can update or rollback the version of the BIOS on the system. Do not shut down or remove external power during the process. You will be given a confirmation screen before your BIOS is modified. Select BIOS update, BIOS Rollback, or Back to main menu.

You can view system information and error logs or select languages in the Advanced System Diagnostics window.

To start Advanced System Diagnostics:

- Turn on or restart the computer. While the "Press the ESC key for Startup Menu" message is displayed in the lower-left corner of the screen, press esc. When the Startup Menu is displayed, press f2.
- Click the diagnostic test you want to run, and then follow the on-screen instructions.

NOTE: If you need to stop a diagnostics test while it is running, press esc.

# Windows 8 – Computer Setup (BIOS) and Advanced System Diagnostics

# **Using Computer Setup**

Computer Setup, or Basic Input/Output System (BIOS), controls communication between all the input and output devices on the system (such as disk drives, display, keyboard, mouse, and printer). Computer Setup includes settings for the types of devices installed, the startup sequence of the computer, and the amount of system and extended memory.

NOTE: Use extreme care when making changes in Computer Setup. Errors can prevent the computer from operating properly.

#### **Starting Computer Setup**

NOTE: An external keyboard or mouse connected to a USB port can be used with Computer Setup only if USB legacy support is enabled.

To start Computer Setup, follow these steps:

- Turn on or restart the computer, and then press esc while the "Press the ESC key for Startup Menu" message is displayed at the bottom of the screen.
- 2. Press f10 to enter Computer Setup.

### **Navigating and selecting in Computer Setup**

To navigate and select in Computer Setup, follow these steps:

- Turn on or restart the computer, and then press esc while the "Press the ESC key for Startup Menu" message is displayed at the bottom of the screen.
  - To select a menu or a menu item, use the tab key and the keyboard arrow keys and then press enter, or use a pointing device to click the item.
  - To scroll up and down, click the up arrow or the down arrow in the upper-right corner of the screen, or use the up arrow key or the down arrow key.
  - To close open dialog boxes and return to the main Computer Setup screen, press esc, and then follow the on-screen instructions.
- NOTE: You can use either a pointing device (TouchPad, pointing stick, or USB mouse) or the keyboard to navigate and make selections in Computer Setup.
- 2. Press f10 to enter Computer Setup.

To exit Computer Setup menus, choose one of the following methods:

To exit Computer Setup menus without saving your changes:

Click the **Exit** icon in the lower-left corner of the screen, and then follow the on-screen instructions.

– or –

Use the tab key and the arrow keys to select **File > Ignore Changes and Exit**, and then press enter.

To save your changes and exit Computer Setup menus:

Click the **Save** icon in the lower-left corner of the screen, and then follow the on-screen instructions.

- or -

Use the tab key and the arrow keys to select **File > Save Changes and Exit**, and then press enter.

Your changes go into effect when the computer restarts.

### **Restoring factory settings in Computer Setup**

Restoring defaults will not change the hard drive mode.

To return all settings in Computer Setup to the values that were set at the factory, follow these steps:

- Turn on or restart the computer, and then press esc while the "Press the ESC key for Startup Menu" message is displayed at the bottom of the screen.
- 2. Press f10 to enter Computer Setup.
- 3. Use a pointing device or the arrow keys to select **File > Restore Defaults**.
- 4. Follow the on-screen instructions.
- 5. To save your changes and exit, click the Save icon in the lower-left corner of the screen, and then follow the on-screen instructions.

- or -

Use the arrow keys to select **File > Save Changes and Exit**, and then press **enter**.

Your changes go into effect when the computer restarts.

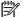

NOTE: Your password settings and security settings are not changed when you restore the factory settings.

# **Updating the BIOS**

Updated versions of the BIOS may be available on the HP website.

Most BIOS updates on the HP website are packaged in compressed files called SoftPags.

Some download packages contain a file named Readme.txt, which contains information regarding installing and troubleshooting the file.

#### **Determining the BIOS version**

To determine whether available BIOS updates contain later BIOS versions than those currently installed on the computer, you need to know the version of the system BIOS currently installed.

BIOS version information (also known as *ROM date* and *System BIOS*) can be displayed by pressing fn+esc (if you are already in Windows) or by using Computer Setup.

- Start Computer Setup.
- 2. Use a pointing device or the arrow keys to select **File > System Information**.
- 3. To exit Computer Setup without saving your changes, click the **Exit** icon in the lower-left corner of the screen, and then follow the on-screen instructions.

- or -

Use the tab key and the arrow keys to select **File > Ignore Changes and Exit**, and then press enter.

#### **Downloading a BIOS update**

CAUTION: To reduce the risk of damage to the computer or an unsuccessful installation, download and install a BIOS update only when the computer is connected to reliable external power using the AC adapter. Do not download or install a BIOS update while the computer is running on battery power, docked in an optional docking device, or connected to an optional power source. During the download and installation, follow these instructions:

Do not disconnect power on the computer by unplugging the power cord from the AC outlet.

Do not shut down the computer or initiate sleep.

Do not insert, remove, connect, or disconnect any device, cable, or cord.

- 1. From the Start screen, type help and then select **Help and Support**.
- 2. In the **Help and Support** search box, type maintain, and then follow the on-screen instructions to identify your computer and access the BIOS update you want to download.
- **3.** At the download area, follow these steps:
  - a. Identify the BIOS update that is later than the BIOS version currently installed on your computer. Make a note of the date, name, or other identifier. You may need this information to locate the update later, after it has been downloaded to your hard drive.
  - **b.** Follow the on-screen instructions to download your selection to the hard drive.

Make a note of the path to the location on your hard drive where the BIOS update is downloaded. You will need to access this path when you are ready to install the update.

**NOTE:** If you connect your computer to a network, consult the network administrator before installing any software updates, especially system BIOS updates.

BIOS installation procedures vary. Follow any instructions that are displayed on the screen after the download is complete. If no instructions are displayed, follow these steps:

- 1. From the Start screen, type explorer, and then select **File Explorer**.
- 2. Double-click your hard drive designation. The hard drive designation is typically Local Disk (C:).
- 3. Using the hard drive path you recorded earlier, open the folder on your hard drive that contains the update.
- Double-click the file that has an .exe extension (for example, *filename*.exe).
   The BIOS installation begins.
- 5. Complete the installation by following the on-screen instructions.

NOTE: After a message on the screen reports a successful installation, you can delete the downloaded file from your hard drive.

# **Using Advanced System Diagnostics**

Advanced System Diagnostics allows you to run diagnostic tests to determine if the computer hardware is functioning properly. The following diagnostic tests are available in Advanced System Diagnostics:

- System Tune-Up—This group of additional tests checks your computer to make sure that the main components are functioning correctly. System Tune-Up runs longer and more comprehensive tests on memory modules, hard drive SMART attributes, the hard drive surface, the battery (and battery calibration), video memory, and the WLAN module status.
- Start-up test—This test analyzes the main computer components that are required to start the computer.
- Run-in test—This test repeats the start-up test and checks for intermittent problems that the start-up test does not detect.
- Hard disk test—This test analyzes the physical condition of the hard drive, and then checks all data in every sector of the hard drive. If the test detects a damaged sector, it attempts to move the data to a good sector.
- Memory test—This test analyzes the physical condition of the memory modules. If it reports an error, replace the memory modules immediately.
- Battery test—This test analyzes the condition of the battery and calibrates the battery if necessary. If the battery fails the test, contact HP support to report the issue and purchase a replacement battery.
- BIOS Management—You can update or rollback the version of the BIOS on the system. Do not shut
  down or remove external power during the process. You will be given a confirmation screen before your
  BIOS is modified. Select BIOS update, BIOS Rollback, or Back to main menu.

You can view system information and error logs or select languages in the Advanced System Diagnostics window.

To start Advanced System Diagnostics:

- 1. Turn on or restart the computer. While the "Press the ESC key for Startup Menu" message is displayed in the lower-left corner of the screen, press esc. When the Startup Menu is displayed, press f2.
- Click the diagnostic test you want to run, and then follow the on-screen instructions.

NOTE: If you need to stop a diagnostics test while it is running, press esc.

# SUSE Linux – Computer Setup (BIOS) and Advanced System Diagnostics

Computer Setup, or Basic Input/Output System (BIOS), controls communication between all the input and output devices on the system (such as disk drives, display, keyboard, mouse, and printer). Computer Setup includes settings for the types of peripherals installed, the startup sequence of the computer, and the amount of system and extended memory.

NOTE: Use extreme care when making changes in Computer Setup. Errors can prevent the computer from operating properly.

# Starting Computer Setup

NOTE: An external keyboard or mouse connected to a USB port can be used with Computer Setup only if USB legacy support is enabled.

To start Computer Setup, follow these steps:

- Turn on or restart the computer, and then press esc while the "Press the ESC key for Startup Menu" message is displayed at the bottom of the screen.
- Press f10 to enter Computer Setup.

# **Using Computer Setup**

## **Navigating and selecting in Computer Setup**

To navigate and select in Computer Setup, follow these steps:

- Turn on or restart the computer, and then press esc while the "Press the ESC key for Startup Menu" message is displayed at the bottom of the screen.
  - To select a menu or a menu item, use the tab key and the keyboard arrow keys and then press enter, or use a pointing device to click the item.
  - To scroll up and down, click the up arrow or the down arrow in the upper-right corner of the screen, or use the up arrow key or the down arrow key.
  - To close open dialog boxes and return to the main Computer Setup screen, press esc, and then follow the on-screen instructions.
- NOTE: You can use either a pointing device (TouchPad, pointing stick, or USB mouse) or the keyboard to navigate and make selections in Computer Setup.
- Press f10 to enter Computer Setup.

To exit Computer Setup menus, choose one of the following methods:

To exit Computer Setup menus without saving your changes, click the Exit icon in the lower-left corner
of the screen, and then follow the on-screen instructions.

- or -

Use the tab key and the arrow keys to select **File > Ignore Changes and Exit**, and then press enter.

- or -

 To save your changes and exit Computer Setup menus, click the Save icon in the lower-left corner of the screen, and then follow the on-screen instructions.

- or -

Use the tab key and the arrow keys to select **File > Save Changes and Exit**, and then press enter.

Your changes go into effect when the computer restarts.

#### **Restoring factory settings in Computer Setup**

Restoring defaults will not change the hard drive mode.

To return all settings in Computer Setup to the values that were set at the factory, follow these steps:

- Turn on or restart the computer, and then press esc while the "Press the ESC key for Startup Menu" message is displayed at the bottom of the screen.
- Press f10 to enter Computer Setup.
- 3. Use a pointing device or the arrow keys to select **File > Restore Defaults**.
- 4. Follow the on-screen instructions.
- To save your changes and exit, click the **Save** icon in the lower-left corner of the screen, and then follow the on-screen instructions.

Use the arrow keys to select **File > Save Changes and Exit**, and then press **enter**.

Your changes go into effect when the computer restarts.

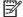

NOTE: Your password settings and security settings are not changed when you restore the factory settings.

# Updating the BIOS

Updated versions of the BIOS may be available on the HP Web site.

Most BIOS updates on the HP Web site are packaged in compressed files called SoftPags.

Some download packages contain a file named Readme.txt, which contains information regarding installing and troubleshooting the file.

#### **Determining the BIOS version**

To determine whether available BIOS updates contain later BIOS versions than those currently installed on the computer, you need to know the version of the system BIOS currently installed.

BIOS version information (also known as ROM date and System BIOS) can be displayed as follows:

- Start Computer Setup.
- Use a pointing device or the arrow keys to select **File > System Information**.
- To exit Computer Setup without saving your changes, click the **Exit** icon in the lower-left corner of the screen, and then follow the on-screen instructions.

- or -

Use the tab key and the arrow keys to select **File > Ignore Changes and Exit**, and then press enter.

NOTE: You can also determine the BIOS version by turning on or restarting the computer, pressing the esc key while the "Press the ESC key for Startup Menu" message is displayed at the bottom of the screen, and then pressing the f1 key. Follow the on-screen instructions to exit this screen.

## **Downloading a BIOS update**

CAUTION: To reduce the risk of damage to the computer or an unsuccessful installation, download and install a BIOS update only when the computer is connected to reliable external power using the AC adapter. Do not download or install a BIOS update while the computer is running on battery power, docked in an optional docking device, or connected to an optional power source. During the download and installation, follow these instructions:

Do not disconnect power from the computer by unplugging the power cord from the AC outlet.

Do not shut down the computer or initiate Suspend or Hibernation.

Do not insert, remove, connect, or disconnect any device, cable, or cord.

- 1. Open your web browser. For U.S. support, go to <a href="http://www.hp.com/go/contactHP">http://www.hp.com/go/contactHP</a>. For worldwide support, go to <a href="http://welcome.hp.com/country/us/en/wwcontact\_us.html">http://welcome.hp.com/country/us/en/wwcontact\_us.html</a>.
- Follow the on-screen instructions to identify your computer and access the BIOS update you want to download.
- Click the option for software and driver downloads, type your computer model number in the product box, and then press enter. Follow the on-screen instructions to identify your computer and access the BIOS update you want to download.
- 4. Click your specific product from the models listed.
- 5. Click the appropriate operating system.
- 6. Go to the BIOS section and download the BIOS software package.
- 7. Follow the installation instructions as provided with the downloaded BIOS software package.

NOTE: After a message on the screen reports a successful installation, you can delete the downloaded file from your hard drive.

# **Using Advanced System Diagnostics**

Advanced System Diagnostics allows you to run diagnostic tests to determine if the computer hardware is functioning properly. The following diagnostic tests are available in Advanced System Diagnostics:

- Start-up test—This test analyzes the main computer components that are required to start the computer.
- Run-in test—This test repeats the start-up test and checks for intermittent problems that the start-up test does not detect.
- Hard disk test—This test analyzes the physical condition of the hard drive, and then checks all data in every sector of the hard drive. If the test detects a damaged sector, it attempts to move the data to a good sector.
- Memory test—This test analyzes the physical condition of the memory modules. If it reports an error, replace the memory modules immediately.
- Battery test—This test analyzes the condition of the battery and calibrates the battery if necessary. If the battery fails the test, contact support to report the issue and purchase a replacement battery.
- System Tune-Up—This group of additional tests checks your computer to make sure that the main components are functioning correctly. System Tune-Up runs longer and more comprehensive tests on memory modules, hard drive SMART attributes, the hard drive surface, the battery (and battery calibration), video memory, and the WLAN module status.

You can view system information and error logs in the Advanced System Diagnostics window.

# To start Advanced System Diagnostics:

- Turn on or restart the computer. While the "Press the ESC key for Startup Menu" message is displayed in the lower-left corner of the screen, press esc. When the Startup Menu is displayed, press f2.
- Click the diagnostic test you want to run, and then follow the on-screen instructions.

NOTE: If you need to stop a diagnostics test while it is running, press esc.

# **6** Specifications

# **Computer specifications**

|                                                               | Metric                    | U.S.                |  |
|---------------------------------------------------------------|---------------------------|---------------------|--|
| Dimensions                                                    |                           |                     |  |
| Width                                                         | 33.80 cm                  | 13.3 in             |  |
| Depth                                                         | 23.13 cm                  | 9.09 in             |  |
| Height (front to back)                                        | 1.95 cm                   | 0.77 in             |  |
| Veight                                                        |                           |                     |  |
| Equipped with one memory module, WLAN module, and mSATA drive | 1.63 kg                   | 3.6 lbs             |  |
| nput power                                                    |                           |                     |  |
| Operating voltage and current                                 | 18.5 V dc @ 3.5 A - 65 W  |                     |  |
|                                                               | – or –                    |                     |  |
|                                                               | 19.0 V dc @ 4.74 A - 90 W |                     |  |
| <b>Temperature</b>                                            |                           |                     |  |
| Operating                                                     | 5°C to 35°C               | 41°F to 95°F        |  |
| Nonoperating                                                  | -20°C to 60°C             | -4°F to 140°F       |  |
| <b>Relative humidity</b> (noncondensing)                      |                           |                     |  |
| Operating                                                     | 10% to 90%                |                     |  |
| Nonoperating                                                  | 5% to 95%                 |                     |  |
| Maximum altitude (unpressurized)                              |                           |                     |  |
| Operating                                                     | -15 m to 3,048 m          | -50 ft to 10,000 ft |  |
| Nonoperating                                                  | -15 m to 12,192 m         | -50 ft to 40,000 ft |  |

# 35.6-cm (14.0-in) display specifications

|                         | Metric                                   | U.S.     |
|-------------------------|------------------------------------------|----------|
| Dimensions              |                                          |          |
| Height                  | 17.6 cm                                  | 6.93 in  |
| Width                   | 31.2 cm                                  | 12.28 in |
| Diagonal                | 35.7 cm                                  | 14.06 in |
| Number of colors        | up to 16.8 million                       |          |
| Contrast ratio          | 200:1 (typical)                          |          |
| Brightness              | 200 nits (typical)                       |          |
| Pixel resolution        |                                          |          |
| Pitch                   | 0.197 × 0.197 mm                         |          |
| Format                  | HD, SVA (1366 x 768)                     |          |
| Configuration           | RGB vertical stripe                      |          |
| Backlight               | LED                                      |          |
| Character display       | 80 × 25                                  |          |
| Total power consumption | 3.46 W                                   |          |
| Viewing angle           | ±65° horizontal, ±50° vertical (typical) |          |

# **Hard drive specifications**

|                                                        | 500-GB*                                            | 320-GB*      |
|--------------------------------------------------------|----------------------------------------------------|--------------|
| Dimensions                                             |                                                    |              |
| Height                                                 | 7 mm                                               | 7 mm         |
| Length                                                 | 100.4 mm                                           | 100.4 mm     |
| Width                                                  | 69.9 mm                                            | 69.9 mm      |
| Weight                                                 | 110 g                                              | 110 g        |
| Interface type                                         | SATA                                               | SATA         |
| Transfer rate                                          |                                                    |              |
| Synchronous (maximum)                                  | 1.1 GB/sec                                         | 1.1 GB/sec   |
| Security                                               | ATA security or SED                                | ATA security |
| Seek times (typical read, including setting)           |                                                    |              |
| Single track                                           | 1.5 ms                                             | 1.5 ms       |
| Average (read/write)                                   | 11/13 ms                                           | 11/13 ms     |
| Maximum                                                | 22 ms                                              | 22 ms        |
| Logical blocks                                         | 976,773,168                                        | 628,142,448  |
| Disk rotational speed                                  | 7200 rpm                                           | 7200 rpm     |
| Operating temperature                                  |                                                    |              |
| *1 GB = 1 billion bytes when referring to hard drive s | torage capacity. Actual accessible capacity is les | SS.          |
| NOTE: Certain restrictions and exclusions apply. Co    | ontact technical support for details.              |              |

# **Solid-state drive specifications**

|                                                             | 180-GB*                                          | 256-GB*                          |
|-------------------------------------------------------------|--------------------------------------------------|----------------------------------|
| Dimensions                                                  |                                                  |                                  |
| Height                                                      | 7 mm                                             | 7 mm                             |
| Length                                                      | 100.5 mm                                         | 100.5 mm                         |
| Width                                                       | 69.9 mm                                          | 69.9 mm                          |
| Weight                                                      | 78 g                                             | 78 g                             |
| Interface type                                              | ATA-7                                            | ATA-7                            |
| Transfer rate                                               |                                                  |                                  |
| Sequential Read                                             | Up to 550 MB/s                                   | Up to 460 MB/s                   |
| Random Read                                                 | Up to 50K IOPS                                   | Up to 46K IOPS                   |
| Sequential Write                                            | Up to 520 MB/s                                   | Up to 260 MB/s                   |
| Random Write                                                | Up to 80K IOPS                                   | Up to 56K IOPS                   |
| Ready time, Maximum (to not busy)                           | 2.0 s                                            | 4.0 s                            |
| Access times                                                |                                                  |                                  |
| Logical                                                     | 0.1 ms                                           | 0.1                              |
| Total logical sectors                                       | 351,651,888                                      | 500,118,192                      |
| Operating temperature                                       |                                                  |                                  |
| Operating                                                   | 0° to 70°C (32°F to 158°F)                       | 0° to 70°C (32°F to 158°F)       |
| Non-operating                                               | -55° to 95°C (-67°F to<br>203°F)                 | -40° to 80°C (-40°F to<br>176°F) |
| *1 GB = 1 billion bytes when referring to hard drive storag | ge capacity. Actual accessible capacity is less. |                                  |
| NOTE: Certain restrictions and exclusions apply. Contac     | t technical support for details                  |                                  |

# mSATA drive specifications

|                                                      | 24-GB*                                | 32-GB*                        | 256-GB*                       |
|------------------------------------------------------|---------------------------------------|-------------------------------|-------------------------------|
| Dimensions                                           |                                       |                               |                               |
| Height                                               | 1 mm                                  | 1 mm                          | 1 mm                          |
| Length                                               | 50.8 mm                               | 50.8 mm                       | 50.8 mm                       |
| Width                                                | 28.9 mm                               | 28.9 mm                       | 28.9 mm                       |
| Weight                                               | < 10 g                                | < 10 g                        | < 10 g                        |
| Interface type                                       | ATA-7                                 | ATA-7                         | ATA-7                         |
| Transfer rate                                        |                                       |                               |                               |
| Sequential Read                                      | Up to 160 MB/s                        | Up to 380 MB/s                | Up to 490 MB/s                |
| Random Read                                          | Up to 128 MB/s                        | Up to 180 MB/s                | Up to 480 MB/s                |
| Sequential Write                                     | Up to 115 MB/s                        | Up to 80 MB/s                 | Up to 250 MB/s                |
| Random Write                                         | Up to 16 MB/s                         | Up to 40 MB/s                 | Up to 100 MB/s                |
| Ready time, Maximum (to not busy)                    | 2.0 s                                 | 4.0 s                         | 4.0 s                         |
| Access times                                         |                                       |                               |                               |
| Logical                                              | 0.1 ms                                | 0.1 ms                        | 0.1                           |
| Total logical sectors                                | 46,905,264                            | 62,533,296                    | 500,118,192                   |
| Operating temperature                                |                                       |                               |                               |
| Operating                                            | 0° to 70°C (32°F to<br>158°F)         | 0° to 70°C (32°F to<br>158°F) | 0° to 70°C (32°F to<br>158°F) |
| Non-operating                                        | -55° to 95°C (-67°F to<br>203°F)      | -40° to 80°C (-40°F to 176°F) | -40° to 80°C (-40°F to        |
| *1 GB = 1 billion bytes when referring to hard drive | e storage capacity. Actual accessible | capacity is less.             |                               |
| NOTE: Certain restrictions and exclusions apply.     | Contact technical support for detail  | c                             |                               |

# 7 Backup and recovery

# Windows 7 – Backup and recovery

To protect your information, use Windows Backup and Restore to back up individual files and folders, back up your entire hard drive (select models only), create system repair discs (select models only) with an optional external optical drive, or create system restore points. In case of system failure, you can use the backup files to restore the contents of your computer.

Windows Backup and Restore provides the following options:

- Creating a system repair disc (select models only) by using an optional external optical drive
- Backing up your information
- Creating a system image (select models only)
- Scheduling automatic backups (select models only)
- Creating system restore points
- Recovering individual files
- Restoring the computer to a previous state
- Recovering information using recovery tools

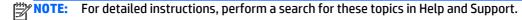

In case of system instability, HP recommends that you print the recovery procedures and save them for later use.

NOTE: Windows includes the User Account Control feature to improve the security of your computer. You may be prompted for your permission or password for tasks such as installing software, running utilities, or changing Windows settings. See Help and Support for more information.

# Creating recovery media with HP Recovery Disc Creator

HP Recovery Disc Creator is a software program that offers an alternative way to create recovery media. After you successfully set up the computer, you can create recovery media using HP Recovery Disc Creator. This recovery media performs a system recovery if the hard drive becomes corrupted. A system recovery reinstalls the original operating system and the software programs installed at the factory, and then configures the settings for the programs.

HP Recovery Disc Creator can create two kinds of recovery DVDs as follows:

- Windows DVD—Installs the operating system without additional drivers or applications. Choosing this
  selection creates a DVD that restores the original operating system and the software programs
  installed at the factory.
- Driver DVD—Installs specific drivers and applications only, in the same way that the HP Software Setup utility installs drivers and applications.

## **Creating recovery media**

NOTE: Operating system recovery media can be created only once. Thereafter, the option to create that media will not be available.

- Select Start > All Programs > Security and Protection > HP Recovery Disc Creator.
- Select Driver DVD or Windows DVD.
- 3. From the drop-down menu, select the drive for burning the recovery media.
- 4. Click the **Burn** button to start the burning process.

# **Backing up your information**

Recovery after a system failure is as good as your most recent backup. Immediately after software setup, you should create system repair discs (select models only) using HP Recovery Disc Creator using the installed optical drive (select models only) or an optional external optical drive and back up your system. As you add new software and data files, you should continue to back up your system on a regular basis to maintain a reasonably current backup. The system repair discs (select models only) are used to start up (boot) the computer and repair the operating system in case of system instability or failure. Your initial and subsequent backups allow you to restore your data and settings if a failure occurs.

You can back up your information to an optional external hard drive, a network drive, or discs.

Note the following when backing up:

- Store personal files in the Documents library, and back it up regularly.
- Back up templates that are stored in their associated programs.
- Save customized settings that appear in a window, toolbar, or menu bar by taking a screen shot of your settings. The screen shot can be a time-saver if you have to reset your preferences.
- When backing up to discs, use any of the following types of discs (purchased separately): CD-R, CD-RW, DVD+R, DVD+R DL, DVD-R, DVD-R DL, or DVD±RW. The discs you use will depend on the type of optical drive you are using.
- NOTE: DVDs and DVDs with double-layer (DL) support store more information than CDs, so using them for backup reduces the number of recovery discs required.
- When backing up to discs, number each disc before inserting it into the external drive.

To create a backup using Backup and Restore:

- NOTE: Be sure that the computer is connected to AC power before you start the backup process.
- NOTE: The backup process may take over an hour, depending on file size and the speed of the computer.
  - 1. Select Start > All Programs > Maintenance > Backup and Restore.
  - Follow the on-screen instructions to set up your backup, create a system image (select models only), or create a system repair disc (select models only).

# Performing a system recovery

In case of system failure or instability, the computer provides the following tools to recover your files:

- Windows recovery tools: You can use Windows Backup and Restore to recover information you have previously backed up. You can also use Windows Startup Repair to fix problems that might prevent Windows from starting correctly.
- f11 recovery tools: You can use the f11 recovery tools to recover your original hard drive image. The image includes the Windows operating system and software programs installed at the factory.

NOTE: If you are unable to boot (start up) your computer and you cannot use the system repair discs you previously created (select models only), you must purchase a Windows 7 operating system DVD to reboot the computer and repair the operating system. For additional information, see <a href="Using a Windows 7 operating system DVD">Using a Windows 7 operating system DVD</a> (purchased separately) on page 98.

## **Using the Windows recovery tools**

To recover information you previously backed up:

- Select Start > All Programs > Maintenance > Backup and Restore.
- 2. Follow the on-screen instructions to recover your system settings, your computer (select models only), or your files.

To recover your information using Startup Repair, follow these steps:

- CAUTION: Using Startup Repair completely erases hard drive contents and reformats the hard drive. All files you have created and any software installed on the computer are permanently removed. When reformatting is complete, the recovery process restores the operating system, as well as the drivers, software, and utilities from the backup used for recovery.
  - 1. If possible, back up all personal files.
  - 2. If possible, check for the presence of the Windows partition and the HP Recovery partition.

To check for the Windows partition, select **Start > Computer**.

To check for the HP Recovery partition, click **Start**, right-click **Computer**, click **Manage**, and then click **Disk Management**.

- NOTE: If the HP Recovery partition has been deleted, the f11 restore option will not function. You must recover your operating system and programs using the Windows 7 operating system DVD and the *Driver Recovery* disc (both purchased separately) if the Windows partition and the HP Recovery partition are not listed. For additional information, see <a href="Using a Windows 7 operating system DVD">Using a Windows 7 operating system DVD</a> (purchased separately) on page 98.
- 3. If the Windows partition and the HP Recovery partition are listed, restart the computer, and then press f8 before the Windows operating system loads.
- 4. Select Startup Repair.
- Follow the on-screen instructions.
- NOTE: For additional information on recovering information using the Windows tools, perform a search for these topics in Help and Support.

## **Using f11 recovery tools**

AUTION: Using f11 recovery tools completely erases hard drive contents and reformats the hard drive. All files you have created and any software installed on the computer are permanently removed. The f11 recovery tool reinstalls the operating system and HP programs and drivers that were installed at the factory. Software not installed at the factory must be reinstalled.

To recover the original hard drive image using f11:

- If possible, back up all personal files.
- 2. If possible, check for the presence of the HP Recovery partition: click **Start**, right-click **Computer**, click Manage, and then click Disk Management.
  - NOTE: If the HP Recovery partition is not listed, you must recover your operating system and programs using the Windows 7 operating system DVD and the Driver Recovery disc (both purchased separately). For additional information, see Using a Windows 7 operating system DVD (purchased separately) on page 98.
- If the HP Recovery partition is listed, restart the computer, and then press esc while the "Press the ESC key for Startup Menu" message is displayed at the bottom of the screen.
- Press f11 while the "Press <F11> for recovery" message is displayed on the screen.
- Follow the on-screen instructions.

### Using a Windows 7 operating system DVD (purchased separately)

To order a Windows 7 operating system DVD, go to the HP website. For U.S. support, go to http:// www.hp.com/go/contactHP. For worldwide support, go to http://welcome.hp.com/country/us/en/ wwcontact us.html. You can also order the DVD by calling support. For contact information, see the Worldwide Telephone Numbers booklet included with the computer.

A CAUTION: Using a Windows 7 operating system DVD completely erases hard drive contents and reformats the hard drive. All files you have created and any software installed on the computer are permanently removed. When reformatting is complete, the recovery process helps you restore the operating system, as well as drivers, software, and utilities.

To initiate recovery using a Windows 7 operating system DVD:

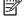

NOTE: This process takes several minutes.

- 1. If possible, back up all personal files.
- 2. Restart the computer, and then insert the Windows 7 operating system DVD into the optical drive before the Windows operating system loads.
- When prompted, press any keyboard key. 3.
- Follow the on-screen instructions.
- 5. Click Next.
- 6. Select **Repair your computer**.
- Follow the on-screen instructions.

After the repair is completed:

- Eject the Windows 7 operating system DVD, and then insert the *Driver Recovery* disc.
- Install the Hardware Enabling Drivers first, and then install Recommended Applications.

# Windows 8 – Backup and recovery

To protect your information, use Windows Backup and Restore to back up individual files and folders, back up your entire hard drive, create system repair media (select models only) by using an optional external optical drive, or create system restore points. In case of system failure, you can use the backup files to restore the contents of your computer.

From the Start screen, type restore, click **Settings**, and then select from the list of displayed options.

NOTE: For detailed instructions on various backup and restore options, perform a search for these topics in Help and Support. From the Start screen, type help, and then select Help and Support.

In case of system instability, HP recommends that you print the recovery procedures and save them for later use.

NOTE: Windows includes the User Account Control feature to improve the security of your computer. You may be prompted for your permission or password for tasks such as installing software, running utilities, or changing Windows settings. Refer to Help and Support for more information. From the Start screen, type help, and then select Help and Support.

# **Backing up your information**

Recovery after a system failure is as good as your most recent backup. You should create system repair media and your initial backup immediately after initial system setup. As you add new software and data files, you should continue to back up your system on a regular basis to maintain a reasonably current backup. As you add new software and data files, you should continue to back up your system on a regular basis to maintain a reasonably current backup. The system repair media (select models only) are used to start up (boot) the computer and repair the operating system in case of system instability or failure. Your initial and subsequent backups allow you to restore your data and settings if a failure occurs.

On Start screen, type backup, select Settings, and then select Save backup copies of your files with File History.

You can back up your information to an optional external hard drive or a network drive.

Note the following when backing up:

- Store personal files in the Documents library, and back it up regularly.
- Back up templates that are stored in their associated programs.
- Save customized settings that appear in a window, toolbar, or menu bar by taking a screen shot of your settings. The screen shot can be a time-saver if you have to reset your preferences.

To create a backup using Backup and Restore:

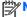

Be sure that the computer is connected to AC power before you start the backup process.

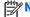

The backup process may take over an hour, depending on file size and the speed of the computer.

- From the Start screen, type backup, select **Settings**, and then select from the list of displayed options.
- Follow the on-screen instructions to set up your backup, create a system image (select models only), or create system repair media (select models only).

# Performing a system recovery

In case of system failure or instability, the computer provides the following tools to recover your files:

- Windows recovery tools: You can use Windows Backup and Restore to recover information you have previously backed up. You can also use Windows Startup Repair to fix problems that might prevent Windows from starting correctly.
- f11 recovery tools: You can use the f11 recovery tools to recover your original hard drive image. The image includes the Windows operating system and software programs installed at the factory.

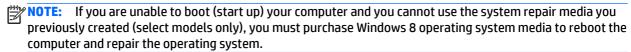

# **Using the Windows recovery tools**

To recover information you previously backed up:

From the Start screen, type help, and then select **Help and Support**.

To recover your information using Automatic Repair, follow these steps:

- ↑ CAUTION: Some Automatic Repair options will completely erase and reformat the hard drive. All files you have created and any software installed on the computer are permanently removed. When reformatting is complete, the recovery process restores the operating system, as well as the drivers, software, and utilities from the backup used for recovery.
  - If possible, back up all personal files. 1.
  - If possible, check for the presence of the HP Recovery partition and the Windows partition.

From the Start screen, type explorer, and then select **File Explorer**.

- or -

From the Start screen, type computer, and then select Computer.

- NOTE: If the Windows partition and the HP Recovery partition are not listed, you must recover your operating system and programs using the Windows 8 operating system DVD and the Driver Recovery media (both purchased separately).
- If the Windows partition and the HP Recovery partition are listed, restart the computer. After Windows has loaded, press and hold the shift key while clicking **Restart**.
- Select Troubleshoot, select Advanced Options, and then select Automatic Repair.
- Follow the on-screen instructions.
- NOTE: For additional information on recovering information using the Windows tools, perform a search for these topics in Help and Support. From the Start screen, type help, and then select **Help and Support**.

## **Using f11 recovery tools**

↑ CAUTION: Using f11 completely erases hard drive contents and reformats the hard drive. All files that you have created and any software that you have installed on the computer are permanently removed. The f11 recovery tool reinstalls the operating system and HP programs and drivers that were installed at the factory. Software not installed at the factory must be reinstalled.

To recover the original hard drive image using f11:

- If possible, back up all personal files. 1.
- 2. If possible, check for the presence of the HP Recovery partition: From the Start screen, type computer, and then select Computer.
  - NOTE: If the HP Recovery partition is not listed, you must recover your operating system and programs using the Windows 8 operating system media and the Driver Recovery media (both purchased separately). For additional information, see <u>Using a Windows 7 operating system DVD</u> (purchased separately) on page 98.
- If the HP Recovery partition is listed, restart the computer, and then press esc while the "Press the ESC key for Startup Menu" message is displayed at the bottom of the screen.
- Press f11 while the "Press <F11> for recovery" message is displayed on the screen.
- 5. Follow the on-screen instructions.

#### Using Windows 8 operating system media (purchased separately)

To order a Windows 8 operating system DVD, go to <a href="http://www.hp.com/support">http://www.hp.com/support</a>, select your country or region, and follow the on-screen instructions. You can also order the DVD by calling support. For contact information, see the Worldwide Telephone Numbers booklet included with the computer.

A CAUTION: Using a Windows 8 operating system media completely erases hard drive contents and reformats the hard drive. All files that you have created and any software that you have installed on the computer are permanently removed. When reformatting is complete, the recovery process helps you restore the operating system, as well as drivers, software, and utilities.

To initiate recovery using a Windows 8 operating system DVD:

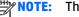

This process takes several minutes.

- 1. If possible, back up all personal files.
- Restart the computer, and then insert the Windows 8 operating system DVD into the optical drive before the Windows operating system loads.
- 3. When prompted, press any keyboard key.
- Follow the on-screen instructions.

After the repair is completed:

- Eject the Windows 8 operating system media and then insert the *Driver Recovery* media.
- Install the Hardware Enabling Drivers first, and then install Recommended Applications.

#### Using Windows Refresh for quick and easy recovery

When your computer is not working properly and you need to regain system stability, the Windows Refresh option allows you to start fresh and keep what is important to you.

**IMPORTANT:** Refresh removes any traditional applications that were not originally installed on the system at the factory.

NOTE: During Refresh, a list of removed traditional applications will be saved so that you have a quick way to see what you might need to reinstall. See Help and Support for instructions on reinstalling traditional applications. From the Start screen, type help, and then select **Help and Support**.

NOTE: You may be prompted for your permission or password when using Refresh. See Help and Support for more information. From the Start screen, type help, and then select **Help and Support**.

To start Refresh:

- On the Start screen, point to the far-right upper or lower corner of the screen to display the charms.
- Click **Settings**.
- Click Change PC settings in the bottom-right corner of the screen, and then select General from the PC settings screen.
- Under Refresh your PC without affecting your files, select Get started, and follow the on-screen instructions.

#### Remove everything and reinstall Windows

Sometimes you want to perform detailed reformatting of your computer, or you want to remove personal information before you give away or recycle your computer. The process described in this section provides a speedy, simple way to return the computer to its original state. This option removes all personal data, apps, and settings from your computer, and reinstalls Windows.

INPORTANT: This option does not provide backups of your information. Before using this option, back up any personal information you wish to retain.

You can initiate this option by using the f11 key or from the Start screen.

To use the f11 kev:

- Press f11 while the computer boots.
  - or -

Press and hold f11 as you press the power button.

- Select **Troubleshoot** from the boot options menu.
- Select **Reset your PC**, and follow the on-screen instructions.

To use the Start screen:

- On the Start screen, point to the far-right upper or lower corner of the screen to display the charms.
- Click **Settings**.
- Click Change PC settings in the bottom-right corner of the screen, and then select General from the PC 3. settings screen.
- Under Remove everything and reinstall Windows, select Get started, and follow the on-screen instructions.

#### **Using HP Software Setup**

HP Software Setup can be used to reinstall drivers or select software that has been corrupted or deleted from the system.

- From the Start screen, type HP Software Setup, and select Apps.
- 2. Open HP Software Setup.
- Follow the on-screen directions to reinstall drivers or select software. 3.

# SUSE Linux – Backup and recovery

Recovery after a system failure is as good as your most recent backup. As you add new software and data files, you should continue to back up your system on a regular basis to maintain a reasonably current backup.

Your computer includes tools provided by HP to help you safeguard your information and retrieve it if ever needed.

### **Creating backups**

- Create restore media immediately after you set up the computer. For more information, see Performing a system recovery on page 104.
- As you add files, routinely create a backup of your system and personal information.

### **Backing up your information**

You should back up your computer files on a regular schedule to maintain a current backup. You can manually back up your information to an optional external drive, a network drive, or discs. Back up your system at the following times:

- At regularly scheduled times
- Before the computer is repaired or restored
- Before you add or modify hardware or software

To back up your home directory files using **Backup Manager Settings**:

- Select Computer > More Applications > Tools > Backup Manager Settings, and click Backup my home directory.
- Click **Storage Destination Location**, and then select a location to back up your information.
- Click **Schedule**, and then select a time schedule to perform backups at a regularly scheduled time.

To immediately back up your information, click the **Backup Now** check box.

- NOTE: Before you back up your information, be sure you have designated a location to save the backup files.
- Click **Save and Backup** to start the backup and to save the backup settings.

To restore backup files:

- Select Computer > More Applications > Tools > Backup Manager Restore.
- Click **Backup Source**, and then select the location of the backup files. 2.
- Click **Restore Destination**, and then select the destination to restore the files.
- To restore all files from the selected location, click **Restore all files**. To restore select files only, click **Restore selected files**, click **Select Files** and then select the files to be restored.
- Under **Restore Point**, click the time and date of the backup.
- NOTE: If multiple backups have been performed, click **Use the latest version** to restore the latest version.
- Click **Restore** to start restoring the files, or click **Cancel** to cancel the operation.

### Performing a system recovery

Recovery allows you to repair or restore the computer to its original factory state. You can create an HP Factory Image Restore DVD, using an installed or an external DVD±RW optical drive.

A CAUTION: Using Recovery completely erases hard drive contents and reformats the hard drive. All files you have created and any software installed on the computer are permanently removed. The recovery tool reinstalls the original operating system and HP programs and drivers that were installed at the factory. Software, drivers, and updates not installed by HP must be manually reinstalled. Personal files must be restored from a backup.

To restore the computer using the HP Factory Image Restore DVD, you must first create the recovery disc. To create the recovery disc:

NOTE: HP recommends that you create the HP Factory Image Restore DVD in the event of a system failure.

- Select **Computer > More Applications**. 1.
- 2. In the left pane, click **Tools**, and then click **Create HP Factory Image Restore DVD** in the right pane.
- 3. Follow the on-screen instructions to create an image file to burn a recovery disc.

To restore the computer from the recovery disc, follow these steps:

- If possible, back up all personal files.
- Insert the HP Factory Image Restore DVD into the optical drive and restart the computer. 2.
- 3. As the computer is restarting, press f9 to open the Computer Setup boot option menu.
- Press the down arrow to select **Restore SLED HP-BNB preload image** from the **Linux boot** menu, and then press enter.
- 5. Using the arrow keys, select Yes when prompted: Do you want to start the System-Restore?
- Follow the on-screen instructions.

### **USB Recovery option**

The USB Recovery Disk On Key (flash drive) option allows you to create a backup image of the SLED operating system installed on select HP Business Notebooks. This Disk On Key may be used to restore the system to the original factory state when the F11 recovery option is not available. This process should be done on first obtaining the computer.

↑ CAUTION: The USB recovery option does not preserve data present on the computer's hard drive or on the Disk On Key used for the recovery process. Back up any data on the Disk on Key or the notebook that will be recovered before starting.

NOTE: HP recommends that you create the USB Recovery Disk in the event of a system failure. The Disk On Key used for this process should be 4 GB or larger.

Creating a USB Recovery Disk On Key

- Connect the USB Disk On Key to a USB port on the computer.
- Select Computer > More applications > Tools > Create Recovery USB.
- Enter the root password when prompted.
- Select **USB Disk On Key** from the list. 4.
- Click OK. 5.

- A question dialog will remind you that the data on the USB key will be destroyed. To continue, click **OK**. Otherwise, click **Cancel** and back up the contents of the Disk On Key on another computer.
- The backup process will display a status dialog box while the backup is in progress.
- NOTE: A file browser window with the Disk On Key Contents displayed will pop up when the key is mounted. You may close the file browser window if desired. Once the USB Recovery Key has been created, the status dialog will close. The USB Recovery Key is ready for use.

Recovering from a USB Recovery Disk On Key

- A CAUTION: Before starting the Recovery process, make sure any data on the system to be recovered has been backed up. The recovery process destroys all data on the system to be recovered.
  - 1. Turn off the computer.
  - Connect the USB Disk On Key to a USB port on the computer. 2.
  - Turn on the computer while holding down the f9 key.
  - 4. Once the system has booted, the **Boot Options** menu should appear.
  - Using the arrow keys, select **USB Disk On Key** and press enter.
  - NOTE: The description may vary from one USB key to another. Any entry other than Optical Disk Drive, Notebook Hard Drive or Notebook Ethernet should be the USB Recovery Disk On Key.
  - Once the USB Recovery Disk On Key has been selected, press enter. The USB Recovery Disk On Key will 6.
  - Once the USB Recovery Disk On Key has booted, a dialog box will prompt, "Do you want to start the System-Restore?" If data on the computer has not been backed up, use the tab key and select No. The system will reboot. Back up the system data and repeat the previous steps. If no data should be saved from the computer, use the tab key to select **Yes**. Press enter to begin the recovery process.
  - After the files are copied to the system, follow the on-screen instructions.

## Remove everything and reinstall SLED

Sometimes you want to perform detailed reformatting of your computer, or you want to remove personal information before you give away or recycle your computer. The process described in this section provides a speedy, simple way to return the computer to its original state. This option removes all personal data, applications, and settings from your computer, and reinstalls the Linux operating system.

IMPORTANT: This option does not provide backups of your information. Before using this option, back up any personal information you wish to retain.

You can initiate this option by using the f11 key.

To use the f11 key:

Press f11 while the computer boots.

– or –

Press and hold f11 as you press the power button.

The following options are available:

- Cancel/Reboot—Reboots the system. No recovery or restore activity is performed.
- Recover/Repair System—This option repairs a system that is not working properly and preserves user data.
- Restore Factory System—This option restores the system back to the original factory state. User data is not preserved.

Select an option and follow the on-screen instructions.

# 8 Statement of Volatility

The purpose of this document is to provide general information regarding non-volatile memory in industry-standards based HP Business Notebook PC systems and provide general instructions for restoring nonvolatile memory that can contain personal data after the system has been powered off and the hard drive has been removed.

HP Business Notebook PC products that use Intel®-based or AMD®-based system boards contain volatile DDR memory. The amount of nonvolatile memory present in the system depends upon the system configuration. Intel-based and AMD-based system boards contain nonvolatile memory subcomponents as originally shipped from HP assuming that no subsequent modifications have been made to the system and assuming that no applications, features, or functionality have been added to or installed on the system.

Following system shutdown and removal of all power sources from an HP Business Notebook PC system, personal data can remain on volatile system memory (DIMMs) for a finite period of time and will also remain in nonvolatile memory. The steps below will remove personal data from the notebook PC, including the nonvolatile memory found in Intel-based and AMD-based system boards. Some of these steps are disclosed in the Maintenance & Service Guides available for HP PC products available on the product support pages at www.hp.com.

- 1. Follow steps (a) through (I) below to restore the nonvolatile memory that can contain personal data. Restoring or re-programming nonvolatile memory that does not store personal data is neither necessary nor recommended.
  - **a.** Enter BIOS (F10) Setup by powering on the system and pressing F10 when prompted near the bottom of the display, or press the ESC key to display the start up menu, then press F10. If the system has a BIOS administrator password, enter the password at the prompt.
  - b. Select the File menu, then Restore Defaults.
  - c. Select the System Configuration menu, then Restore Security Defaults.
  - **d.** If an asset or ownership tag is set, select the **Security** menu and scroll down to the **Utilities** menu. Select **System IDs**, and then select the tag that has been set. Press the spacebar once to clear the tag, then press **Enter** to return to the prior menu.
  - e. If a DriveLock password is set, select the **Security** menu, scroll down to **DriveLock**, then select **DriveLock password**. Select the desired hard drive. Click **Disable protection**, enter the existing master DriveLock password, then press **Enter** to confirm and return to the prior menu. Repeat this procedure if more than one hard drive has a DriveLock password.
  - f. If an Automatic DriveLock password is set, select the Security menu, scroll down to Automatic DriveLock, then select the desired hard drive and disable protection. Repeat this procedure if more than one hard drive has an Automatic DriveLock password.
  - **g.** Select the **File** menu, then **Reset BIOS Security** to factory default. Click **yes** at the warning message.
  - h. Select the File menu, then Save Changes and Exit.
  - i. Reboot the system. If the system has a Trusted Platform Module (TPM) and/or fingerprint sensor, one or two prompts will appear. One to clear the TPM and the other to Reset Fingerprint Sensor; press F1 to accept or F2 to reject.
    - If the HP notebook model number ends in a 'p' or 'w' and includes Intel® Centrino with VProTM, reboot the PC and enter BIOS Setup by pressing F10 when prompted. Select **System**

Configuration, then AMT Options. Then select Un-configure AMT on next boot. Select Save then Yes. Select the File menu, and then select Save Changes and Exit. Reboot the system and confirm that you want to un-configure AMT.

- j. If the optional Intel® Anti-Theft Technology (AT) was activated, contact the provider to de-activate
- If the optional Absolute® Software Computrace® management and tracking service was activated on the notebook PC, contact the provider to deactivate it.
- l. Remove all power and system batteries for at least 24 hours.
- Remove and retain the storage drive or clear the contents of the drive.

#### Hard Disk Drive (HDD)

Clear the HDD contents by using the HP Disk Sanitizer® utility or a third party application that, ideally, is U.S. Department of Defense (DOD) 5220.22-M approved.

To run HP Disk Sanitizer, enter BIOS Setup by powering on the system and pressing F10 when prompted near the bottom of the display, or press ESC to display the start up menu, then press F10. Select the Security menu and scroll down to the Utilities menu. Select Disk Sanitizer and select the desired drive. For a higher level of protection, select **Optimum**.

NOTE: This process will take a long time, and the amount of time varies based on the hard drive capacity.

#### Solid State Drive (SSD)

Clear the SSD contents by using the BIOS Setup Secure Erase command option, or by using a third party utility designed to erase data from an SSD. To run Secure Erase, enter BIOS Setup by powering on the system and pressing F10 when prompted near the bottom of the display. Select the Security menu and scroll down to the Utilities menu. Select Secure Erase and select the desired hard drive.

# Non-volatile memory usage

| Non Volatile<br>Memory Type                                                          | Amount<br>(Size)                          | Does this<br>memory<br>store<br>customer<br>data? | Does this<br>memory<br>retain data<br>when power<br>is removed? | What is the purpose of this memory?                                           | How is data input into this memory?                                               | How is this memory write protected?                                                                                                    |
|--------------------------------------------------------------------------------------|-------------------------------------------|---------------------------------------------------|-----------------------------------------------------------------|-------------------------------------------------------------------------------|-----------------------------------------------------------------------------------|----------------------------------------------------------------------------------------------------|
| Real Time Clock<br>(RTC) battery<br>backed-up CMOS<br>configuration<br>memory (CMOS) | 256 Bytes                                 | No                                                | Yes                                                             | Stores system<br>date and time<br>and limited<br>keyboard<br>controller data. | Using the F10 Setup utility or changing the Microsoft® Windows® date & time.      | This memory is not write-<br>protected. HP<br>recommends password<br>protecting the F10 Setup<br>utility.                                                                   |
| Controller (NIC)<br>EEPROM                                                           | 64 Kbytes<br>(not customer<br>accessible) | No                                                | Yes                                                             | Store NIC<br>configuration<br>and NIC<br>firmware.                            | Using a utility from the NIC vendor that can be run from DOS.                     | A utility is required to write data to this memory and is available from NIC vendor. Writing data to this ROM in an inappropriate manner will render the NIC nonfunctional. |
| Keyboard ROM                                                                         | 64 Kbytes<br>(not customer<br>accessible) | No                                                | Yes                                                             | Stores firmware<br>code (keyboard,<br>mouse, &                                | Programmed at the factory.<br>Code is updated when the<br>system BIOS is updated. | A utility is required for<br>writing data to this<br>memory and is available<br>on the HP website. Writing                                                                  |

| Non Volatile<br>Memory Type                                                                                                    | Amount<br>(Size)                                                                                    | Does this<br>memory<br>store<br>customer<br>data? | Does this<br>memory<br>retain data<br>when power<br>is removed? | What is the purpose of this memory?                                                                              | How is data input into this memory?                                                                                                    | How is this memory write protected?                                                                                                    |
|----------------------------------------------------------------------------------------------------|----------------------------------------------------------------------------------------------------|---------------------------------------------------|-----------------------------------------------------------------|----------------------------------------------------------------------------------------------------|----------------------------------------------------------------------------------------------------|----------------------------------------------------------------------------------------------------|
|                                                                                                    |                                                                                                    |                                                   |                                                                 | battery<br>management).                                                                                          |                                                                                                    | data to this ROM in an inappropriate manner can render the PC nonfunctional.                                                                                                    |
| DIMM Serial<br>Presence Detect<br>(SPD)<br>configuration data                                                                                 | 256 Bytes per<br>memory<br>module, 128<br>Bytes<br>programmabl<br>e (not<br>customer<br>accessible) | No                                                | Yes                                                             | Stores memory<br>module<br>information.                                                                          | Programmed by the memory vendor.                                                                                                    | Data cannot be written to this memory when the module is installed in a PC. The specific write protection method varies by memory vendor.                                                                                                    |
| System BIOS                                                                                                    | 4 to 5 MBytes                                                                                       | Yes                                               | Yes                                                             | Store system<br>BIOS code and<br>PC<br>configuration<br>data.                                                    | System BIOS code is programmed at the factory. Code is updated when the system BIOS is updated. Configuration data and settings are input using the F10 setup utility or a custom utility.                                                                                                    | A utility is required for writing data to this memory and is available on the HP website. Writing data to this ROM in an inappropriate manner can render the PC nonfunctional.                                                                          |
| Intel Management<br>Engine Firmware<br>(present only in<br>models ending in a<br>'p','w', or 'm' or<br>with Intel Centrino<br>Pro technology) | 1.5 or 5MByte                                                                                       | Yes                                               | Yes                                                             | Stores<br>Management<br>Engine Code,<br>Settings,<br>Provisioning<br>Data and iAMT<br>third party data<br>store. | Management Engine Code is programmed at the factory. Code is updated via Intel secure firmware update utility. Unique Provisioning Data can be entered at the factory or by an administrator using the Management Engine (MEBx) setup utility. The third party data store contents can populated by a remote management console or local applications registered by an administrator to have access to the space. | The Intel chipset is configured to enforce HW protection to block all direct read/write access to this area. An Intel utility is required for updating the firmware. Only firmware updates digitally signed by Intel can be applied using this utility. |
| Bluetooth flash                                                                                                    | 2Mbit                                                                                               | No                                                | Yes                                                             | Stores<br>Bluetooth<br>configuration<br>and firmware.                                                            | Programmed at the factory. Tools for writing data to this memory are not publicly available but can be obtained from the silicon vendor.                                                                                                    | A utility is required for writing data to this memory and is made available through newer versions of the driver if the flash requires an upgrade.                                                                                                    |
| 802.11 WLAN<br>EEPROM                                                                                                    | 4kb to 8kb                                                                                          | No                                                | Yes                                                             | Stores<br>configuration<br>and calibration<br>data.                                                              | Programmed at the factory.<br>Tools for writing data to this<br>memory are not made public.                                                                                                    | A utility is required for writing data to this memory and is typically not made available to the public unless a firmware upgrade is necessary to address a unique issue.                                                                               |
| Web Camera                                                                                                    | 64K bit                                                                                             | No                                                | Yes                                                             | Store Web Cam configuration and firmware.                                                                        | Using a utility from the device manufacturer that can be run from Windows.                                                                                                    | A utility is required for writing data to this memory and is typically not made available to the public unless a firmware                                                                                                    |

| Non Volatile<br>Memory Type | Amount<br>(Size)  | Does this<br>memory<br>store<br>customer<br>data? | Does this<br>memory<br>retain data<br>when power<br>is removed? | What is the purpose of this memory? | How is data input into this memory?                     | How is this memory write protected?                                          |
|-----------------------------|-------------------|---------------------------------------------------|-----------------------------------------------------------------|-------------------------------------|---------------------------------------------------------|------------------------------------------------------------------------------|
|                             |                   |                                                   |                                                                 |                                     |                                                         | upgrade is necessary to address a unique issue.                              |
| Fingerprint Reader          | 512kByte<br>Flash | Yes                                               | Yes                                                             | Stores<br>fingerprint<br>templates. | By enrolling in HP<br>ProtectTools Security<br>Manager. | Only a digitally signed application can make the call to write to the flash. |

## **Questions and answers**

- How can the BIOS settings be restored (returned to factory settings)?
  - Turn on or restart the computer and press F10 when prompted near the bottom of the display.
  - Select File, then select Restore defaults.
  - Follow the on-screen instructions.
  - Select **File**, save changes and exit, then press **Enter**.
- What kind of configuration data is stored on the DIMM Serial Presence Detect (SPD) memory module? How would this data be written?

The DIMM SPD memory contains information about the memory module such as size, serial number, data width, speed/timing, voltage and thermal information. This information is written by the module manufacturer and stored on an EEPROM. This EEPROM cannot be written to when the memory module is installed in a PC. Third party tools do exist that can write to the EEPROM when the memory module is not installed in a PC. There are various third party tools available to read SPD memory.

Does the "Firmware Hub for System BIOS" contain the BIOS program? Is this chip writable, and if so how?

The Firmware Hub does contain the BIOS program and is writable. A utility is required to perform the write function.

In some PC systems, the Firmware Hub for System BIOS is a flash memory chip so that updates can be written by the customer. Is this true for these BIOS chips?

Yes, they are flash memory chips.

What is meant by "Restore the nonvolatile memory found in Intel-based system boards"?

This relates to clearing the Real Time Clock (RTC) CMOS memory that contains PC configuration data.

Does resetting the CMOS configuration memory return the PC back to factory defaults?

The process of resetting the CMOS will return certain system settings to factory default but will not reset many of the system data and configuration defaults to their factory settings. To return these system data and configuration defaults to factory settings, refer to question and answer 1 and follow the instructions for returning the BIOS settings to factory defaults.

# **Power cord set requirements**

The wide-range input feature of the computer permits it to operate from any line voltage from 100 to 120 volts AC. or from 220 to 240 volts AC.

The 3-conductor power cord set included with the computer meets the requirements for use in the country or region where the equipment is purchased.

Power cord sets for use in other countries and regions must meet the requirements of the country or region where the computer is used.

## **Requirements for all countries**

The following requirements are applicable to all countries and regions:

- The length of the power cord set must be at least 1.5 m (5.0 ft) and no more than 2.0 m (6.5 ft).
- All power cord sets must be approved by an acceptable accredited agency responsible for evaluation in the country or region where the power cord set will be used.
- The power cord sets must have a minimum current capacity of 10 amps and a nominal voltage rating of 125 or 250 V AC, as required by the power system of each country or region.
- The appliance coupler must meet the mechanical configuration of an EN 60 320/IEC 320 Standard Sheet C13 connector for mating with the appliance inlet on the back of the computer.

# Requirements for specific countries and regions

| Country/region                 | Accredited agency | Applicable note number |
|--------------------------------|-------------------|------------------------|
| Australia                      | EANSW             | 1                      |
| Austria                        | OVE               | 1                      |
| Belgium                        | CEBC              | 1                      |
| Canada                         | CSA               | 2                      |
| Denmark                        | DEMKO             | 1                      |
| Finland                        | FIMKO             | 1                      |
| France                         | UTE               | 1                      |
| Germany                        | VDE               | 1                      |
| Italy                          | IMQ               | 1                      |
| Japan                          | METI              | 3                      |
| The Netherlands                | KEMA              | 1                      |
| Norway                         | NEMKO             | 1                      |
| The People's Republic of China | COC               | 5                      |
| South Korea                    | EK                | 4                      |

| Country/region     | Accredited agency | Applicable note number |
|--------------------|-------------------|------------------------|
| Sweden             | SEMKO             | 1                      |
| Switzerland        | SEV               | 1                      |
| Taiwan             | BSMI              | 4                      |
| The United Kingdom | BSI               | 1                      |
| The United States  | UL                | 2                      |

- The flexible cord must be Type H05VV-F, 3-conductor, 1.0-mm<sup>2</sup> conductor size. Power cord set fittings (appliance coupler and wall plug) must bear the certification mark of the agency responsible for evaluation in the country or region where it will be used.
- The flexible cord must be Type SPT-3 or equivalent, No. 18 AWG, 3-conductor. The wall plug must be a two-pole grounding type with a NEMA 5-15P (15 A, 125 V) or NEMA 6-15P (15 A, 250 V) configuration.
- The appliance coupler, flexible cord, and wall plug must bear a "T" mark and registration number in accordance with the Japanese Dentori Law. The flexible cord must be Type VCT or VCTF, 3-conductor, 1.00-mm<sup>2</sup> conductor size. The wall plug must be a two-pole grounding type with a Japanese Industrial Standard C8303 (7 A, 125 V) configuration.
- The flexible cord must be Type RVV, 3-conductor, 0.75-mm<sup>2</sup> conductor size. Power cord set fittings (appliance coupler and wall plug) must bear the certification mark of the agency responsible for evaluation in the country or region where it will be used.
- The flexible cord must be Type VCTF, 3-conductor, 0.75-mm<sup>2</sup> conductor size. Power cord set fittings (appliance coupler and wall pluq) must bear the certification mark of the agency responsible for evaluation in the country or region where it will be used.

# 10 Recycling

## **Battery**

When a non-rechargeable or rechargeable battery has reached the end of its useful life, do not dispose of the battery in general household waste. Follow the local laws and regulations in your area for battery disposal.

HP encourages customers to recycle used electronic hardware, HP original print cartridges, and rechargeable batteries. For more information about recycling programs, see the HP Web site at http://www.hp.com/recycle.

# **Display**

**WARNING!** The backlight contains mercury. Exercise caution when removing and handling the backlight to avoid damaging this component and causing exposure to the mercury.

CAUTION: The procedures in this chapter can result in damage to display components. The only components intended for recycling purposes are the LCD panel and the backlight. When you remove these components, handle them carefully.

**NOTE:** Materials Disposal. This HP product contains mercury in the backlight in the display assembly that might require special handling at end-of-life. Disposal of mercury may be regulated because of environmental considerations. For disposal or recycling information, contact your local authorities, or see the Electronic Industries Alliance (EIA) Web site at <a href="http://www.eiae.org">http://www.eiae.org</a>.

This section provides disassembly instructions for the display assembly. The display assembly must be disassembled to gain access to the backlight (1) and the liquid crystal display (LCD) panel (2).

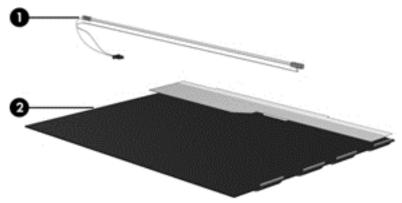

**NOTE:** The procedures provided in this chapter are general disassembly instructions. Specific details, such as screw sizes, quantities, and locations, and component shapes and sizes, can vary from one computer model to another.

Perform the following steps to disassemble the display assembly:

Remove all screw covers (1) and screws (2) that secure the display bezel to the display assembly.

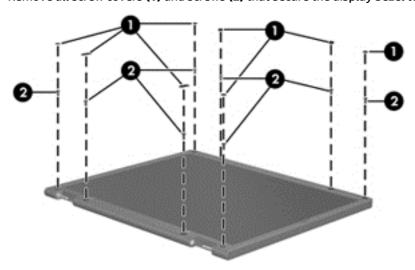

- 2. Lift up and out on the left and right inside edges (1) and the top and bottom inside edges (2) of the display bezel until the bezel disengages from the display assembly.
- 3. Remove the display bezel (3).

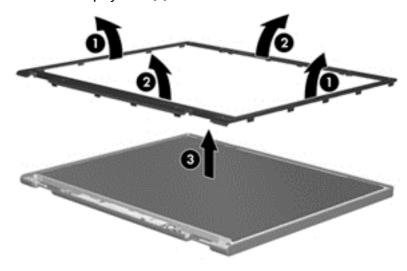

Disconnect all display panel cables (1) from the display inverter and remove the inverter (2).

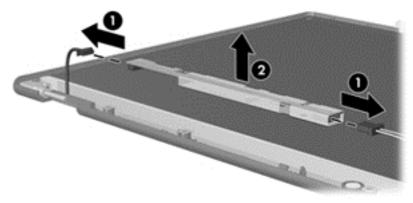

- 5. Remove all screws (1) that secure the display panel assembly to the display enclosure.
- 6. Remove the display panel assembly (2) from the display enclosure.

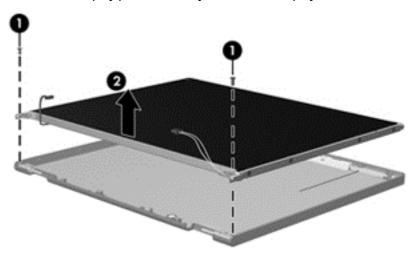

- 7. Position the display panel assembly upside-down.
- 8. Remove all screws that secure the display panel frame to the display panel.

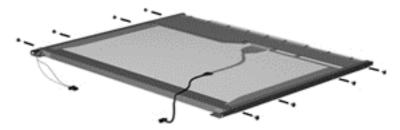

- 9. Use a sharp-edged tool to cut the tape (1) that secures the sides of the display panel to the display panel frame.
- 10. Remove the display panel frame (2) from the display panel.

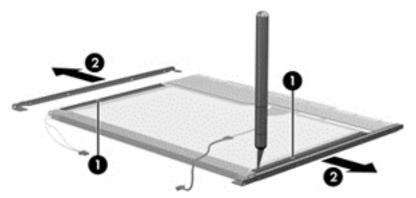

**11.** Remove the screws **(1)** that secure the backlight cover to the display panel.

12. Lift the top edge of the backlight cover (2) and swing it outward.

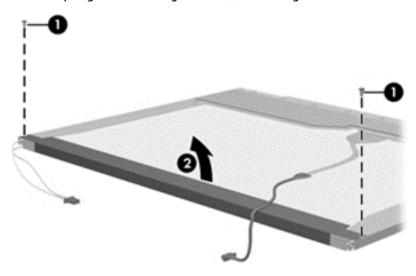

- 13. Remove the backlight cover.
- **14.** Position the display panel right-side up.
- 15. Remove the backlight cables (1) from the clip (2) in the display panel.

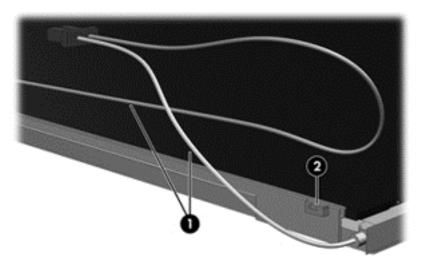

16. Position the display panel upside-down.

MARNING! The backlight contains mercury. Exercise caution when removing and handling the backlight to avoid damaging this component and causing exposure to the mercury.

17. Remove the backlight frame from the display panel.

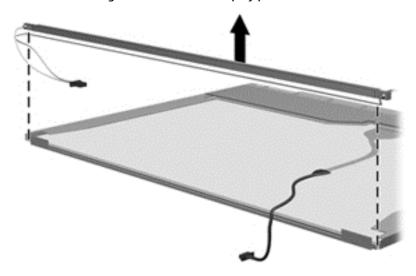

**18.** Remove the backlight from the backlight frame.

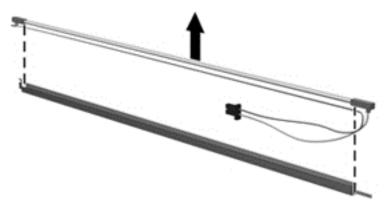

- 19. Disconnect the display panel cable (1) from the LCD panel.
- **20.** Remove the screws **(2)** that secure the LCD panel to the display rear panel.
- **21.** Release the LCD panel **(3)** from the display rear panel.
- **22.** Release the tape **(4)** that secures the LCD panel to the display rear panel.

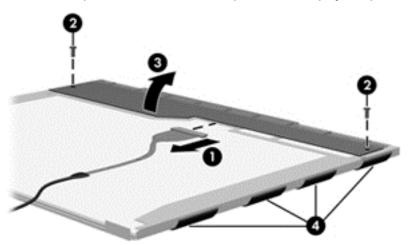

### 23. Remove the LCD panel.

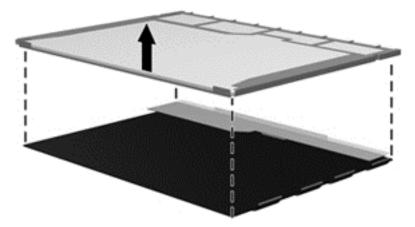

24. Recycle the LCD panel and backlight.

# Index

| A                                  | volume mute 10                     | display hinge                         |
|------------------------------------|------------------------------------|---------------------------------------|
| AC adapter, spare part numbers 24, | wireless 10                        | removal 75                            |
| 26                                 |                                    | spare part number 22, 28              |
| advanced system diagnostics 81,    | C                                  | display hinge cover                   |
| 85                                 | cables, service considerations 31  | removal 75                            |
| antenna                            | caps lock light, identifying 8     | Display Hinge Kit, spare part         |
| removal 76,77                      | chipset, product description 1     | number 22, 28                         |
| spare part number 23, 28, 77       | components                         | display panel                         |
| Antenna Kit, spare part number 23, | bottom 15                          | product description 1                 |
| 28                                 | display 6                          | removal 39,74                         |
| audio, product description 2       | front 12                           | spare part number 38                  |
| audio-in (microphone) jack,        | left side 13                       | spare part numbers 22, 28, 29,        |
| identifying 13                     | right side 14                      | 39, 74                                |
| audio-out (headphone) jack,        | top 7                              | Display Panel Support Kit, spare part |
| identifying 13                     | computer major components 18       | numbers 23, 26                        |
| identifying 13                     | computer reset 105                 | DisplayPort, identifying 14           |
| В                                  | Computer Setup                     | docking connector, identifying 14     |
| Backup and Restore 96, 99          | navigating and selecting 78, 82,   | drives, preventing damage 32          |
| base enclosure                     | 86                                 | DVD-ROM Drive                         |
| removal 57                         | restoring factory settings 79,     |                                       |
| spare part number 20, 28, 57       | 83, 87                             | precautions 32                        |
| battery                            | computer setup                     | DVD±RW Double-Layer with              |
| identifying 15                     | navigating and selecting 86        | SuperMulti Drive                      |
| removal 36                         | restoring factory settings 87      | precautions 32                        |
|                                    | computer specifications 90         | E                                     |
| spare part numbers 21, 26, 36      |                                    |                                       |
| battery light 12                   | connector, power 13                | electrostatic discharge 32            |
| battery release latch 15           | connectors, service considerations | embedded numeric keypad,              |
| BIOS                               | 31                                 | identifying 10, 11                    |
| determining version 80, 84, 87     | D                                  | equipment guidelines 35               |
| downloading an update 80, 84,      |                                    | esc key, identifying 10               |
| 88                                 | display                            | Ethernet, product description 2       |
| updating 80, 84, 87                | specifications 91                  | external monitor port 14              |
| Blu-ray R/RE DVD±RW SuperMulti DL  | display assembly                   | -                                     |
| Drive                              | removal 72                         | F 611                                 |
| precautions 32                     | subcomponents 22                   | f11 recovery 98, 100                  |
| Blu-ray ROM DVD±RW SuperMulti DL   | display assembly components        | fan                                   |
| Drive                              | removal 38                         | removal 62                            |
| precautions 32                     | spare part numbers 38              | spare part number 19, 28, 62          |
| buttons                            | display bezel                      | fingerprint reader board              |
| left pointing stick 7              | removal 38, 73                     | removal 71                            |
| left TouchPad 7                    | spare part numbers 22, 28, 38,     | spare part number 20, 27, 71          |
| power 9                            | 39, 74                             | fingerprint reader, identifying 10    |
| right pointing stick 7             | display component recycling 113    | flash cache, product description 1    |
| right TouchPad 7                   | display enclosure, spare part      | fn key, identifying 10, 11            |
|                                    | numbers 23, 28                     | function keys, identifying 10, 11     |

| G                                       | K                                 | mSATA drive                     |
|-----------------------------------------|-----------------------------------|---------------------------------|
| graphics, product description 1         | keyboard                          | removal 44                      |
| grounding guidelines 32                 | product description 3             | spare part numbers 28, 42, 44   |
| guidelines                              | remval 54                         | specifications 94               |
| equipment 35                            | spare part numbers 19, 26, 27,    | mSATA module                    |
| grounding 32                            | 54                                | product description 2           |
| packaging 34                            | keypad                            |                                 |
| transporting 34                         | embedded numeric 10, 11           | N                               |
| workstation 34                          | keys                              | network jack, identifying 14    |
|                                         | esc 10                            | num lock light 8                |
| <b>H</b>                                | fn 10, 11                         |                                 |
| Hard drive                              | function 10, 11                   | O operating system are dust     |
| spare part numbers 42                   | Windows applications 11           | operating system, product       |
| hard drive                              | Windows logo 10                   | description 4                   |
| precautions 32                          |                                   | optical drive<br>precautions 32 |
| product description 1                   | Lateb bettermindens 45            | precautions 32                  |
| removal 42                              | latch, battery release 15         | P                               |
| spare part numbers 21, 23, 25,          | legacy support, USB 78, 82, 86    | packaging guidelines 34         |
| 28, 29, 42                              | lights                            | PCID label 17                   |
| specifications 92<br>hard drive bracket | battery 12<br>caps lock 8         | plastic parts, service          |
| removal 43                              | hard drive 12                     | considerations 31               |
| hard drive cover                        | num lock 8                        | Plastics Kit                    |
| removal 41                              | power 8, 12                       | spare part numbers 28           |
| spare part number 41                    | TouchPad 8                        | pointing device, product        |
| hard drive cover, illustrated 20        | webcam 6                          | description 3                   |
| Hard Drive Hardware Kit                 | wireless 8, 12                    | pointing stick 7                |
| spare part number 21, 24, 28,           | WIICIC33 0, 12                    | ports                           |
| 42                                      | М                                 | DisplayPort 14                  |
| hard drive light 12                     | mass storage device               | external monitor 14             |
| hard drive recovery 98, 100             | illustrated 23                    | product description 3           |
| hard drive, identifying 15              | precautions 32                    | USB charging 13                 |
| headphone (audio-out) jack 13           | spare part numbers 23             | power button, identifying 9     |
| heat sink                               | Media Card Reader, identifying 14 | power connector                 |
| removal 67                              | memory module                     | removal 61                      |
| spare part numbers 20, 29, 67           | product description 1             | spare part number 61            |
|                                         | removal 48                        | power connector, identifying 13 |
| I and the second second                 | spare part numbers 26, 48         | power connector, spare part     |
| integrated webcam light,                | microphone                        | number 61                       |
| identifying 6                           | product description 2             | power cord                      |
| internal display switch 6               | microphone (audio-in) jack,       | set requirements 111            |
| internal microphones, identifying 6     | identifying 13                    | spare part numbers 24, 25       |
|                                         | microphone module                 | power lights 8, 12              |
| J                                       | removal 39                        | power requirements, product     |
| jacks                                   | spare part number 22, 28, 38,     | description 3                   |
| audio-in (microphone) 13                | 39                                | processor                       |
| audio-out (headphone) 13                | model name 1                      | product description 1           |
| network 14                              | mouse, spare part numbers 24, 25, | product description             |
| RJ-45 (network) 14                      | 26                                | audio 2                         |
|                                         |                                   | chipset 1                       |
|                                         |                                   | display panel 1                 |

| Ethernet 2 external media cards 3 flash cache 1 graphics 1 hard drive 1 keyboard 3 memory module 1 microphone 2 mSATA module 2 | service cover removal 47 spare part number 20, 29, 47 service tag 16 serviceability, product description 5 setup utility navigating and selecting 78, 82 restoring factory settings 79, 83 SIM slot, identifying 15 | TouchPad light, identifying 8 TouchPad zone identifying 7 touchpad, spare part numbers 28 transporting guidelines 34 travel battery connector, identifying 15 |
|----------------------------------------------------------------------------------------------------|----------------------------------------------------------------------------------------------------|----------------------------------------------------------------------------------------------------|
| operating system 4                                                                                                    | SIM, removal 37                                                                                                    | USB 3.0 port 13, 14                                                                                                    |
| pointing device 3                                                                                                    | slots                                                                                                    | USB legacy support 78, 82, 86                                                                                                    |
| ports 3                                                                                                    | security cable 13                                                                                                    | USB ports, identifying 13, 14                                                                                                    |
| power requirements 3                                                                                                    | SIM 15                                                                                                    |                                                                                                    |
| processors 1                                                                                                    | smart card 13                                                                                                    | V                                                                                                    |
| product name 1                                                                                                    | smart card board                                                                                                    | vents, identifying 13, 15                                                                                                    |
| security 3                                                                                                    | removal 70                                                                                                    | video, product description 2 volume mute button, identifying 10                                                                                               |
| serviceability 5                                                                                                    | spare part number 70                                                                                                    | votaine mate batton, identifying To                                                                                                    |
| solid-state drive 2<br>video 2                                                                                                 | Smart Card reader                                                                                                    | W                                                                                                    |
| wireless 2                                                                                                    | spare part number 19, 27<br>smart card slot 13                                                                                                    | webcam                                                                                                    |
| product name 1                                                                                                    | solid-state drive                                                                                                    | spare part number 38                                                                                                    |
| product name 1                                                                                                    | precautions 32                                                                                                    | webcam light, identifying 6                                                                                                    |
| R                                                                                                    | product description 2                                                                                                    | webcam, identifying 6                                                                                                    |
| recovery partition 98, 100                                                                                                    | spare part numbers 21, 23, 28,                                                                                                    | webcam/microphone module                                                                                                    |
| recycle                                                                                                    | 42                                                                                                    | removal 39                                                                                                    |
| computer 105                                                                                                    | specifications 93                                                                                                    | spare part number 22, 28                                                                                                    |
| reinstall Windows 102                                                                                                    | speaker assembly                                                                                                    | Windows                                                                                                    |
| removal/replacement                                                                                                    | removal 69                                                                                                    | reinstall 105                                                                                                    |
| preliminaries 31                                                                                                    | spare part number 19, 28, 69                                                                                                    | remove everything and reinstall                                                                                                    |
| procedures 36                                                                                                    | speakers, identifying 15                                                                                                    | option 105                                                                                                    |
| remove everything and reinstall                                                                                                | specifications                                                                                                    | reset 105                                                                                                    |
| Windows 105                                                                                                    | computer 90                                                                                                    | Windows 7 operating system DVD                                                                                                    |
| reset                                                                                                    | display 91                                                                                                    | 98                                                                                                    |
| computer 105                                                                                                    | hard drive 92                                                                                                    | Windows 8 operating system DVD<br>101                                                                                                    |
| steps 105                                                                                                    | mSATA drive 94                                                                                                    | Windows applications key,                                                                                                    |
| restoring the hard drive 98, 100                                                                                               | solid-state drive 93                                                                                                    | identifying 11                                                                                                    |
| RJ-45 (network) jack, identifying 14<br>RTC battery                                                                            | system board                                                                                                    | Windows Backup and Restore 95                                                                                                    |
| removal 46                                                                                                    | removal 63<br>spare part numbers 19, 63                                                                                                    | Windows logo key, identifying 10                                                                                                    |
| spare part number 20, 28, 46                                                                                                   | system repair disc 95                                                                                                    | Windows Refresh, using 101                                                                                                    |
| 3pare pare namber 20, 20, 40                                                                                                   | system restore points 95                                                                                                    | wireless and memory module                                                                                                    |
| S                                                                                                    | system restore points 33                                                                                                    | compartment                                                                                                    |
| Screw Kit, spare part number 25, 27                                                                                            | T                                                                                                    | identifying 15                                                                                                    |
| SD card insert, illustrated 20                                                                                                 | tools required 31                                                                                                    | wireless antenna                                                                                                    |
| security cable slot, identifying 13                                                                                            | top cover, spare part numbers 19,                                                                                                    | removal 76,77                                                                                                    |
| security, product description 3                                                                                                | 28                                                                                                    | spare part number 23, 28, 77                                                                                                    |
| service considerations                                                                                                    | TouchPad                                                                                                    | Wireless Antenna Kit, spare part                                                                                                    |
| cables 31                                                                                                    | buttons 7                                                                                                    | number 77                                                                                                    |
| connectors 31                                                                                                    | touchpad                                                                                                    | wireless antennas, identifying 6                                                                                                    |
| plastic parts 31                                                                                                    | removal 59                                                                                                    | wireless button, identifying 10 wireless light 8, 12                                                                                                    |

```
wireless, product description 2
WLAN antennas, identifying 6
WLAN module
removal 52
spare part numbers 21, 26, 52
workstation guidelines 34
WWAN antennas, identifying 6
WWAN module
removal 50
spare part numbers 21, 25, 26, 50
```